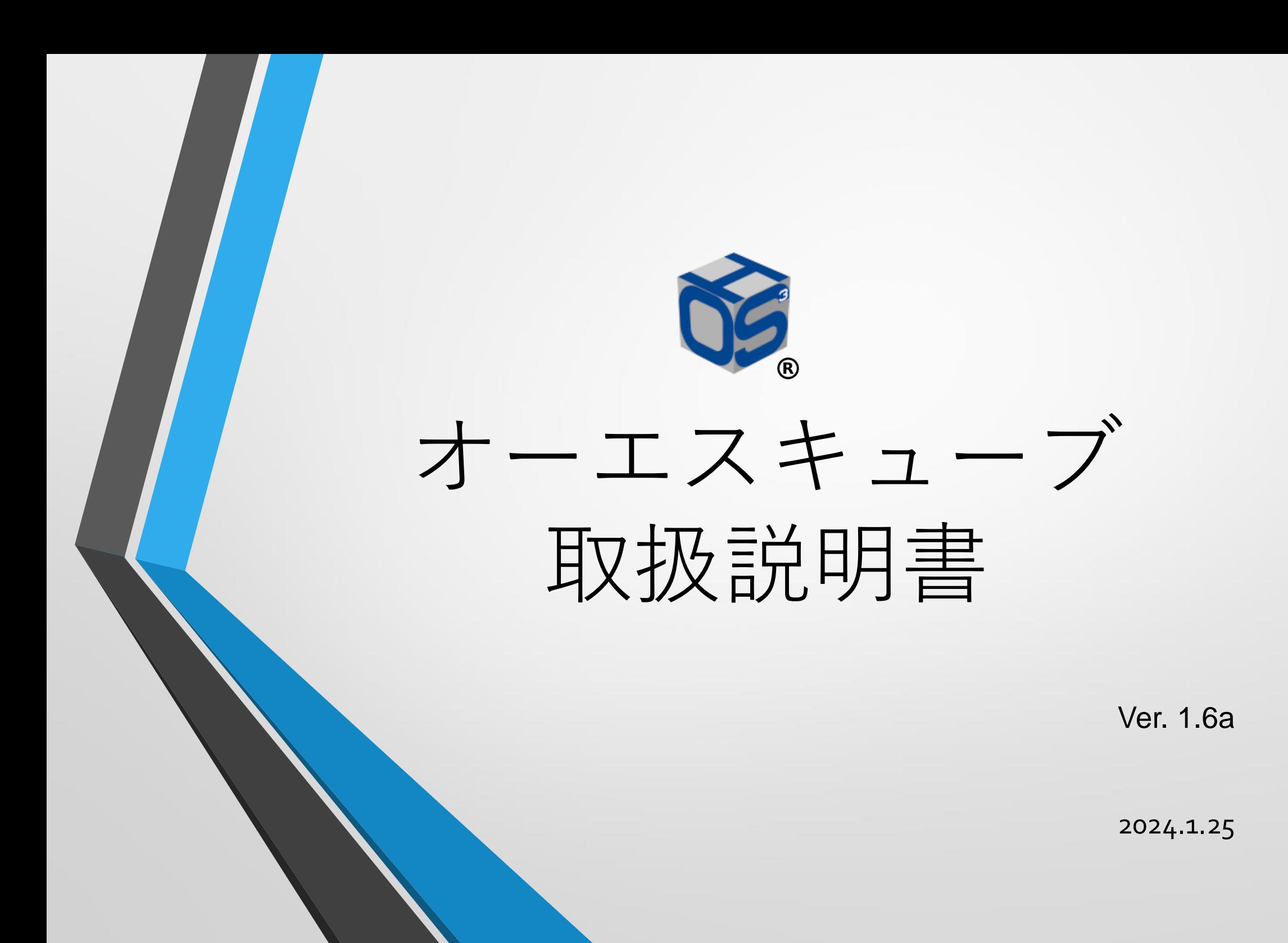

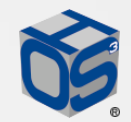

# オーエスキューブ 改訂履歴

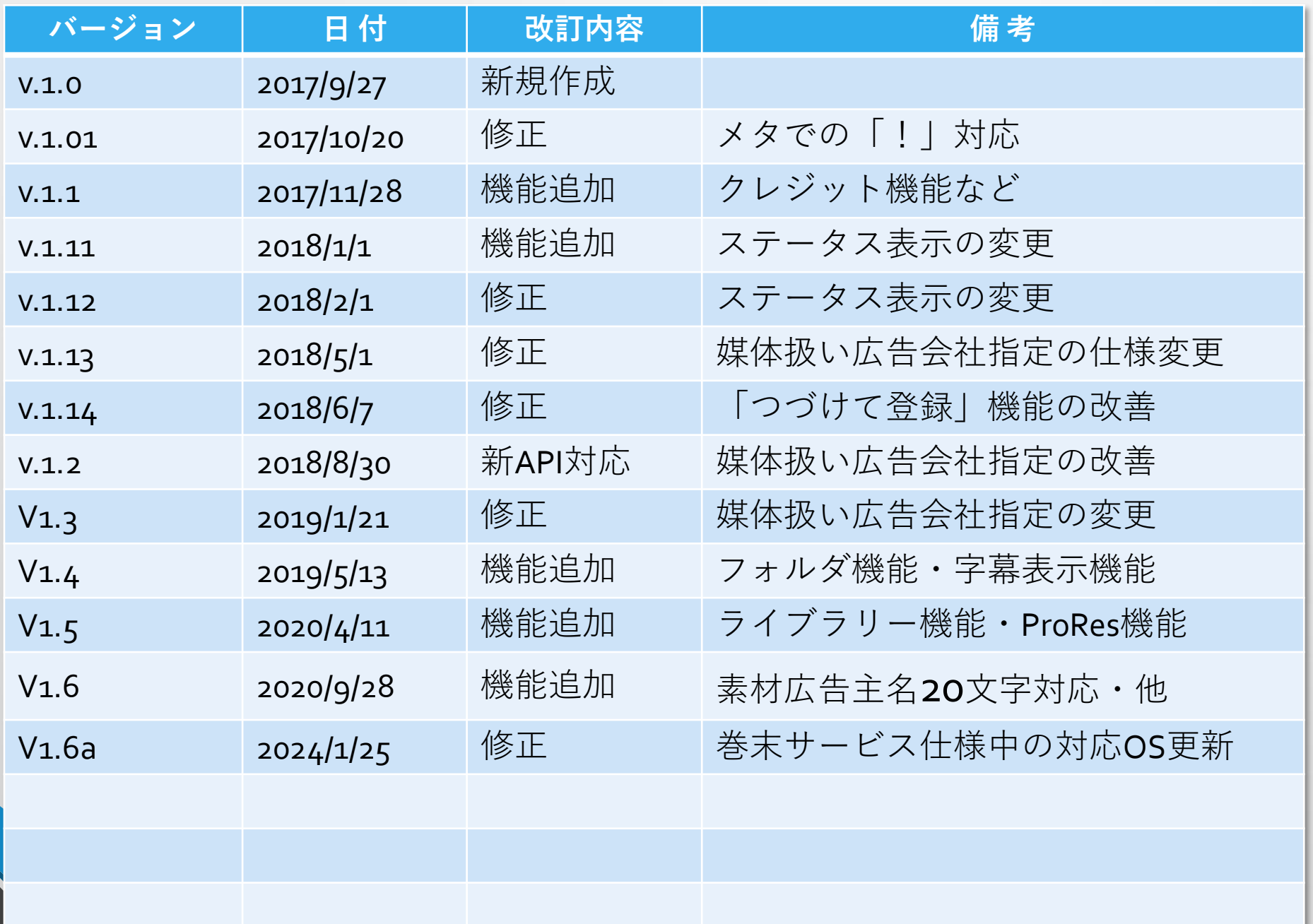

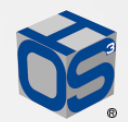

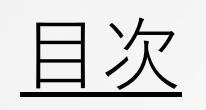

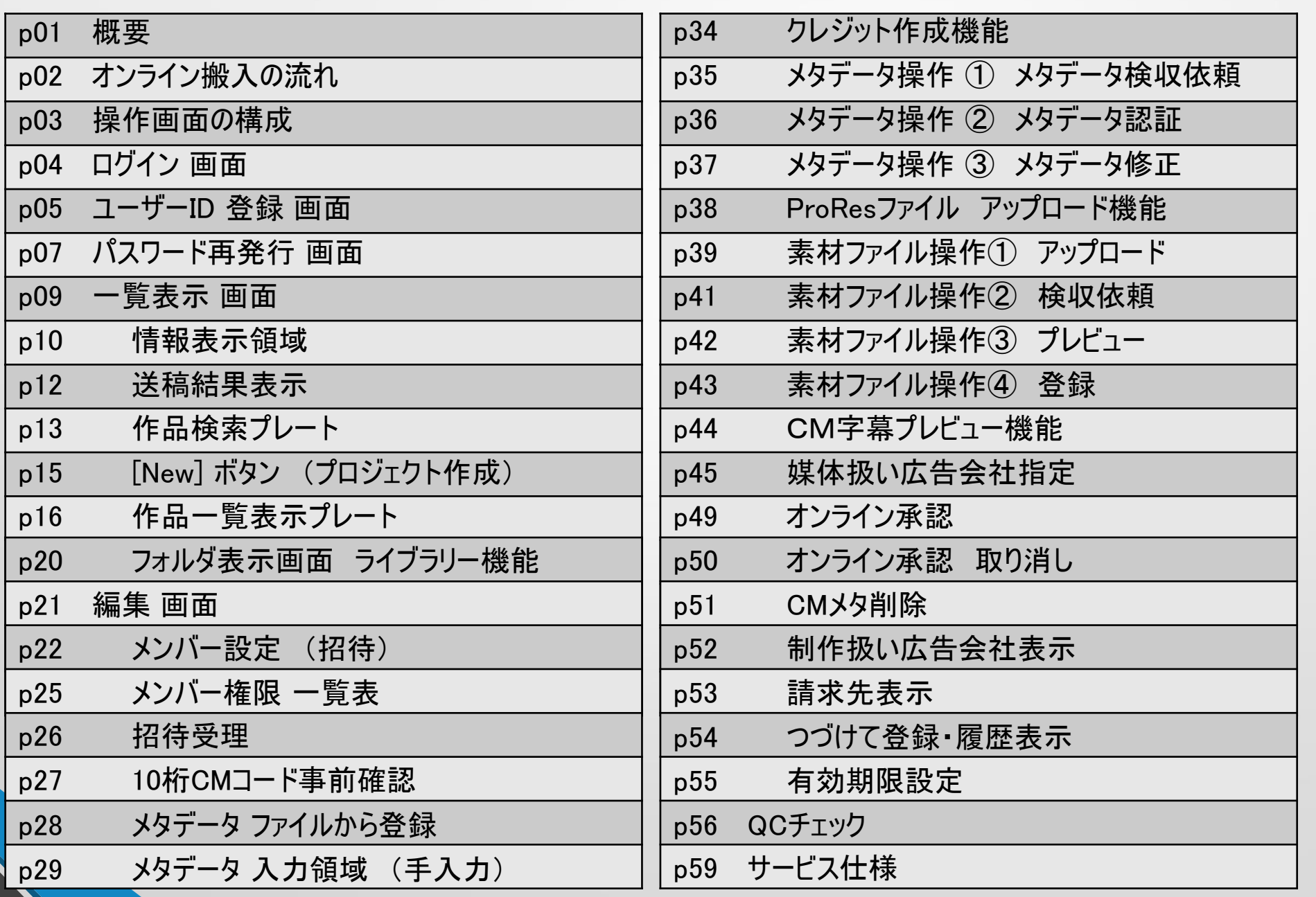

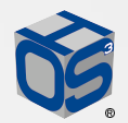

概要

オーエスキューブは、テレビCM素材のオンライン搬入を行うためのWebシステムです。 搬入事業者である、株式会社 音響ハウスが運用しています。

インターネットブラウザ上で操作を行うため、特別なソフトウェアの導入は不要です。

推奨ブラウザーは、「Google Chrome」「Mozilla Firefox」「Microsoft Internet Explorer 11、 Edge 」です。 ファイルアップロードを行うためには、Microsoft Windows 10、8、8.1、7、Apple Mac OS X 10.12以降の OSを、お使下さい。ポップアップブロックの解除等、特定のブラウザ設定に依存する場合がありますので、 利用者各自での設定をお願いいたします。

ブラウザからログインしてお使い頂くシステムですので、編集画面などで入力していただいた内容は、 [保存・更新]ボタンによってデータとして保存されます。この際に複数の方が同じプロジェクトにアクセスして いた場合、やはり[保存・更新]ボタンによって表示を更新させる必要があります。もし上手く表示が更新 されない場合は、一旦一覧表示画面に戻ってから再表示してみて下さい。また数分間操作がないと、 ブラウザが自動的にインターネット接続を切断してしまいます。その際は、再ログインが必要となります。

接続先は、httpにSSL/TLSによるデータ暗号化機能が付いたhttpsを採用しています。

1 https://arz.ohscube.com

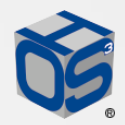

### オンライン搬入の流れ

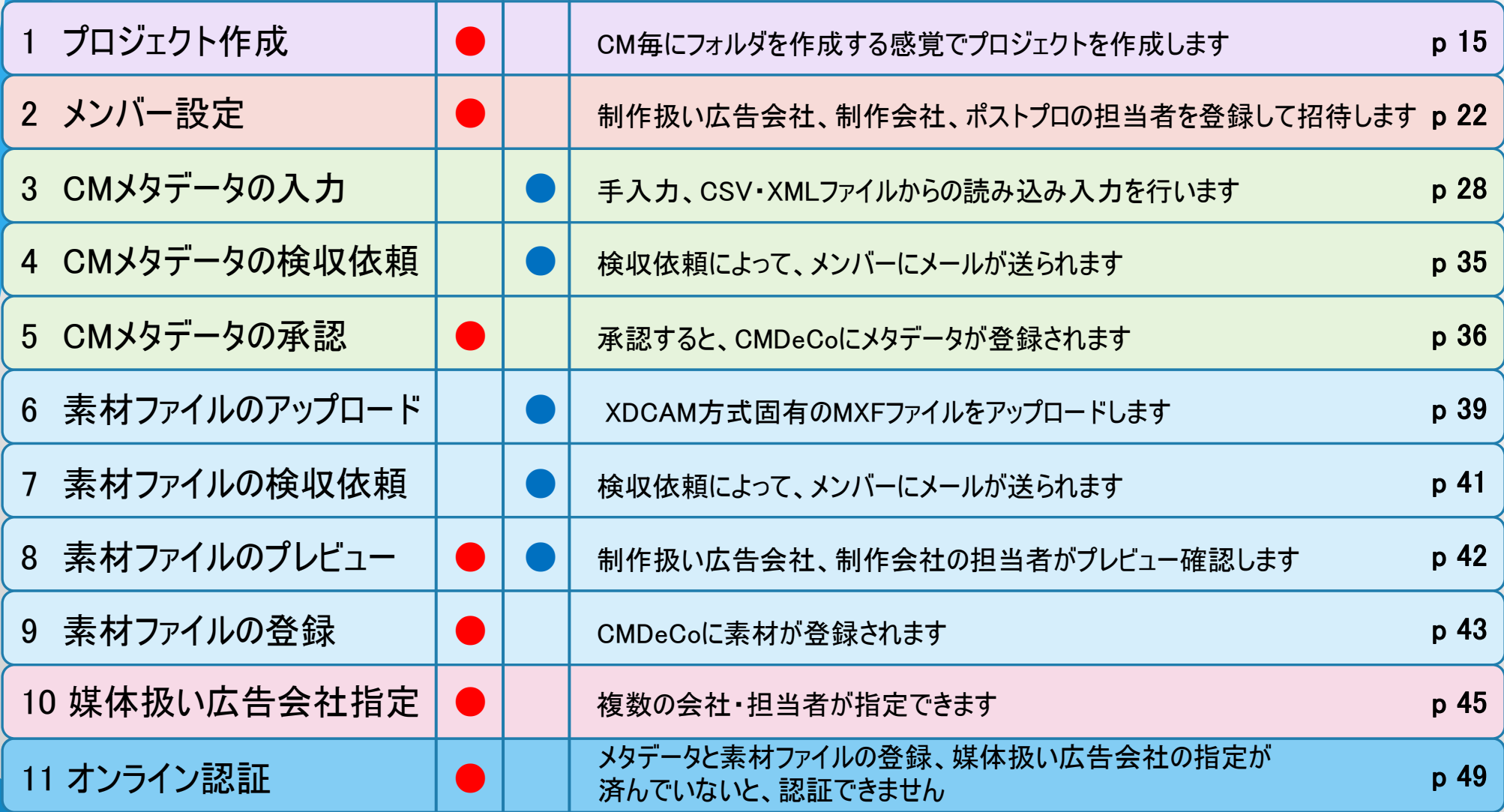

想定される役割分担 ●制作扱い広告会社 ●制作会社・ポストプロ

2

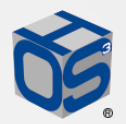

### 操作画面の構成

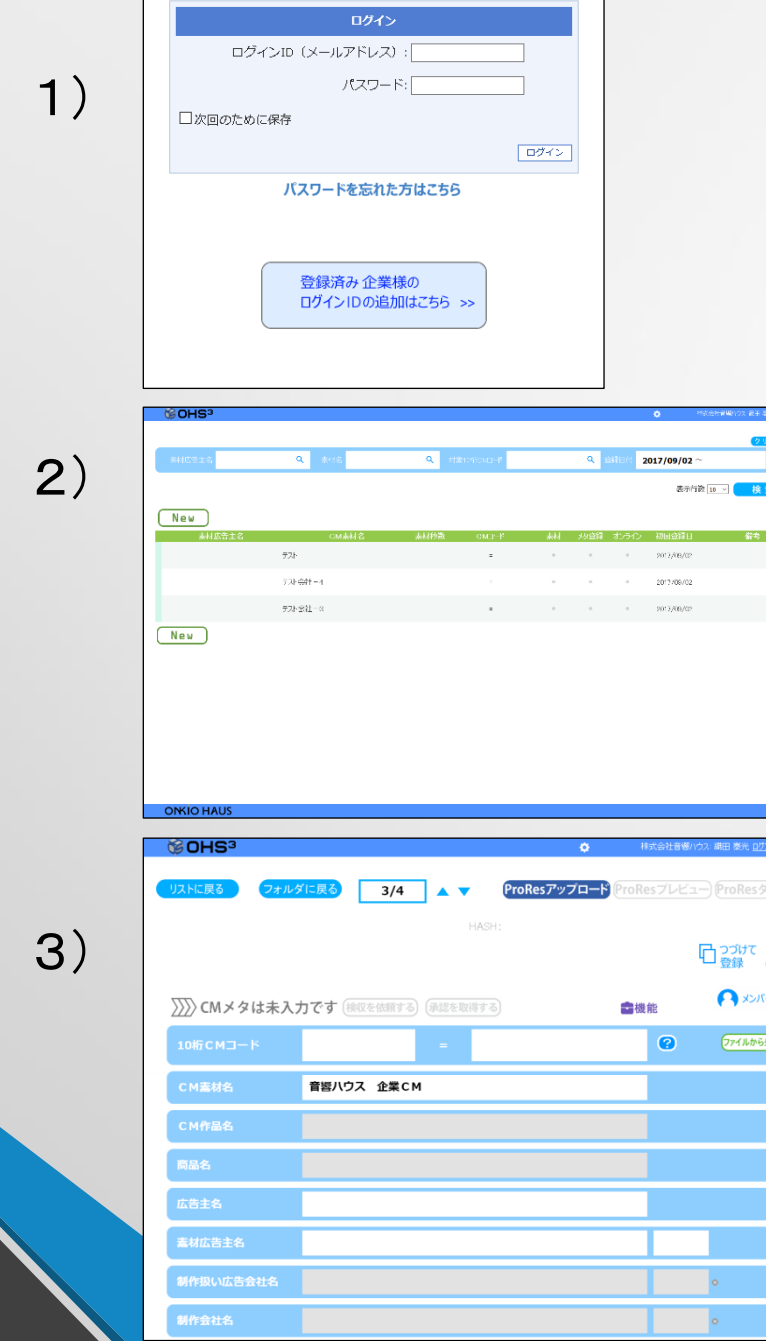

3

オーエスキューブの操作画面は、以下の3画面で構成 されています。操作に応じて、この面の上に個別機能 のダイアログボックスがポップアップ表示されます。

#### 1)ログイン画面

- ユーザーIDとパスワードを使ってログインすることで、
- オーエスキューブを使うことができます。 →p4
- 2)一覧表示画面
	- 自分のユーザーIDで閲覧・操作できるCM作品が
	- 一覧表示されます。 →p9

#### 3)編集画面

CM作品毎に、1つの編集画面があります。 編集画面では、メンバー設定、メタデータの入力・ 承認、素材ファイルのアップロード・承認、媒体扱い 広告社の指定などを行います。 →p20

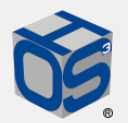

### ログイン 画面

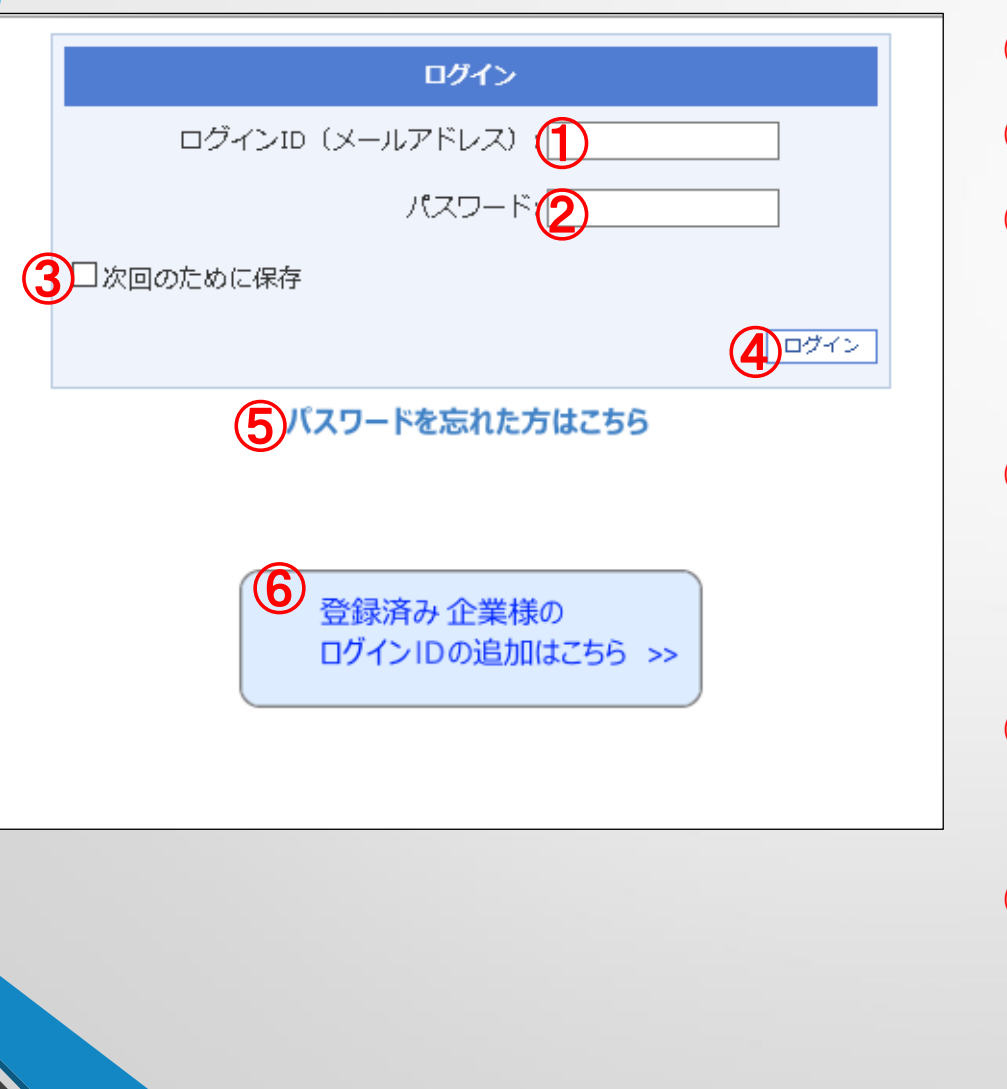

ログイン画面では、以下の操作を行います。

- ① ユーザー名入力欄(メールアドレス)
- ② パスワード入力欄(8文字以上)
- ③ ブラウザーに、ユーザー名とパスワードを記憶
	- しておくチェックボックスです。ブラウザーによっては、 この操作とは関係なく記憶されます。
- ④ [ログイン]ボタン
	- 既存ユーザーは、ユーザー名とパスワードが認証
		- されると、一覧表示画面に切り替わります。
- ⑤ [パスワードを忘れた方はこちら]をクリックすると、
	- $\Lambda$ スワード再発行画面に移動します。  $\rightarrow$  p7
- ⑥ ここをクリックすると、ユーザーIDの登録画面に 移動します。ユーザー登録には、事前に企業の メールドメイン登録を済ませるか、メンバー設定
- 4 からの招待が必要です。 → p5

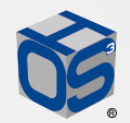

### <u>ユーザーID 登録 画面(1)</u>

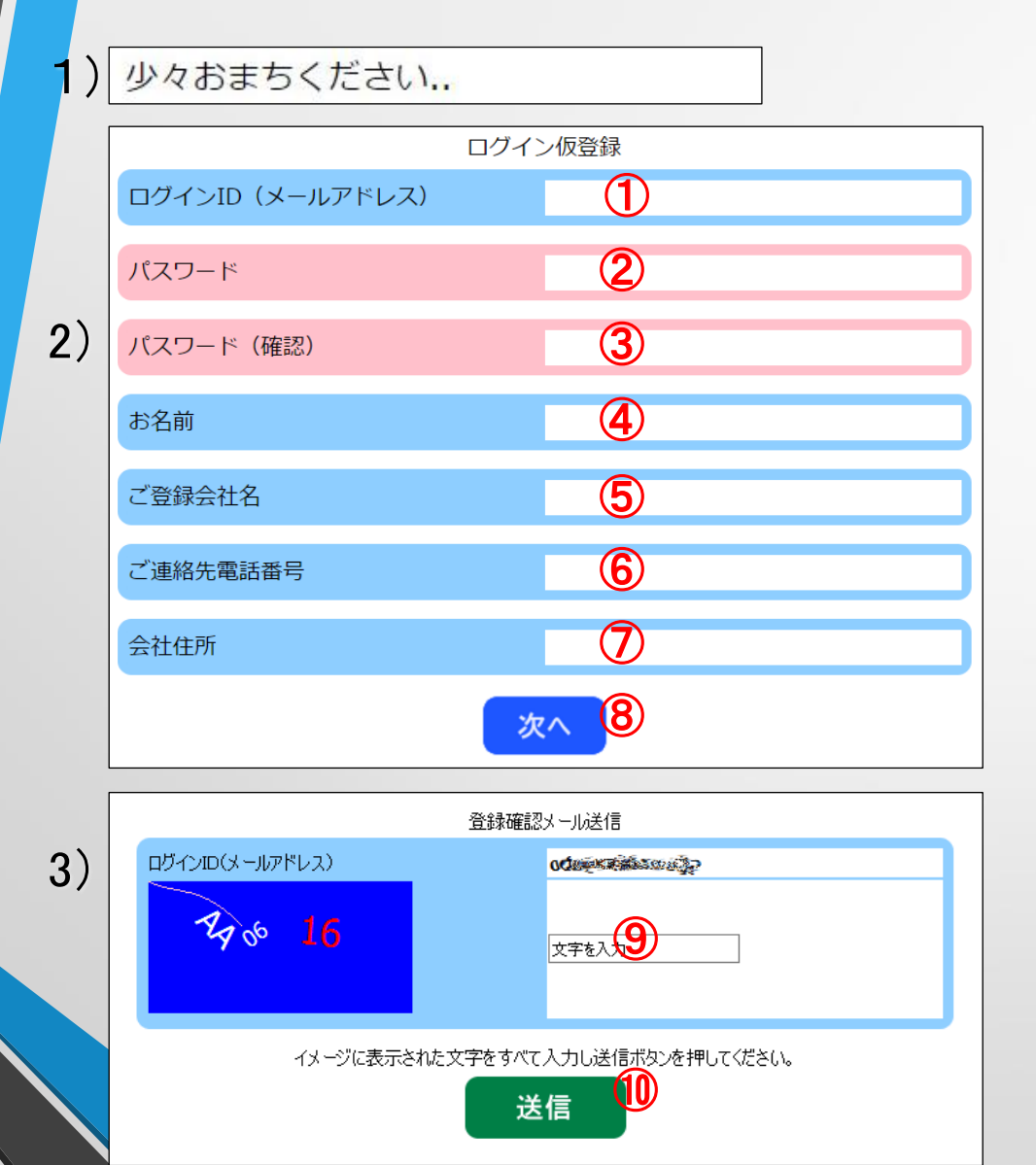

新規ユーザーは、「登録済み企業様のログインの 追加はこちら」をクリックすると、ユーザーID登録画面 へ移動します。同様に、登録前にメンバー設定から 招待された場合も、この画面に誘導されます。 1)スパムメールからの攻撃を避けるために、一旦バン パー画像(少々お待ち下さい)を表示します。 2)登録には、全ての項目①~⑦に入力が必要です。 パスワードは、8 文字以上で、英字大文字・英字 小文字・数字の組み合わせが必要です。 入力後 [次へ] ⑧をクリックして下さい。

3)キャプチャ(CAPTCHA)画面を使って、任意の操作 であることを確認します。 入力欄 ⑨の「文字を入力」 をクリックし、青い枠内に表示されている文字列を 5 入力してから [送信] ボタン ⑩を押して下さい。

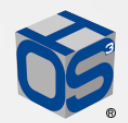

### ユーザーID 登録 画面 ②

4)

5)

6)

登録手続きのメールが送信されました。account.agent@ohscube.comからのメールをご確認ください。

#### 結構をついておいてください

本メールはオーエスキューブアカウント登録手続きをされたお客様に対して、 お送りしているメールです。 以下URLをクリックいただき、登録完了をお願い申し上げます。

⑪ 9313ECD4F0C202222355555656555555 2684896778332222533333335

※このメールにお心当たりの無い方はお手数ですが、 このメールを破棄くださいますようお願い申し上げます。

> 認証に成功しました。ログインが可能になりました。 ログイン画面へ12

4)登録手続きのメールが送信されたと通知されます。

⇒ メールソフトへ

5)届いたメールに書かれたURL⑪をクリックすると、 登録完了の手続きが実行されます。

⇒ オーエスキューブへ

6)登録完了の手続きが終了すると、「認証に成功 しました」と表示され、ログイン⑫が可能になります。

6

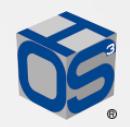

### パスワード再発行 画面 ①

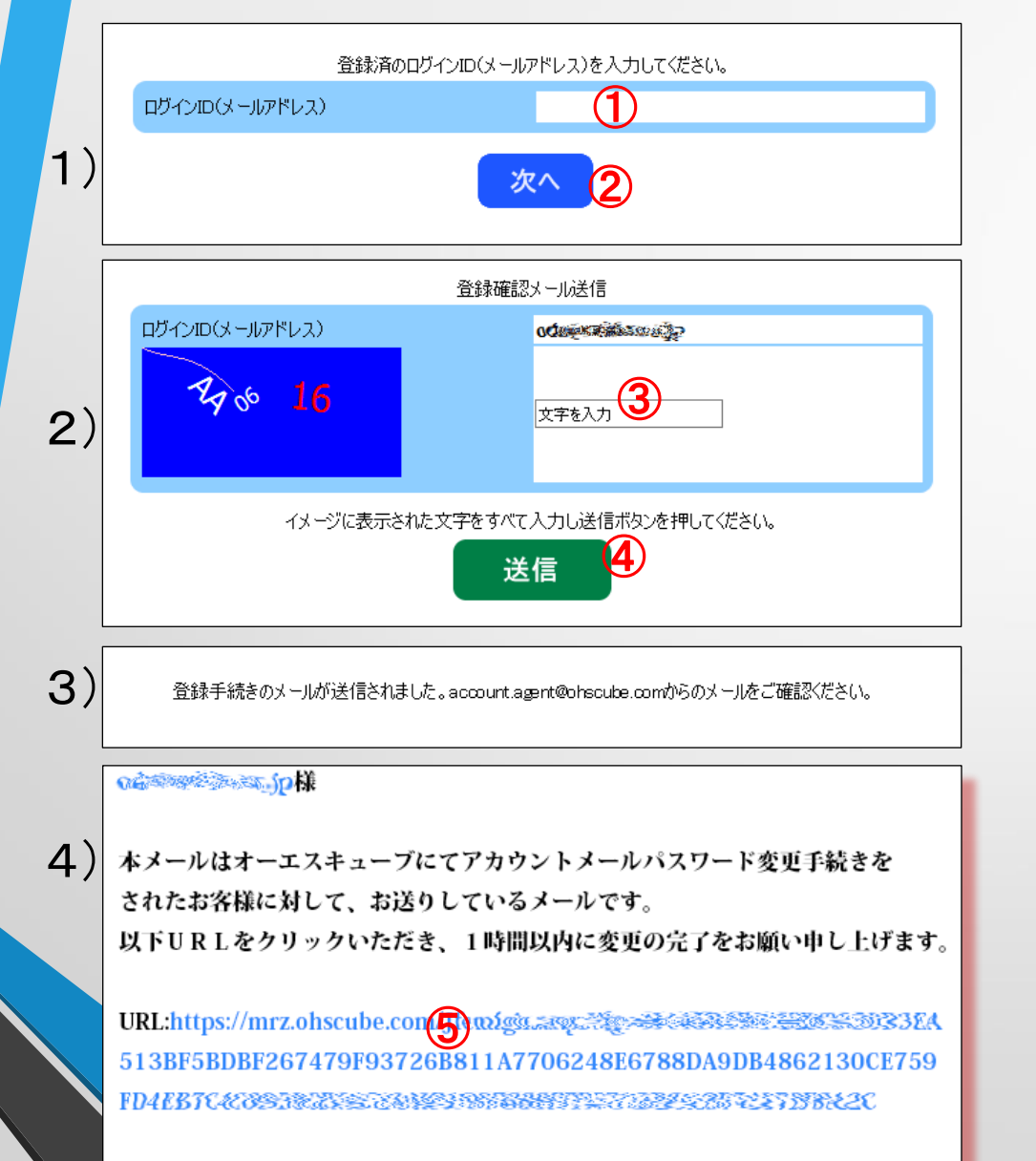

「パスワードを忘れた方はこちら」のボタンをクリックする と、パスワード再発行の手続き画面に移動します。

1)ログインID:ユーザー名として使っているメールアド レスを①へ入力し、[次へ]②をクリックして下さい。 2)不正アクセスからのパスワード変更を避けるために、 キャプチャ(CAPTCHA)画面を使って任意の操作で あることを確認します。入力欄③の「文字を入力」 をクリックし、青い枠内に表示されている文字列を 入力してから [送信] ボタン④を押して下さい。 3)ログインIDのメールアドレスへ、変更のための確認 メールが発信されます。 ⇒ メールソフトへ 4)届いたメールに書かれたURL⑤をクリックして、新し いパスワード入力画面にアクセスします。

⇒ オーエスキューブヘ

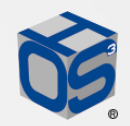

### パスワード再発行 画面 ②

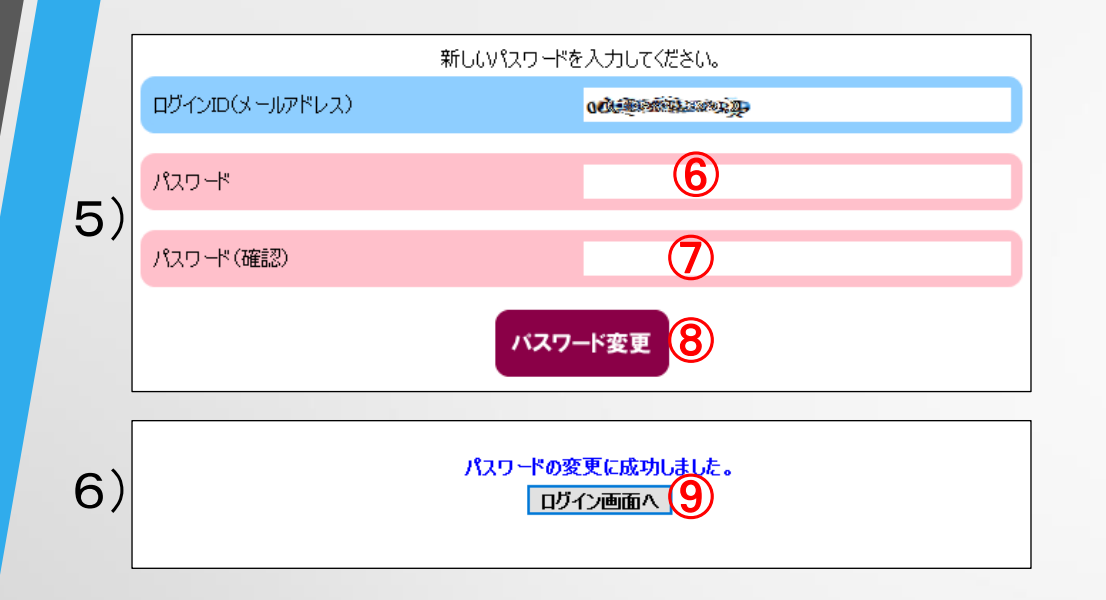

\* オーエスキューブは、システム内にパスワードを保存して おりませんので、パスワードを忘れてしまった際に、弊社の サポートにお問い合わせいただいても、お知らせすることが できません。

オーエスキューブは、入力していただいたパスワードの ハッシュ値のみを記憶する仕組みです。ログインしていた だく度に、入力されたパスワードのハッシュ値と照合してか らログイン操作を行っています。

5)パスワードの空欄に、新しいパスワードを入力して 下さい。確認ため、2カ所⑥⑦に入力して下さい。 パスワードは、8 文字以上で、英字大文字・英字 小文字・数字の組み合わせが必要です。 入力後、「パスワード変更] ボタン8をクリックして 下さい。パスワードの変更は、パスワード変更手続 きのメールから、1時間以内に完了して下さい。 完了しない場合は、パスワードは変更されません。 その場合は、改めてログイン画面の「パスワードを忘 れた方はこちら」のボタンをクリックして下さい。 6)パスワードの変更が完了すると、「パスワードの変

更に成功しました。」と表示されます。 [ログイン画面へ] ボタン⑨をクリックすると、ログイン

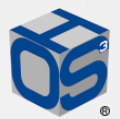

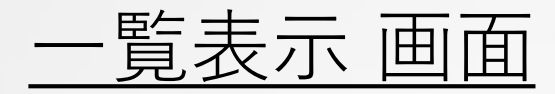

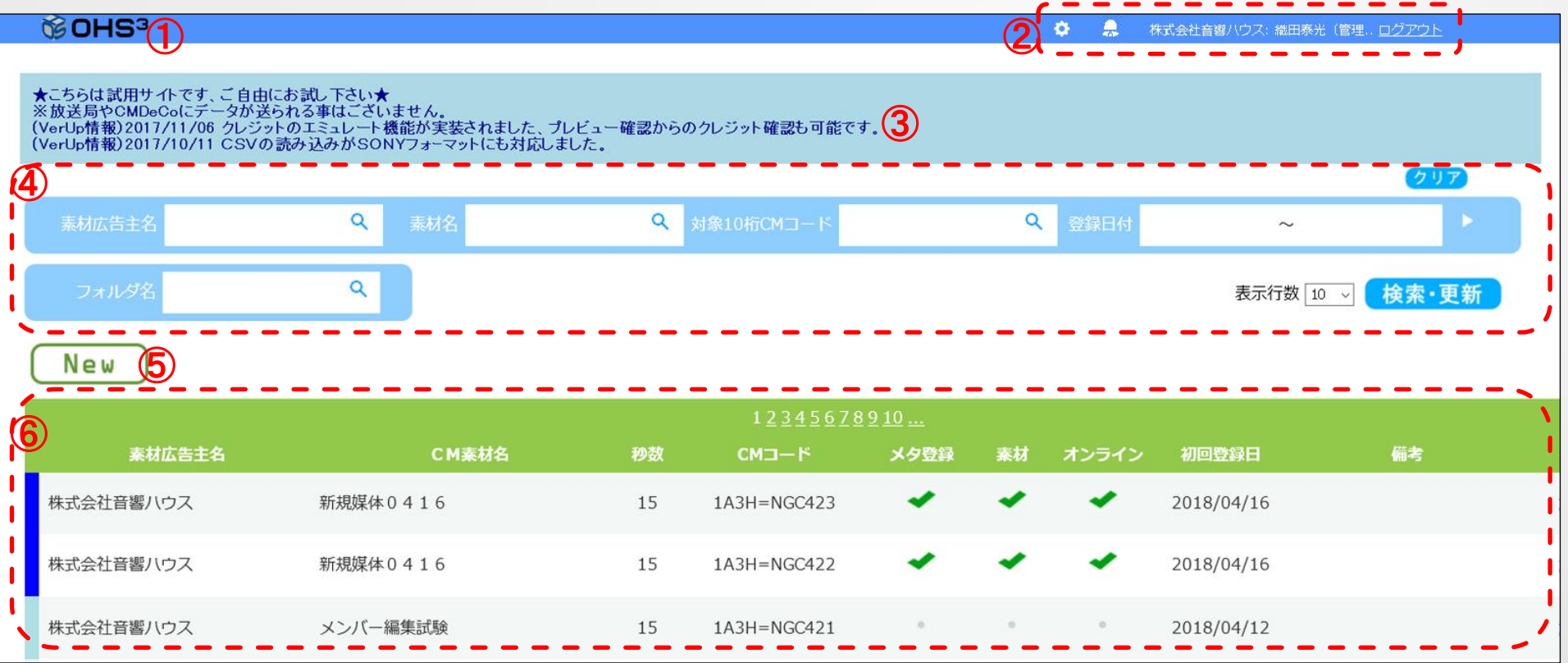

①ホームボタン:他の表示画面から、一覧表示画面へ戻るボタンです。

 $\overline{Q}$ 情報表示領域:設定アイコン、招待アイコン、ログイン者表示、ログアウトボタンがあります。 → p10 ③インフォメーション表示エリア:オーエスキューブからのお知らせを表示します。

 $\overline{4}$ 作品検索プレート:作品一覧表示プレートに表示する作品を絞り込みます。→ p13

⑤[New] ボタン → p15

9 8 8 8作品一覧表示プレート:ログインIDにアクセス権のあるCM作品が、一覧表示されます。→ p16

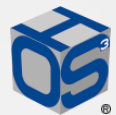

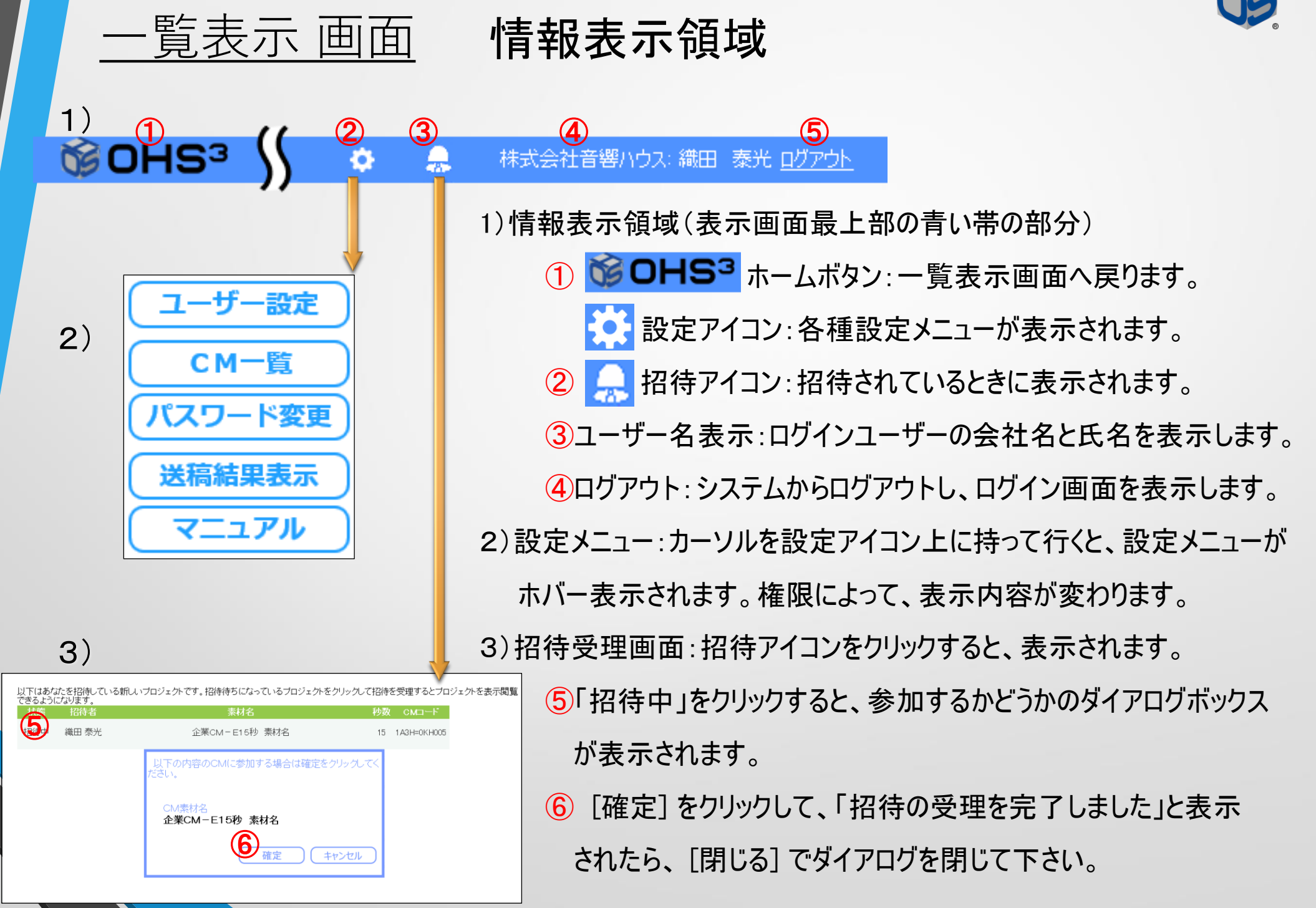

10

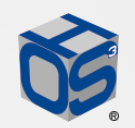

#### 一覧表示 画面 設定メニュー(1):パスワード変更

株式会社音響ハウス: 織田 泰光 ログアウト

1)情報表示領域

 $\bigoplus$ 

A

設定

④パスワード変更

CM一覧

(5)兴稿結里表示

キャンセル

ログインID

パスワード パスワード (確認)

名前

マニュアル

更新

ு இண்ணை ம

織田 泰光

パスワードは 8文字以上、英大文字、英小文字、数字が必須です。

1)

2)

②

③

⑥

3)

① 8 設定アイコン:カーソルを設定アイコン上に持って行くと、設定 メニューがホバー表示されます。権限によって、表示内容が変わります。 2)設定メニュー

② [ユーザー設定] :管理者権限のログインIDを持つユーザーが、自社ドメ インのユーザーを管理するための画面が表示されます。

③ [CM一覧] :ユーザー設定画面から、一覧表示画面へ戻ります。 ④ [パスワード変更] :パスワードを任意で変更する画面が開きます。

⑤ [送稿結果表示] :制作扱い広告会社権限のログインIDを持つ

ユーザーが、送稿数を確認するための画面が表示されます。 → p12

⑥ [マニュアル] :オーエスキューブの操作マニュアルがダウンロードできます。

3)パスワード変更画面:ログインパスワードは、ユーザーが任意で変更すること

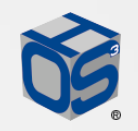

#### 一覧表示 画面 設定メニュー②:送稿結果表示

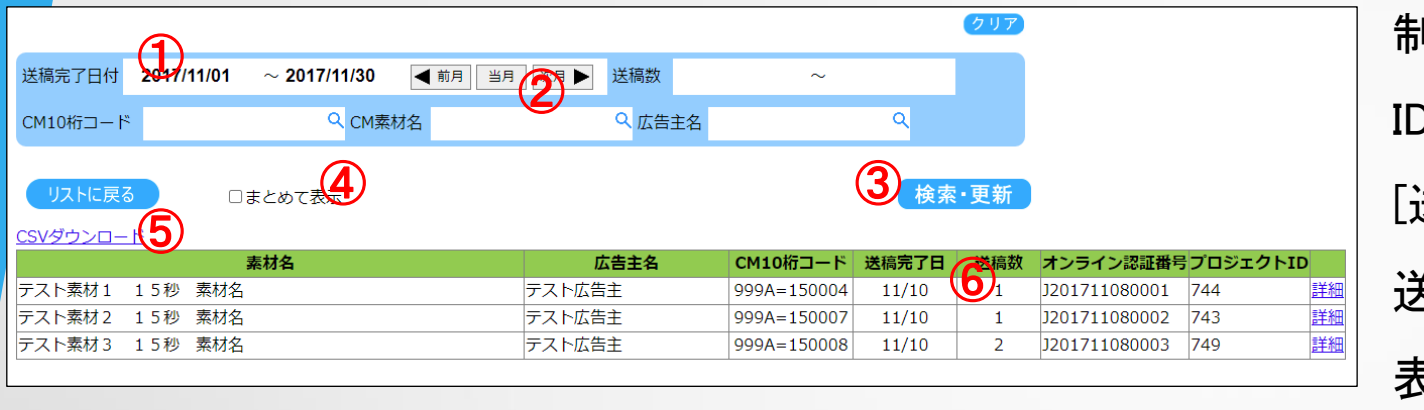

制作扱い広告会社権限のログイン IDを持つユーザーは、設定アイコンの 「送稿結果表示」を選択すると、 送稿数を確認するための画面が 表示されます。

- ① 検索項目エリア:送稿完了日付、CM10桁コード、CM素材名、広告主名等から検索できます。 ② [前月] [当月] [次月] :指定を月単位で変更し、月初から月末が自動で指定されます。
- ③ [検索・更新] :検索設定した後にクリックすると、実際に検索が行われます。
- ④ [まとめて表示] :複数日に分けて送稿された同一素材を、最終日にまとめて表示します。
- ⑤ CSVダウンロード:表示している集計結果を、CSVファイルとしてダウンロードすることができます。
- ⑥ 送稿数:送稿数を集計した数値(送稿した放送局の数)を表示しています。
	- 集計は、放送局の送受信サーバーへファイルを搬入した後、素材ファイル受領通知を受け取ると、 送稿が成功したものとしてカウントします。オンライン番号と送稿先が同じであれば、再送稿は カウントしないという条件で集計しています。搬入中止はカウントできませんので、広告EDIセン ターの最終集計と差異が生じる場合があります。

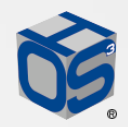

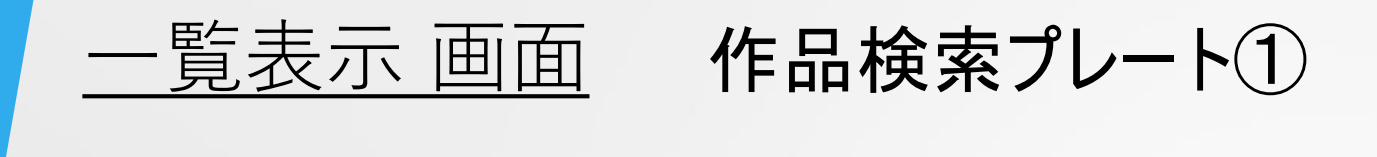

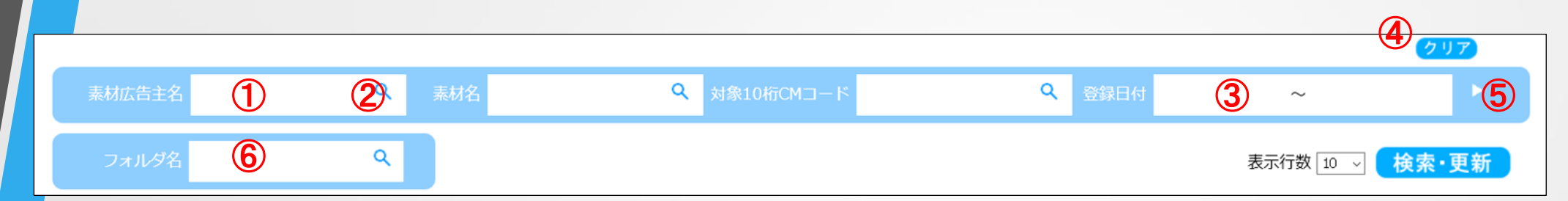

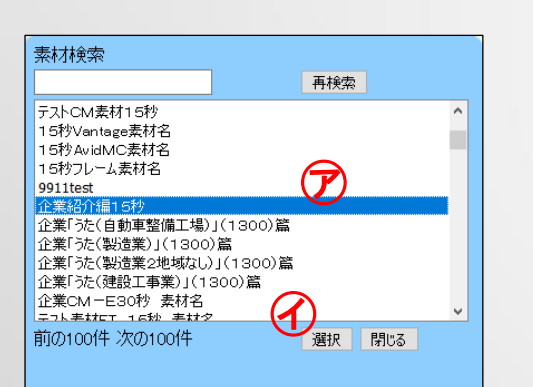

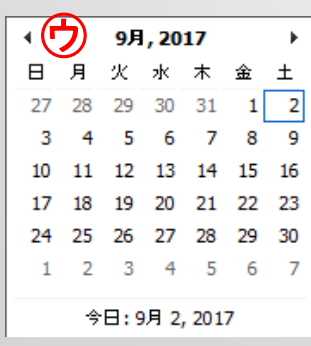

①検索文字入力エリア:検索したい文字を入力するエリアです。

 $\overline{\text{Q}}$  |  $\text{Q}$  | : 検索したい項目に入力された履歴を一覧表示する入力履歴ボタンです。 表示一覧から必要な文字列を選んでハイライト表示させた⑦後、[選択] ⑦を クリックすると検索文字が入力されます。

③日付検索:クリックするとカレンダー表示のダイアログ⑦が表示されます。

希望の日をクリックすれば、日付が入力されます。「~」の前後に同じ日付を

入れることで特定の日付を検索することができます。

④[クリア] :検索の絞り込み情報をクリアします。

[クリア] に続いて [検索] ボタンをクリックしないと、検索結果はクリアされません。

(5) | ■ :検索項目を拡張表示します。

⑥ファルダ化した際に付けたファルダ名を検索します

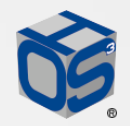

一覧表示 画面 作品検索プレート2

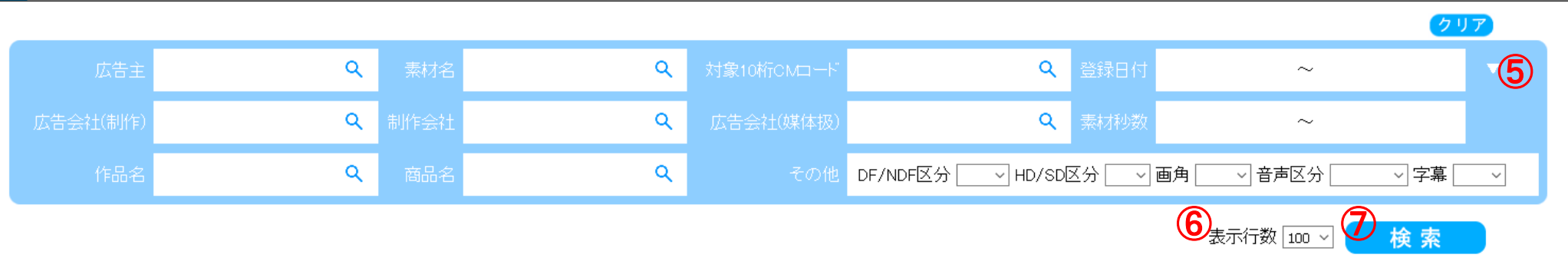

5 | ▼ :検索項目の拡張表示を閉じます。

⑥表示行数:一覧表示する作品数を10/20/50/100から選択します。 ⑦[検索] :検索文字を入力した後に [検索] ボタンをクリックすると、実際に検索 が行われます。複数の項目に検索文字を入れた場合は、AND検索となり ます。入力エリアに文字が入ったままで、別のエリアに検索文字を入れて検索 を行うと、最初に検索された中から、更に絞った検索結果となります。

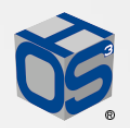

#### 一覧表示 画面 [New] ボタン (プロジェクト作成)

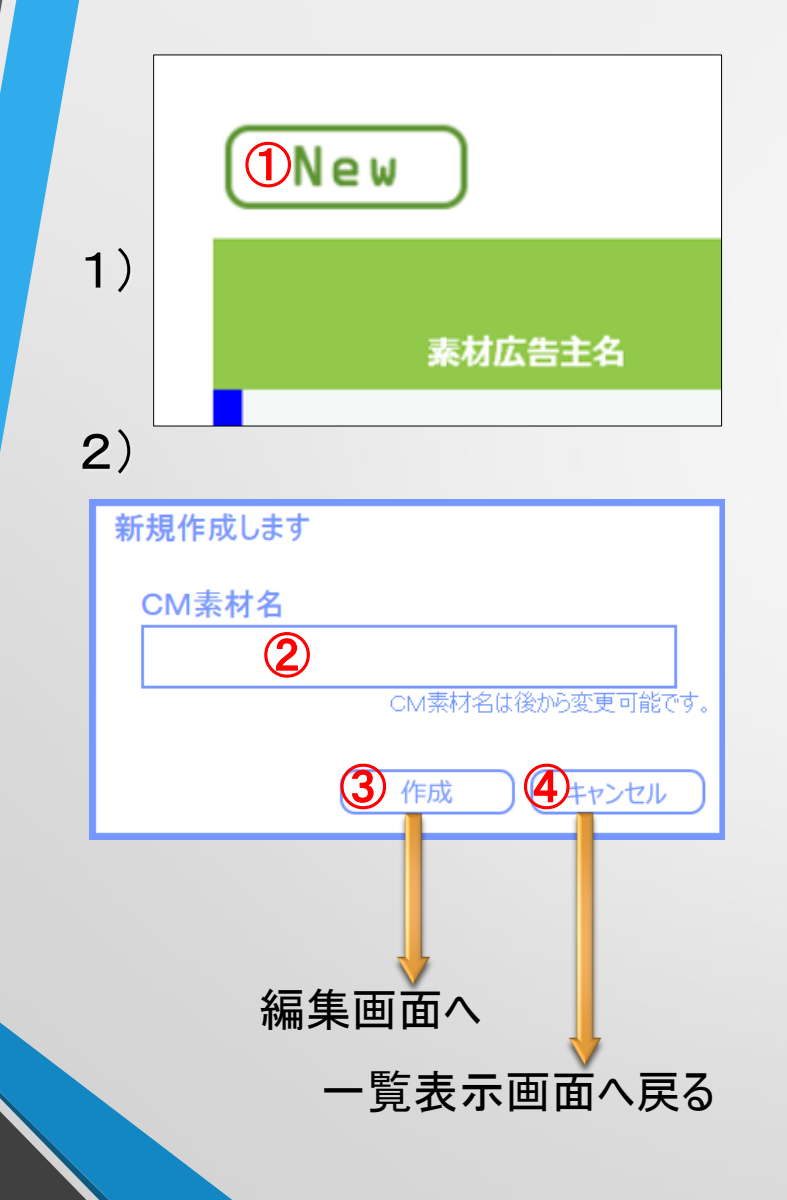

1) [New] :プロジェクトを新規作成するためのボタンです。 1CM毎にプロジェクトを作成します。ボタンをクリック①すると、 新規作成ダイアログボックスが表示されます。 2) 新規作成ダイアログボックス ②CM素材名入力:プロジェクトを新規作成するための名前を 入力します。 ここで入力される名前は、メタデータの [CM素材名] として 扱われますが、後から容易に変更することができます。 仮の [CM素材名] で他のメンバーを招待する場合などは、 招待されたメンバーに、作業内容が伝わるように広告主や 商品名などを入れて、わかりやすい名前を付けて下さい。 ③[作成]:プロジェクトを新規作成し、編集画面表示に移動 します。

④ [キャンセル]:プロジェクトの新規作成をキャンセルします。

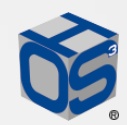

一覧表示 画面 作品一覧表示プレート①

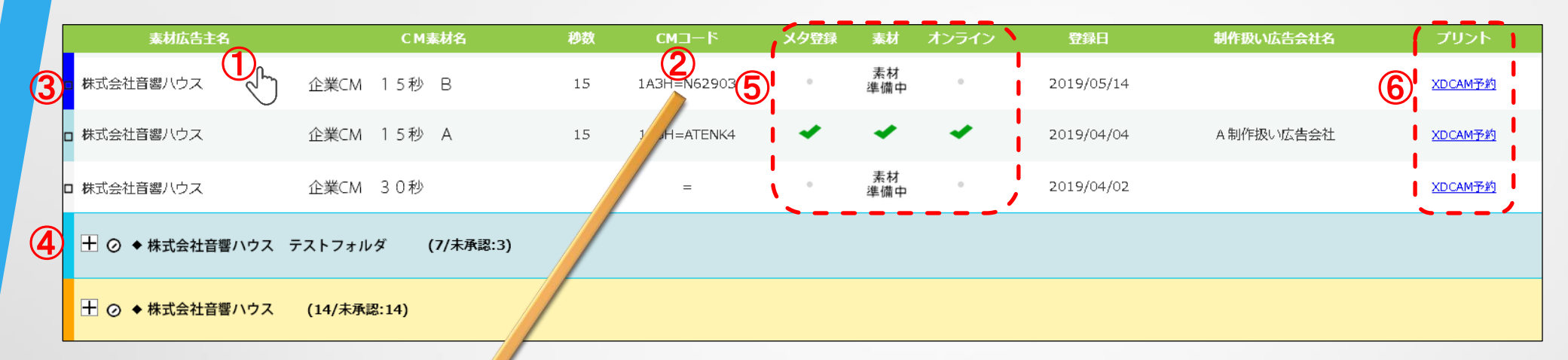

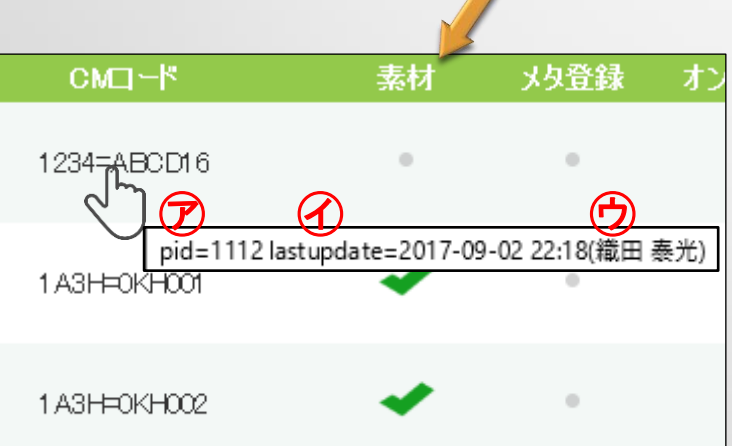

 $\mathcal{O}(\sqrt{2})$ :作品表示プレート上にカーソルを持って行くと、指先 アイコンが表示されます。この状態でクリックすると、カーソル の置かれたCM作品の編集画面に表示が切り替わります。 ②情報表示機能:10桁CMコードの「=」が表示されている部分 にカーソルを持って行くと、指先アイコンの下に、各作品の 情報が表示されます。 ㋐pid:オーエスキューブシステム内の、プロジェクト管理番号です。

㋑last update:最後にプロジェクトが修正された日付です。

16 16 16 10 12:00 12:00 12:00 12:00 12:00 12:00 12:00 12:00 12:00 12:00 12:00 12:00 12:00 12:00 12:00 12:00 12:00 12:00 12:00 12:00 12:00 12:00 12:00 12:00 12:00 12:00 12:00 12:00 12:00 12:00 12:00 12:00 12:00 12:00 12:0

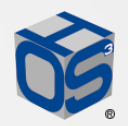

#### 一覧表示 画面 作品一覧表示プレート②

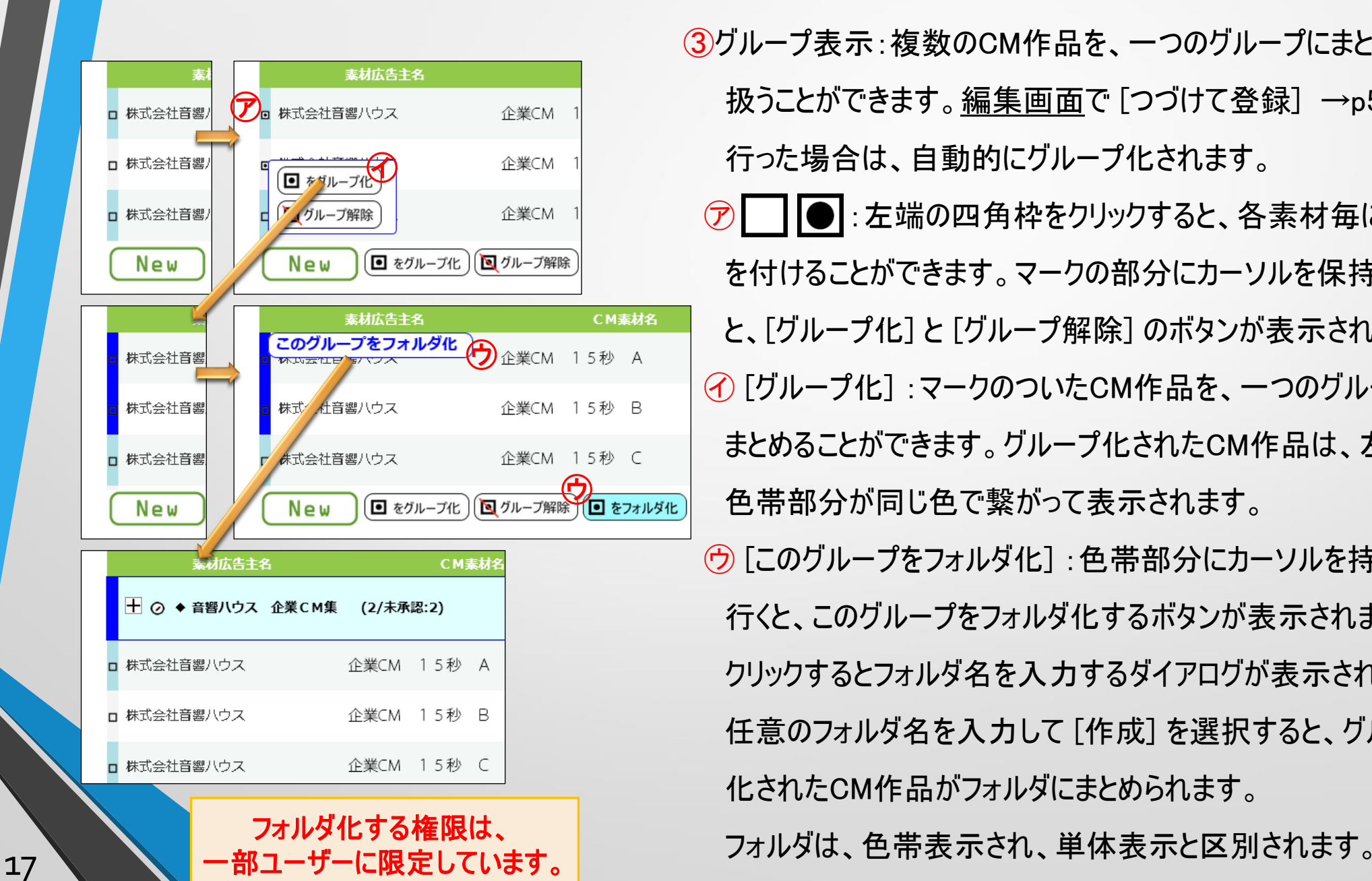

③グループ表示:複数のCM作品を、一つのグループにまとめて 扱うことができます。編集画面で [つづけて登録] →p54 を 行った場合は、自動的にグループ化されます。 ⑦ | | ● :左端の四角枠をクリックすると、各素材毎にマーク を付けることができます。マークの部分にカーソルを保持する と、[グループ化] と [グループ解除] のボタンが表示されます。 ㋑ [グループ化] :マークのついたCM作品を、一つのグループに まとめることができます。グループ化されたCM作品は、左端の 色帯部分が同じ色で繋がって表示されます。 ㋒ [このグループをフォルダ化] :色帯部分にカーソルを持って 行くと、このグループをフォルダ化するボタンが表示されます。 クリックするとフォルダ名を入力するダイアログが表示されます。 任意のフォルダ名を入力して [作成] を選択すると、グループ 化されたCM作品がフォルダにまとめられます。

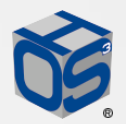

#### 一覧表示 画面 作品一覧表示プレート③

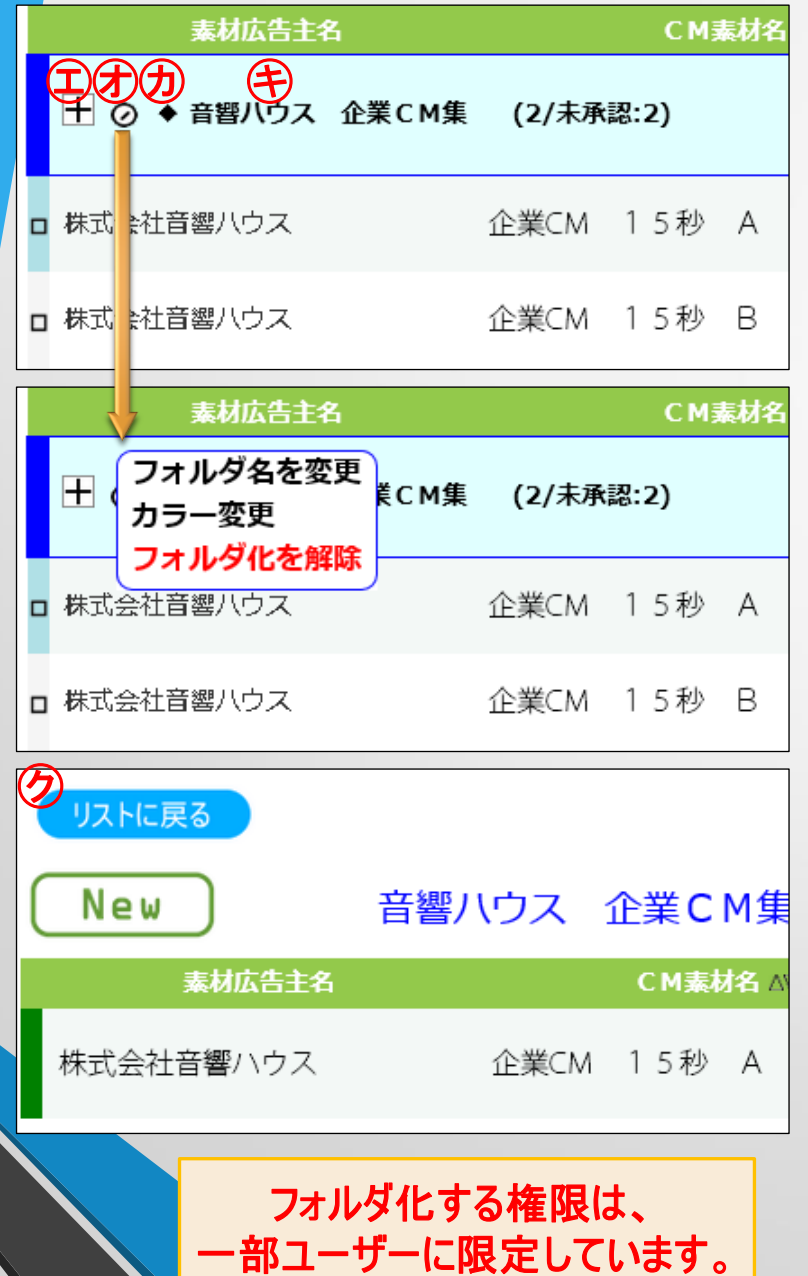

18

④フォルダ表示:複数のCM作品を、一つのフォルダにまとめて扱う ことができます。

- ㋓ :展開表示をクリックすると、フォルダ内のCM作品が、 フォルダ名表示の下に表示されます。
- ㋔ :クリックすると、フォルダオプションが表示されます。 オプションは、以下の3項目です。
	- [フォルダ名を変更] :フォルダ名を任意に変更できます。
	- 「カラー変更]:デフォルト色以外の5色から選択できます。
	- [フォルダ化を解除] :フォルダ化を解除します。
- ㋕ ◆ :フォルダ名の冒頭に◆が表示された場合は、フォルダ内の CM作品に、オンライン未承認のタイトルが有ることを示します。
- ㋖ フォルダ名をクリックすると、フォルダ内表示に切り替わり、
	- フォルダ内のCM作品だけが表示されます。
- ㋗ [リストに戻る] :フォルダ内表示からリスト表示に戻ります。

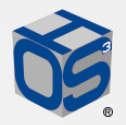

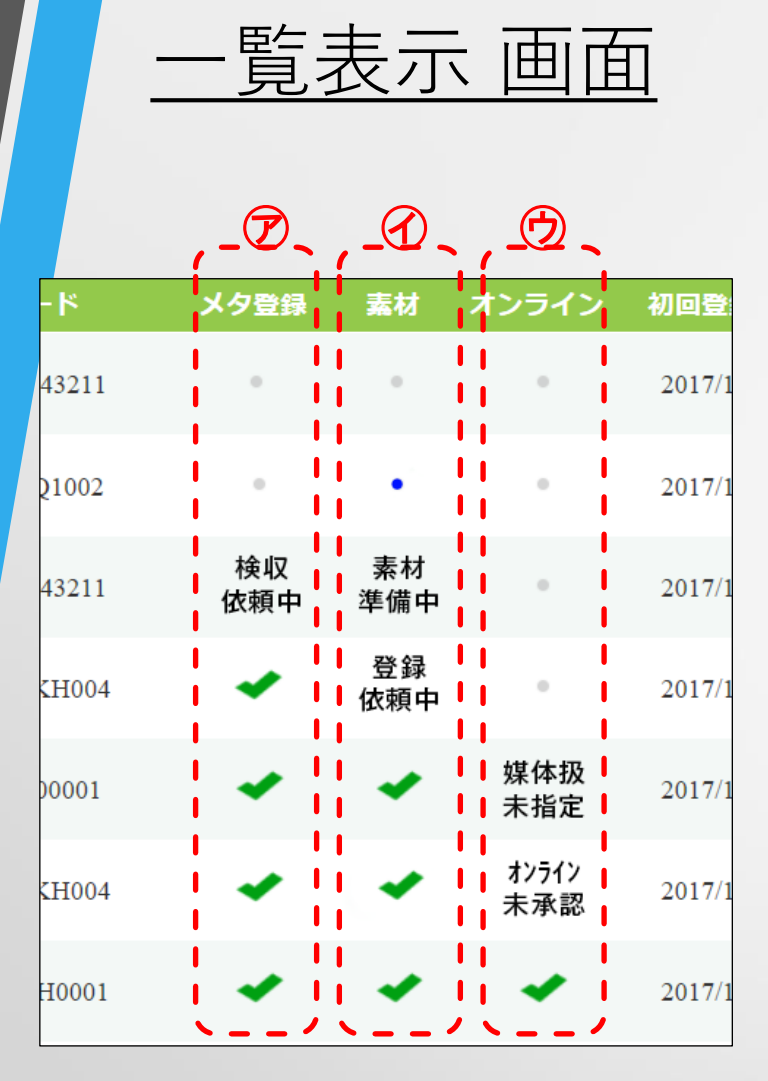

#### 作品一覧表示プレート4

⑤プロジェクト進行状況 表示領域:認証までの進行状況を表示します。 ㋐メタデータの進捗状況を表示しています。 ● : 入力前、又は入力中の状態

「検収依頼中]: 入力が終わって、検収を依頼している状態 √: 承認済

㋑素材ファイルの進捗状況を表示しています。

● ・ アップロード前、又はアップロード中の状態

● : ProResファイルのアップロードが終了

[素材準備中] : MXFファイルのアップロードが終了 「登録依頼中」: 登録を依頼している状態 いっつつ うる録済

㋒オンライン認証が済んでいるかどうかを表示しています。

● : メタデータの承認と素材の登録待ちの状態 [媒体扱未指定] : 媒体扱い広告会社の指定待ちの状態 [オンライン未承認] : オンライン承認待ちの状態 19 キンライン承認が済み、素材搬入が可能な状態

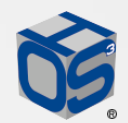

(5)

プレドュー

nt-nn-no-te

EEE

#### フォルダ表示 画面 ライブラリー機能

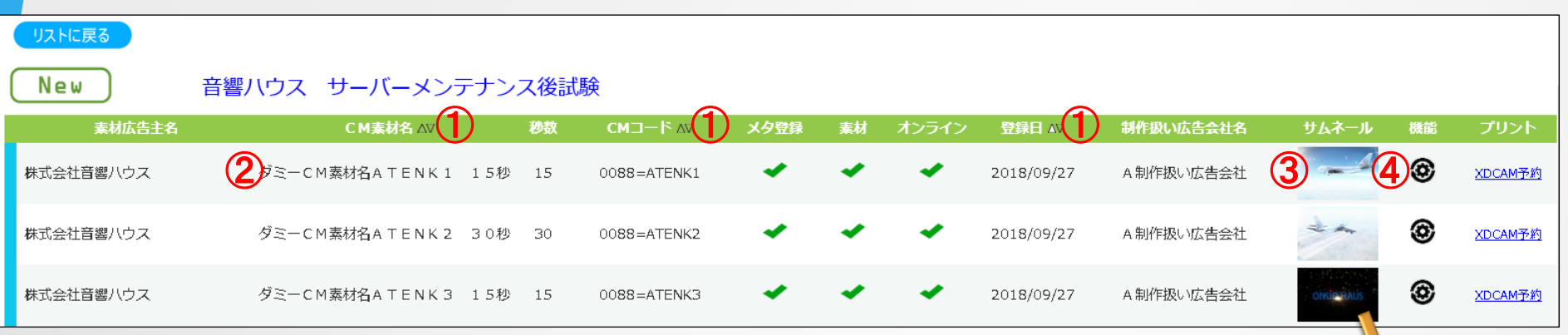

① ▽△:「CM素材名」「CMコード」「登録日」でフォルダ内の並びをソートできます。

② 各作品にカーソルを持って行くと、指先アイコンが表示されます。この状態でクリックすると、

カーソルの置かれたCM作品の編集画面に表示が切り替わります。

- ③ サムネイル画像:各作品の特定のフレームが、アイコンとして表示されます。 クリックするとプレビュー画面が表示されます。
- 4 3 :機能メニューが表示されます。
- ⑤ [サムネイル設定]:再生映像の任意の位置でクリックすると、サムネイル画像が 更新されます。

\*フォルダ内は、メンバー設定で招待されていなくても、広告主の事業者コードを持ったユーザーであれば、 ログインしてプレビューできるようになっています。広告主としてのユーザー設定は、お問い合わせ下さい。

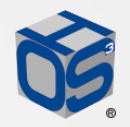

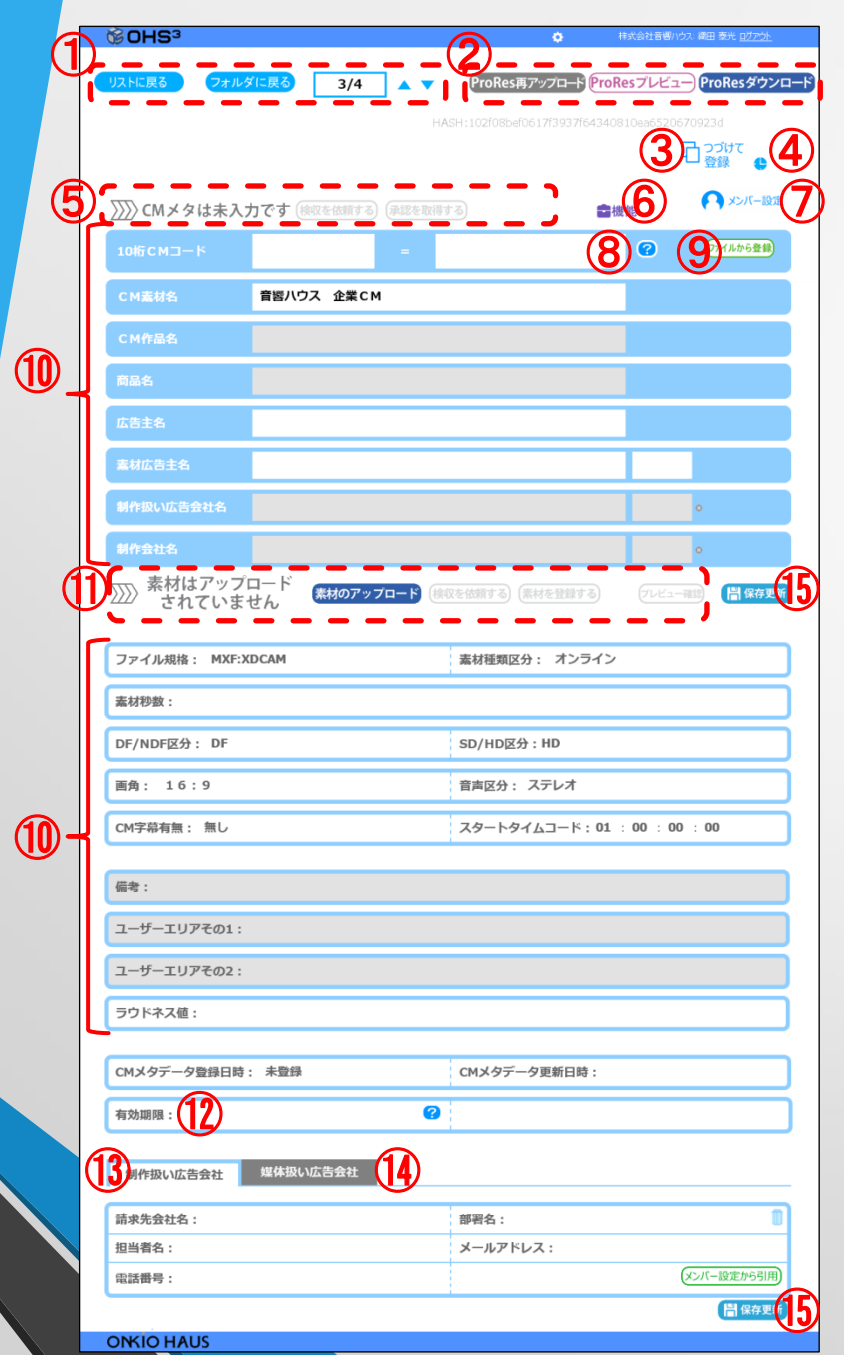

## 編集 画面

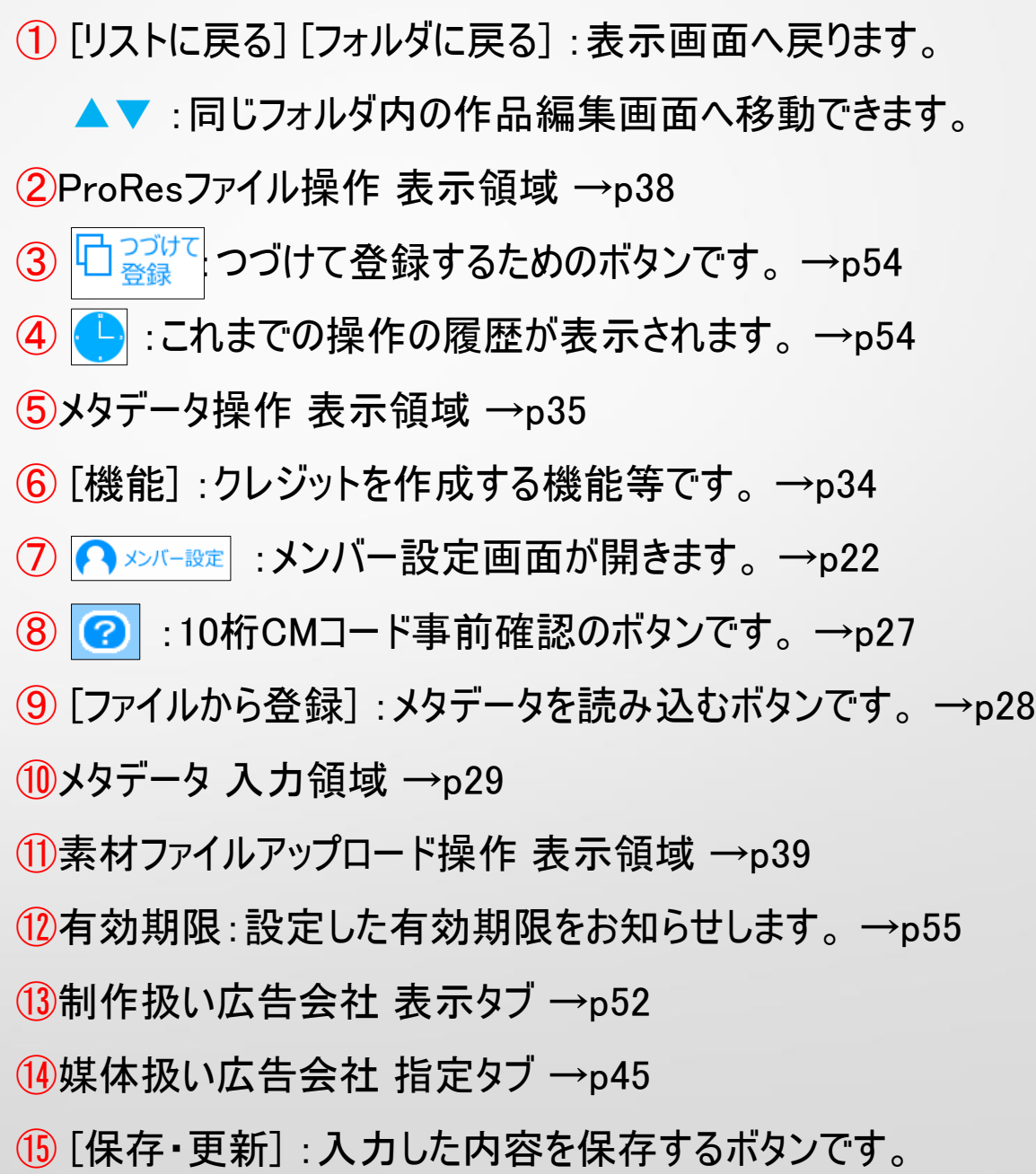

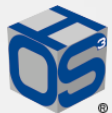

編集 画面 メンバー設定① プロジェクトメンバー設定 ④ 閉じる 1) ※アカウント未取得の招待中メンバーには、状態変化に伴うおしらせメールは配信されません。ご注意下さい。 2) 状態 権限 織田泰光 网保存更新 ○マッズ認取得 図メタ削除 odayskk@onkio.co.ip ◯ D素材UP/検収依頼 D素材の登録 ロオンライン承認取得 D媒体扱い広告会社指定 | (5)<br>□ □制作扱い広告会社表示 □プロジェクト削除 DI請求先指定 | ロメンバー編集 | | | 1A3H 株式会社音響 ハウス  $\bm{\bm{\mathcal{D}}}$ -設定  $\textcircled{1}$   $\textcircled{2}$   $\textcircled{3}$   $\textcircled{3}$   $\textcircled{3}$ 心更新 1) 2 メンバー設定 | 編集画面の右上にある [メンバー設定] ⑦ をクリックして、 「プロジェクトメンバー設定」画面を表示させます。「メンバー編集」又は 3) メンバーの追加 「メンバー招待」権が無いと、 この設定画面は表示されません。 追加メンバーのメールアドレコ 2)「プロジェクトメンバー設定」画面で、プロジェクトメンバーの設定を行います。 ㋑ このプロジェクトに参加する ① [メンバー追加] :自分以外のメンバーを追加(招待)します。  $\bigoplus_{**\mapsto\searrow} \bigoplus$ クリックすると「メンバーの追加」ダイアログボックスが表示されます。 3)追加したいメンバーのメールアドレスを「メンバーの追加」ダイアログボックスの

㋑ に入力します。空欄を再クリックすると過去に入力したメールアドレスが 表示されます。アドレスに間違いなければ、登録するために ⑦ [続ける] を

クリックします。同じメールアドレスのメンバーを、二重に招待することはでき

22 ★ ★ 本社の インバーの追加を止める場合は、① [キャンセル] をクリックします。

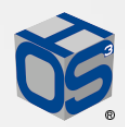

編集 画面

メンバー設定②

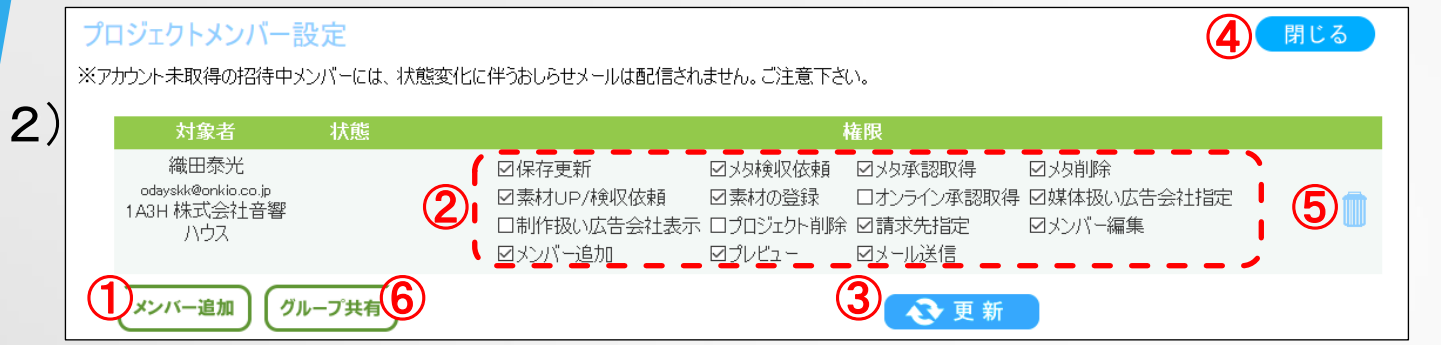

4)既登録メンバーの場合は、自動的に権限が設定されます。

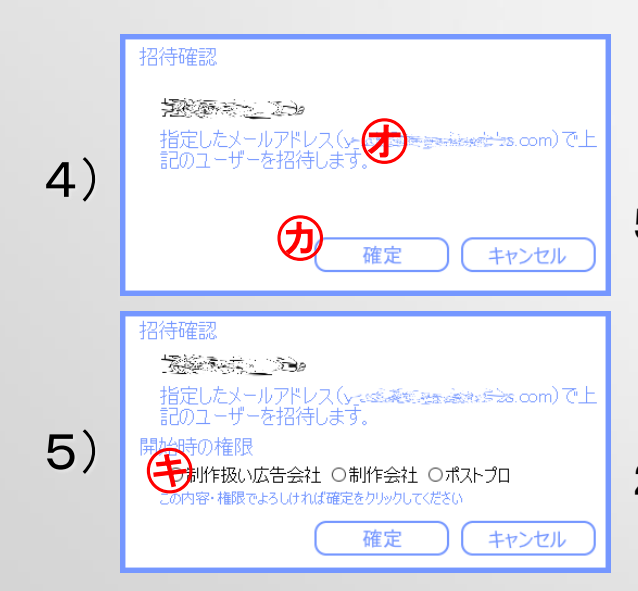

㋕ [確定] をクリックして、追加したメンバー㋔に招待メールを送ります。

メンバーの追加を止める場合は、[キャンセル] をクリックします。

5)企業登録のないメンバーの場合には、権限の設定全が必要です。

制作扱い広告会社/制作会社/ポストプロのいずれかにチェックを

入れて、選択して下さい。

2)プロジェクトメンバー設定ダイアログボックス

② □:各権限のチェックボックに ✓ を入れることで、権限が与えられます。

\*詳細は、メンバー権限一覧表を確認して下さい。 →p25

③ [更新] :変更した内容をデータとして更新します。

23 ● △ △ △ △ △ △ △ △ △ △ △ △ △ △ △ ○ ○ △ ○ ③ ① 【閉じる] : プロジェクトメンバー設定画面を閉じます。

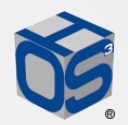

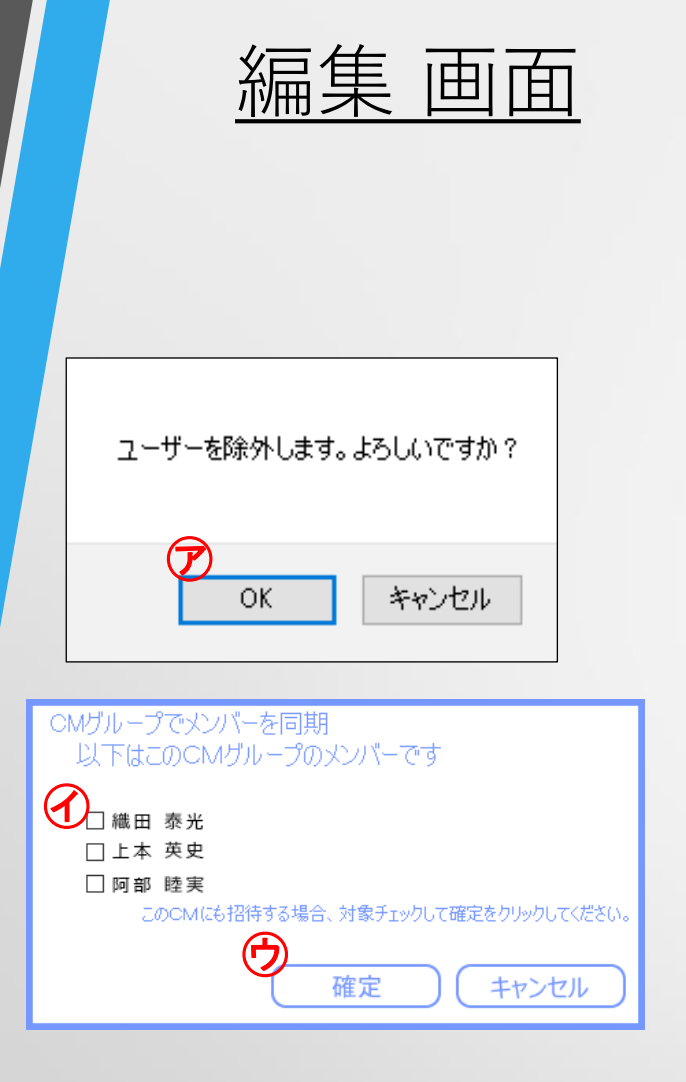

### メンバー設定③

5 | | | | :メンバーを削除します。クリックするとユーザーを除外する ダイアログボックスが表示されます。㋐ [OK] で削除が実行されます。 メンバーを0人にすることはできません。削除後は、 [更新] をクリック してから、プロジェクトメンバー設定画面を閉じて下さい。 [キャンセル] で、メンバーの削除を中止できます。 メンバーの削除には、メンバーの編集権限が必要です。

⑥ [グループ共有] :同じグループ(フォルダ)の他のプロジェクトから、 メンバーを追加します。

メンバーを同期するダイアログが開いたら、表示されている氏名の 追加したいメンバーのチェックボックス⑦にチェックを入れて⑦ [確定] を選択します。追加したくない場合は、 [キャンセル] を選択します。

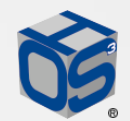

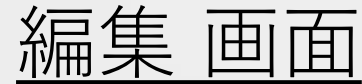

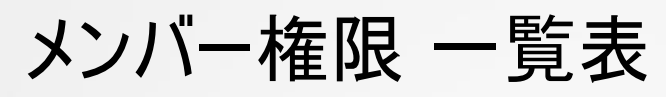

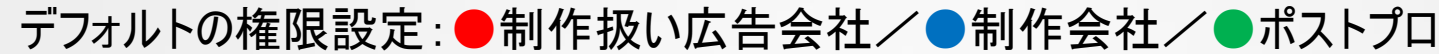

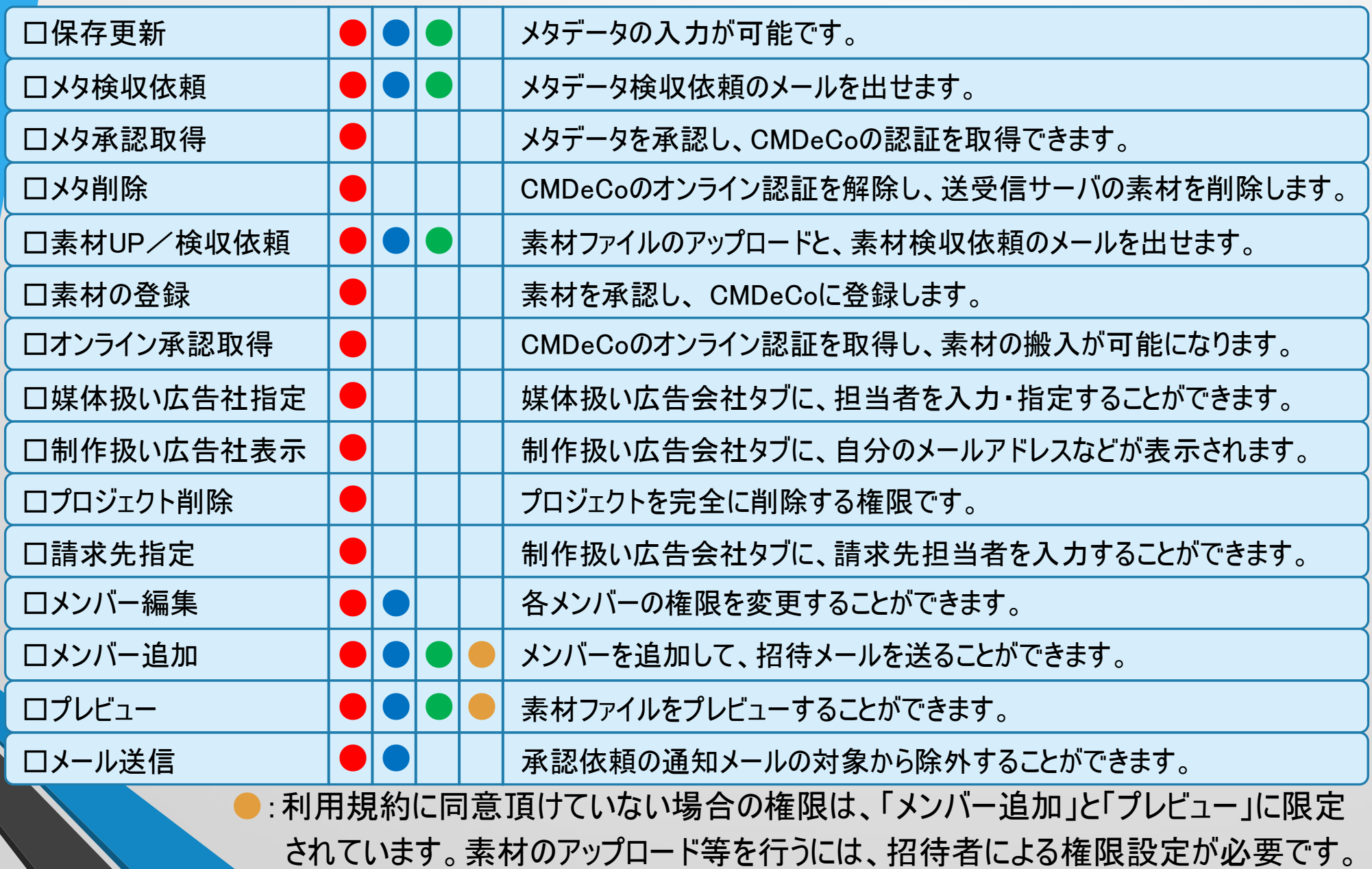

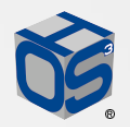

編集 画面

招待受理

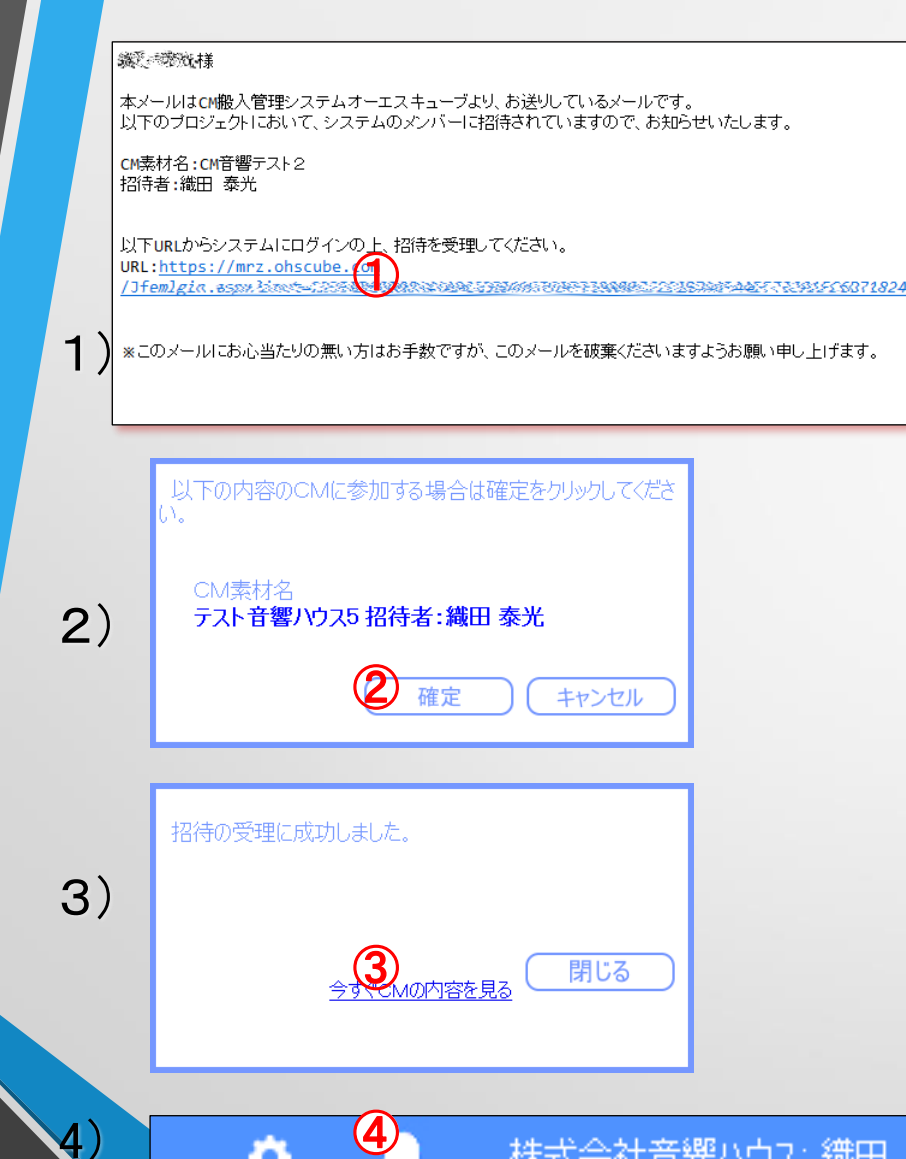

O

1)招待メール:メンバー追加されたメールアドレスへは、オーエス キューブから招待メールが届きます。

記載されているURL①からオーエスキューブへ接続して下さい。 2)参加確認:招待されたメールアドレスのIDとパスワードでログ インすると、招待されているCM素材名と招待者がダイアログ で表示されます。参加の意思表示を示すために、[確定] ② をクリックして、招待を受理します。

3)内容表示:招待を受理すると、新たなダイアログが表示さ れます。「今すぐCMの内容を見る」③をクリックすると、招待 されている作品が表示されます。

4)招待アイコン:別プロジェクトでログインしている際に招待され

ると、 ④ が点滅して、招待されている事を知らせます。

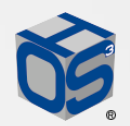

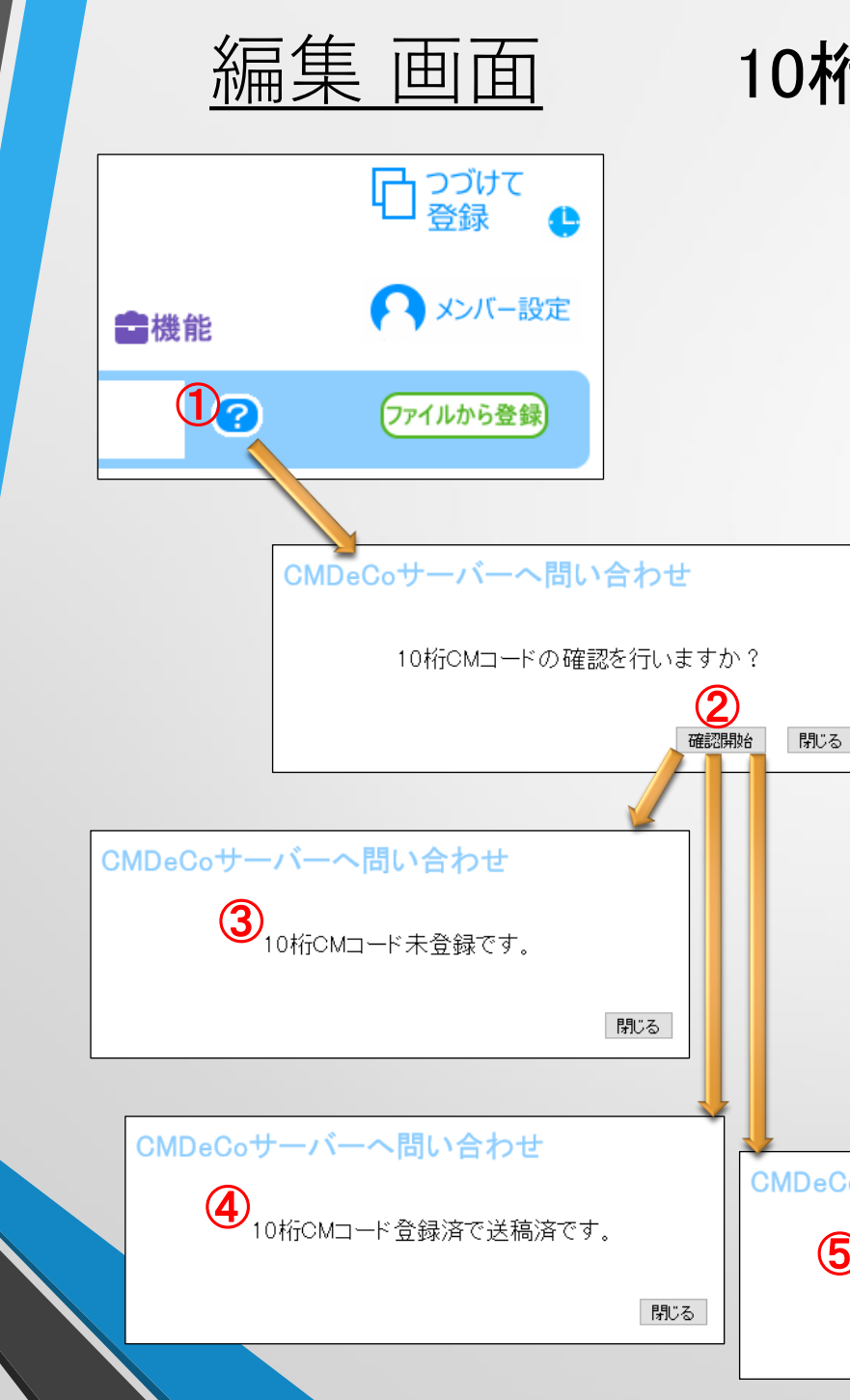

27

### 10桁CMコード事前確認

10桁CMコードが既に登録済みかどうかを、 事前に確認するためのボタンです。 ② [確認開始] CMDeCoへの問い合わせを実行します。 登録された10桁CMコードと重複していなかった場合には、 ③ 「10桁CMコード未登録です。」と表示されます。 このままコードを使うことができます。 登録された10桁CMコードと重複していた場合には、 ④ 「10桁CMコード登録済で送稿済です。」と表示 される場合と、⑤ 「10桁CMコード登録済で未送稿 です。」と表示される場合があります。 いずれの場合も、このままコードを使うことができません ので、新たな10桁CMコードを用意して下さい。 CMDeCoサーバーへ問い合わせ (5)10桁CMコード登録済で未送稿です。

閉じる

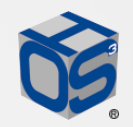

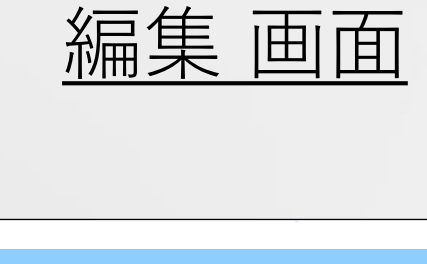

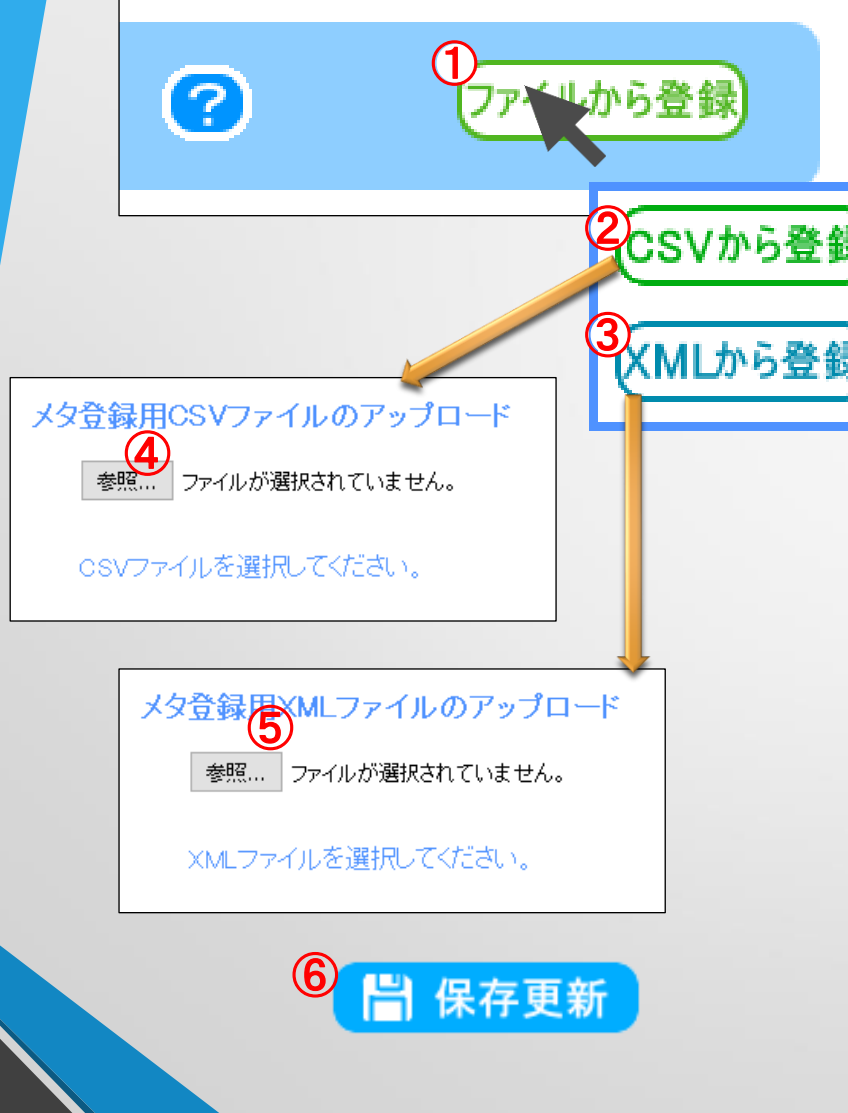

① [ファイルから登録] :CMメタデータを、事前に用意した ファイルから入力するためのボタンです。カーソルを [ファイルから登録] 上に持って行くと、ファイル形式選択 のダイアログボックスがホバー表示されます。 ② [CSVから登録] :CMメタデータ入力支援ツールから

メタデータ ファイルから登録

- 出力したCSVファイルを読み込ませることができます。 クリックするとダイアログが表示され ますので、④参照から読み込ませるCSVファイルを選択 して下さい。
- ③ [XMLから登録] :CM素材交換メタデータで規定され たXMLファイルを読み込ませることができます。クリック するとダイアログが表示されますので、⑤参照から読み 込ませるXMLファイルを選択して下さい。
- ⑥ [保存更新] :読み込みを確認したら、データを保存 28 するために必ずクリックして下さい。

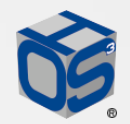

編集 画面

#### メタデータ 入力領域①

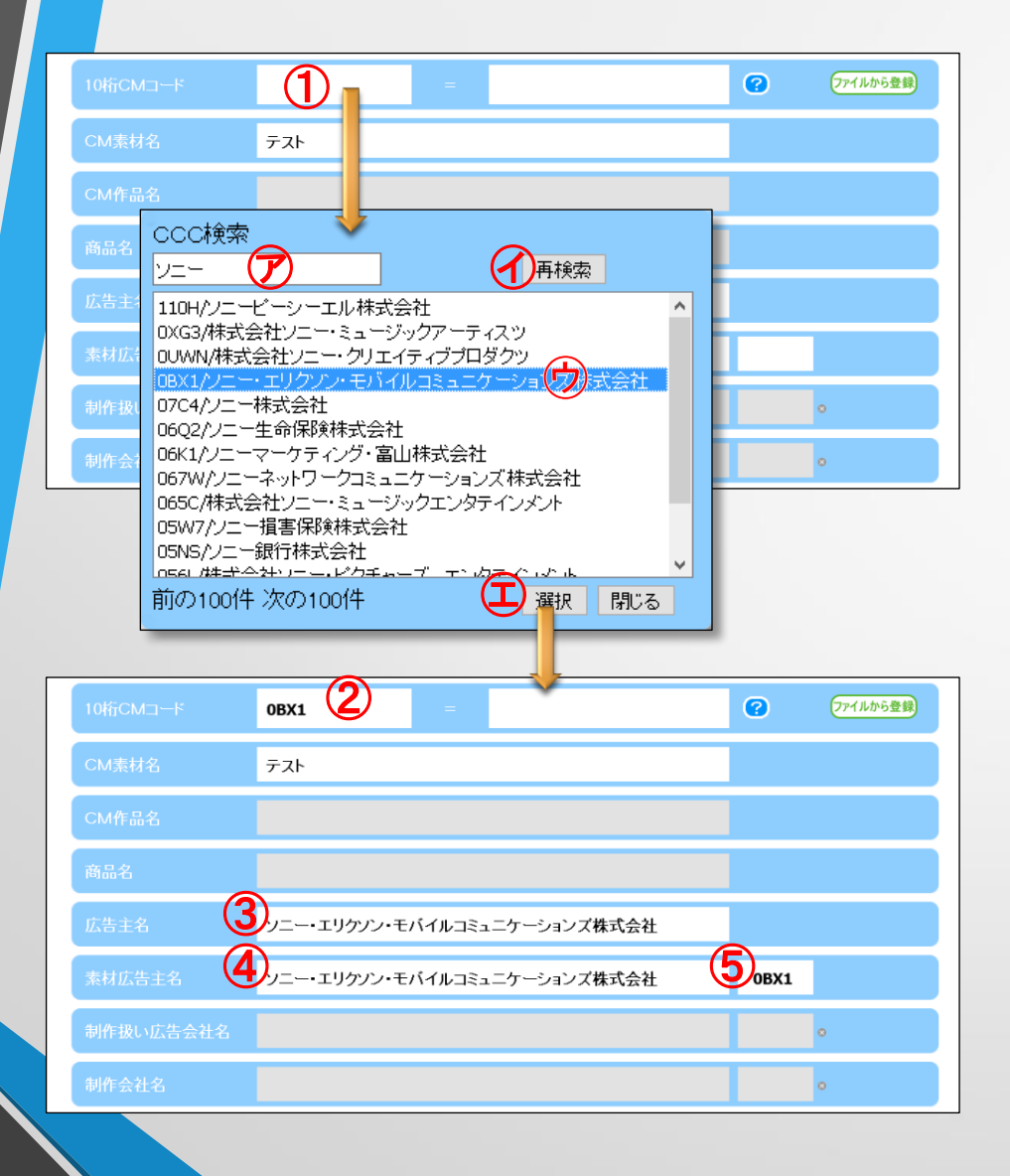

メタデータの各項目を確認し、手入力することができます。 白枠が必須項目、グレー枠が任意記載項目となります。 ① [10桁CMコード] :左側が広告事業者コード、右側が 素材コード入力枠となります。広告事業者コード枠を クリックすると、CCC検索のダイアログが表示されます。 検索するコードや文字(社名の一部など)を㋐に入力 し、「再検索]⑦をクリックすると検索結果が一覧表示 されます。必要なコード/社名を選んでハイライト表示 させた⑦後、 [選択]①をクリックして下さい。 ②~⑤ :検索結果が、4カ所に反映されます。 ③ [広告主名] :広告事業者コードとして共通コード管理 センターに登録された社名が表示されます。この枠は 文字数制限が無く、手入力することができません。 ④ [素材広告主名] :③と同じ検索結果となりますが、広 29 またまでは、それに沿った変更が必要です。 このようにもある ちょうしょう 告主名の入力ルールに沿った変更が必要です。

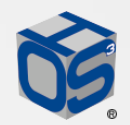

#### 編集 画面 メタデータ 入力領域① 補足

素材広告主名の入力ルールは、2020年8月20日付けで周知された 【CM素材のメタデータ登録における 20文字オーバーの広告主名業界統一「入力ルール」について】において、以下のように決められています。 ・【メタデータの素材広告主名】において、全角20文字を超える会社名は、法人名称を含めて省略

せずに左詰めで入る文字までを入力する。全角20文字を超えて切れてしまう文字は入力しない。

・【CM映像の素材クレジット】の「素材広告主名」は法人名称を含めて省略せずに全て入力する。 このルールに従い、素材広告主名の欄に入力された文字列は、文字数に関係無く保持されます。 入力欄では、21文字以降をグレー表示としていますが、[プレビュー]で素材確認を行う際には、全ての文字を 表示することで、素材クレジットと比較できるようにしています。入力された文字数に関係なく、メタデータに 反映されるのは冒頭から20文字までで、21文字以降は自動的に削除されます。

冒頭から20文字までが、メタデータに登録されます。

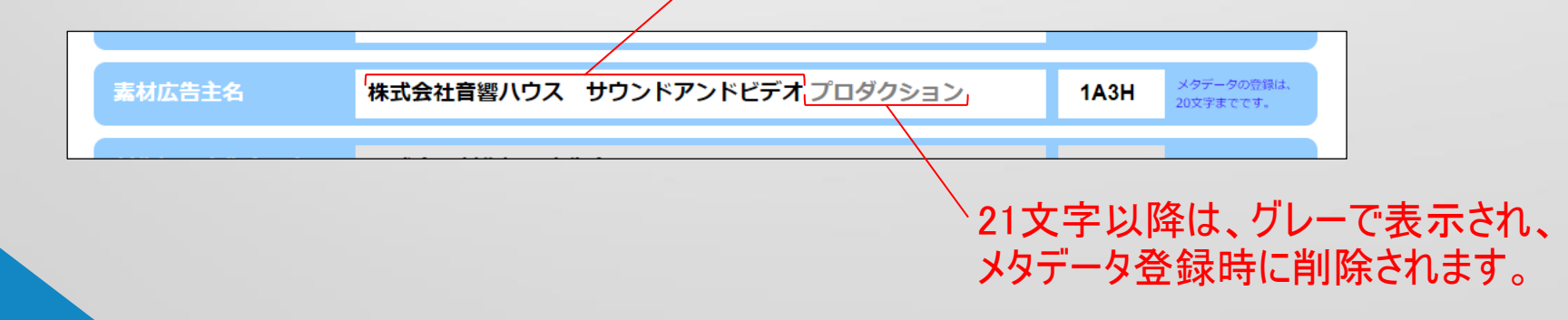

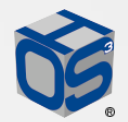

編集 画面

メタデータ 入力領域②

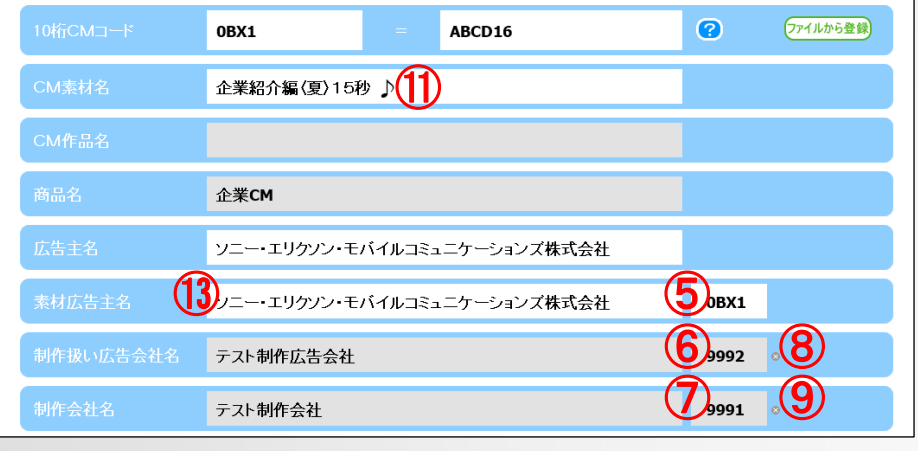

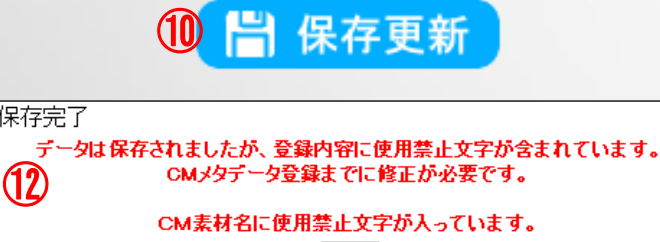

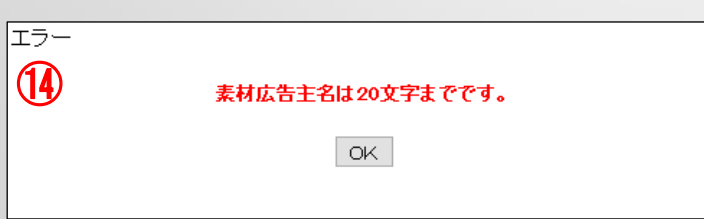

OK.

- ⑤~⑦:広告事業者コード枠をクリックすると、 CCC検索 のダイアログボックスが表示されます。検索結果は、各 社名とコード枠に反映されます。
- ⑧~⑨:広告事業者コードを持たない社名を検索して しまった際に、コードをクリア(削除)します。
- ⑩ [保存更新] :メタを手入力したら、データを保存する ために必ずクリックして下さい。
- ⑪使用禁止文字:使用禁止文字が使われていると警告 表示のダイアログボックス⑫が表示されますが、一時的 に保存は実施されます。

半角英数字は入力時に全角文字に変換され、文字 列の最後がスペースだった場合は保存時に削除されま

す。半角カタカナは修正が必要です。

⑬文字数制限:メタが文字数制限を超えていると、検収 31 依頼を行った際にエラー⑭となります。

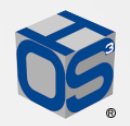

編集 画面

#### メタデータ 入力領域③

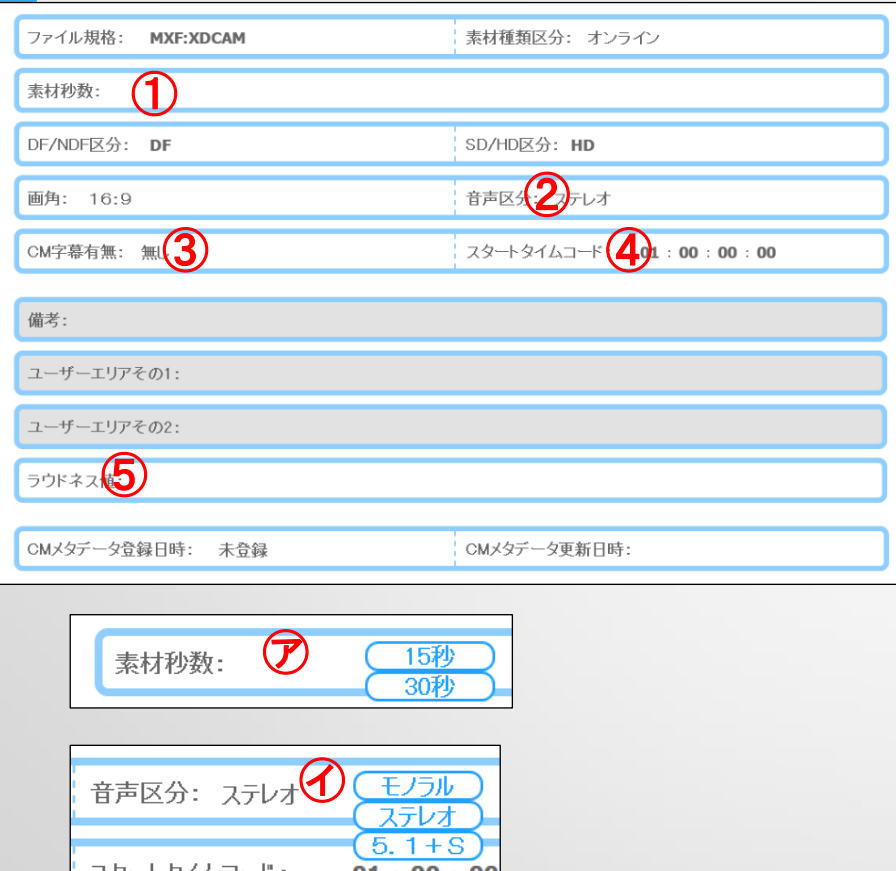

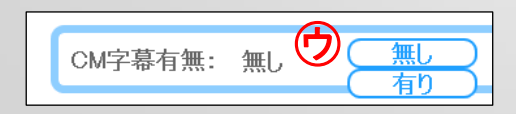

主な項目は自動的に設定・選択されていますが、「オンラ インCM搬入暫定規準」に沿っているか確認して下さい。 以下の項目は、設定が必要です。入力枠内にカーソルを 持って行くと、選択肢がホバー表示されます。

- ① [素材秒数] :選択肢㋐に「15秒」と「30秒」を用意して います。メタデータは、半角数字のみ入力可能です。 オンライン運用では、最大で300秒素材までしか搬入 できませんので、それ以上の秒数は入力できません。
- ② [音声区分] :必ず選択肢㋑の「モノラル」「ステレオ」 「5.1+S」から選択して下さい。デフォルトは「ステレオ」 です。
- ③ [CM字幕有無] :必ず選択肢㋒の「無し」「有り」から 選択して下さい。デフォルトは「無し」です。

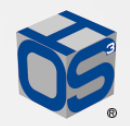

編集 画面

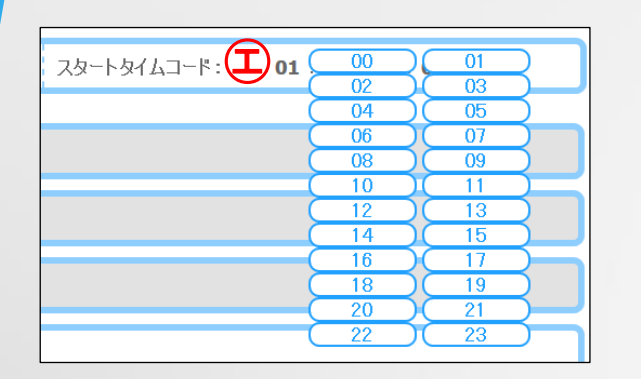

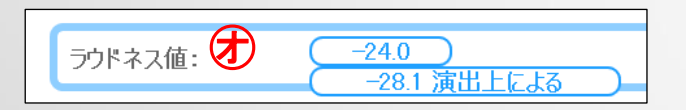

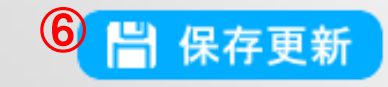

### メタデータ 入力領域④

- ④ [スタートタイムコード] :時(Hour)の単位だけが「00」~「23」 の範囲で選択①できます。デフォルトは「01」です。 分、秒、フレームの単位は「00」から変更できません。 (5) 「ラウドネス値] : 選択肢分に「-24.0 」と「-28.1 演出上の都合 による」を用意しています。デフォルトは空白です。 単位(LKFS)は記載せず、半角マイナス記号から始まり、 半角数字にて小数点第一位まで記載することが決められて います。また、-28.0を下回る場合、その理由を半角スペース のあとに、記載する必要があります。全角スペースだった場合 は、自動で半角に置き換わります。
- ⑥ [保存更新] :メタを手入力したら、データをサーバーに保存 するために必ずクリックして下さい。

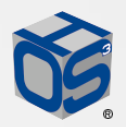

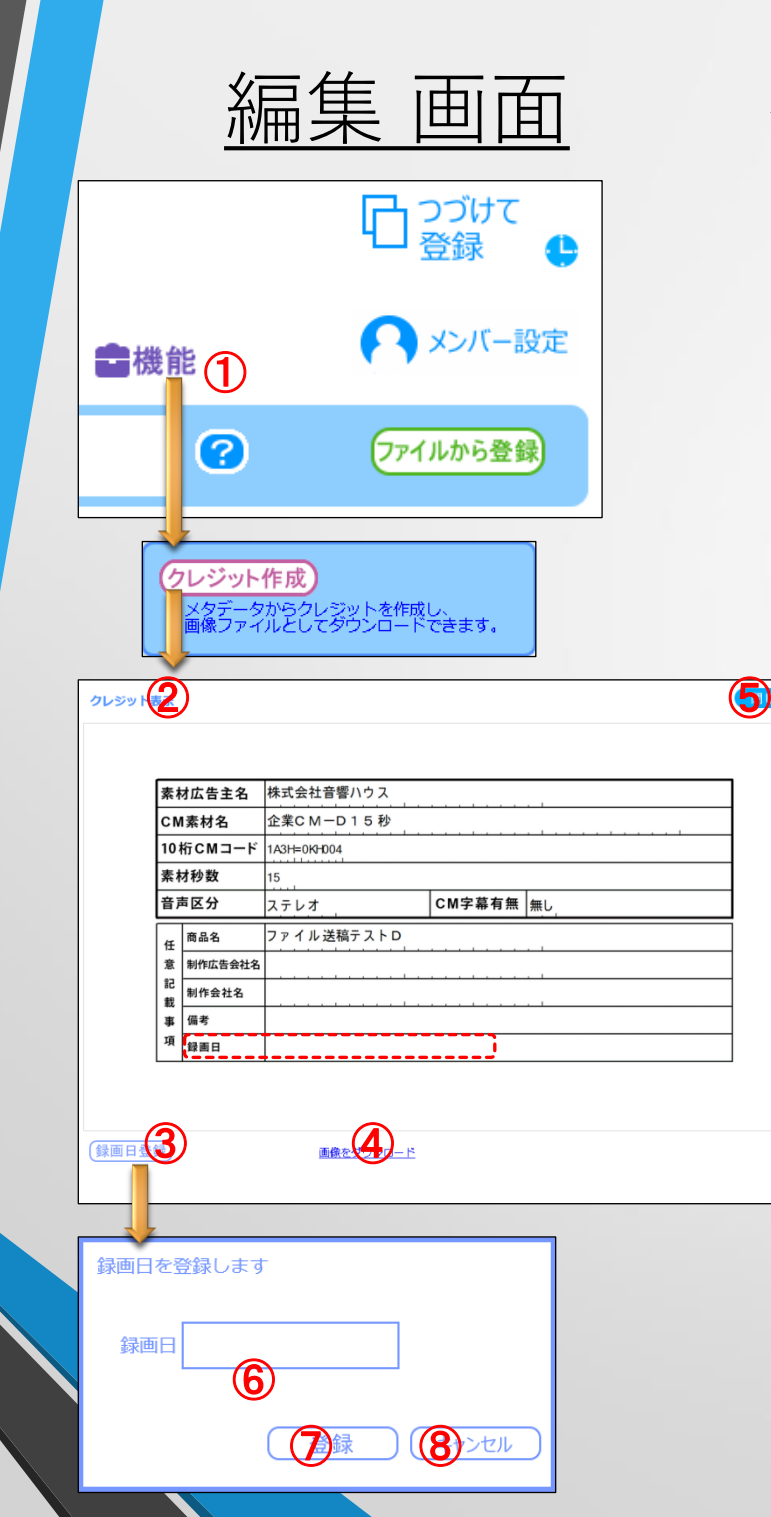

34

### クレジット作成機能

- 「機能]:カーソルを持って行くと機能メニューが表示されるので、 クレジット作成 をクリックします。入力されたメタ情報から、 クレジット画像を作成する機能です。
- ② クレジット表示画面:クレジットのレイアウトが確認できます。
	- 表示枠のサイズを自由に変更可能です。
- ③ [録画日登録] :クレジットの「録画日」項目への入力を行う ダイアログが表示されます。
- ④ 画像ダウンロード:クレジット表示画面を、PNG形式の画像 ファイルとして保存することができます。
- ⑤ [閉じる] :クレジット表示画面を閉じます。
- ⑥ [録画日] :クリックして表示されるカレンダーから、クレジットの
	- 「録画日」項目へ入力する日付を選択します。
- ⑦ [登録] :クレジット画面に日付が反映されます。
- ⑧ [キャンセル] :反映せずにダイアログを閉じます。

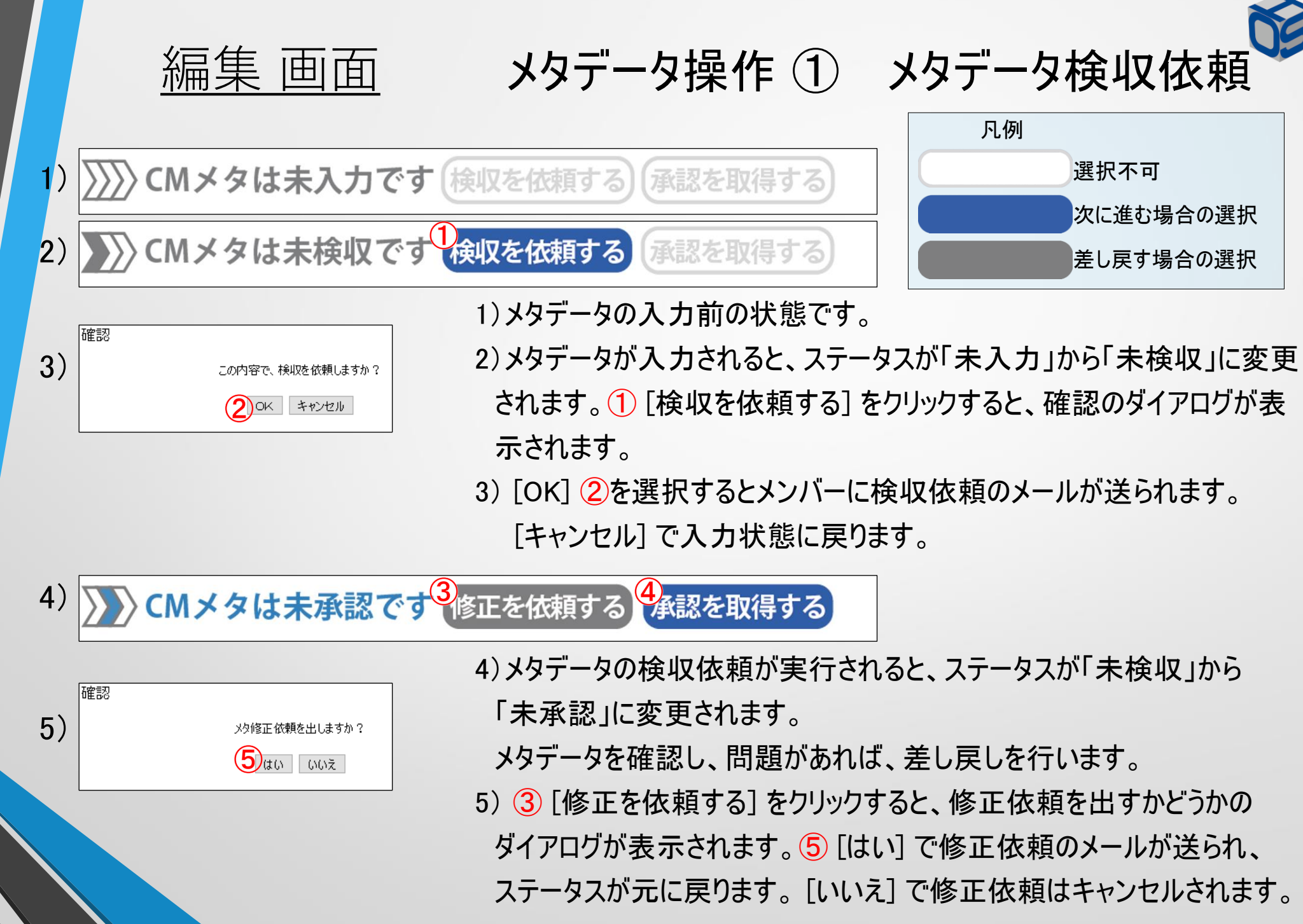

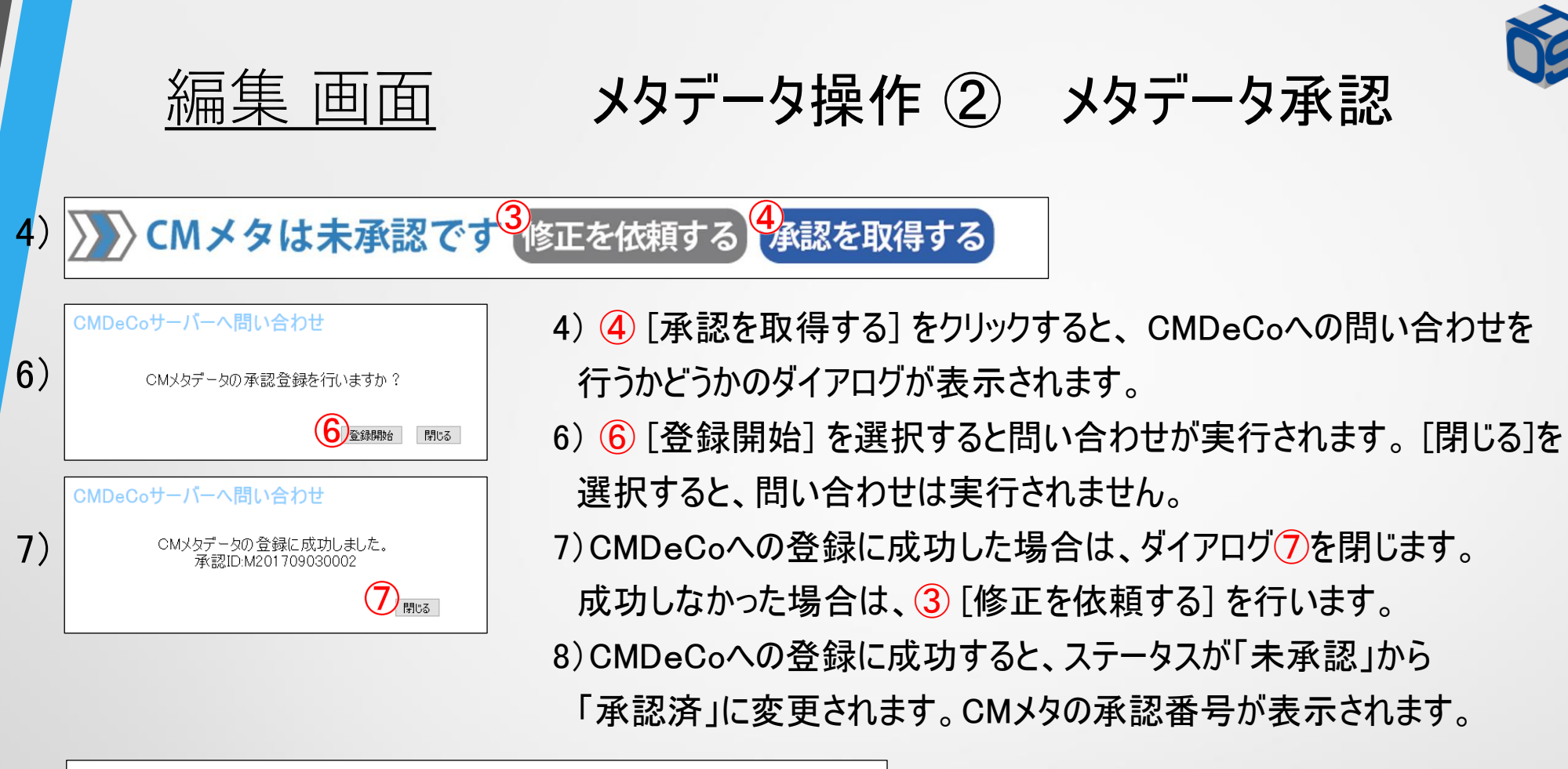

承認番号:M201709140001 メタは承認済です 修正を依頼する

8)

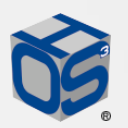

編集 画面

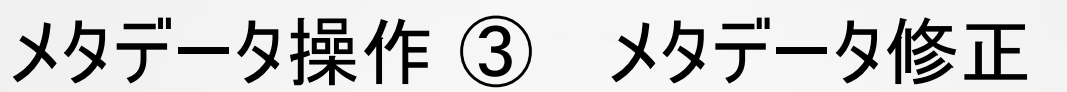

承認番号:M201709140001

Mメタは承認済です 8修正を依頼する

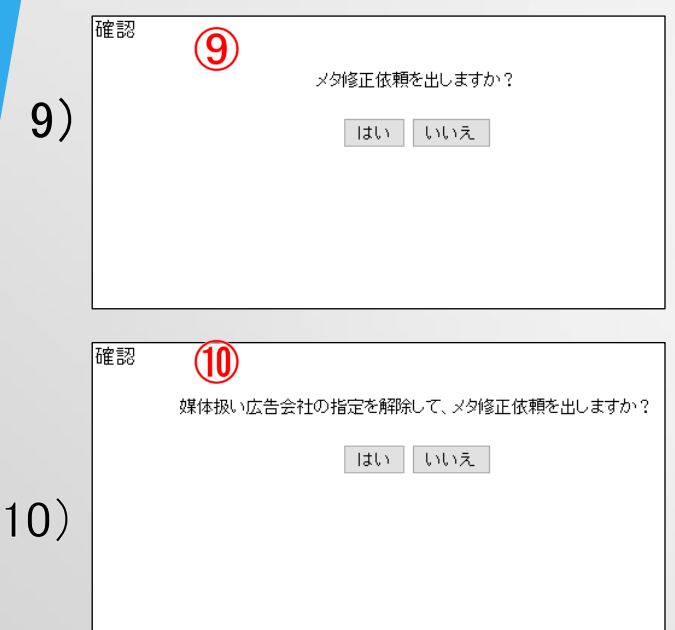

8) ⑧ [修正を依頼する] をクリックすると、CMDeCoに登録されたCMメタ データの承認取り消して、修正が可能になります。

9) ⑨もしこの時点で媒体扱い広告社が指定されていない場合は、「メタ 修正依頼を出しますか?」と聞かれるので [はい] を選択して下さい。 [いいえ] でキャンセルできます。

10)⑩もしこの時点で媒体扱い広告社が指定されている場合は、「媒体 扱い広告会社の指定を解除して、メタ修正依頼を出しますか?」と聞 かれるので [はい] を選択して下さい。 [いいえ] でキャンセルできます。 媒体扱い広告会社の指定が解除されてしまいますので、メタデータを 修正した後、再度指定して下さい。

オンライン認証されてファイル搬入が可能となると、 ⑧ [修正を依頼する] は、選択できなくなります。

8)

# ProResファイル(搬入用原版)アップロー

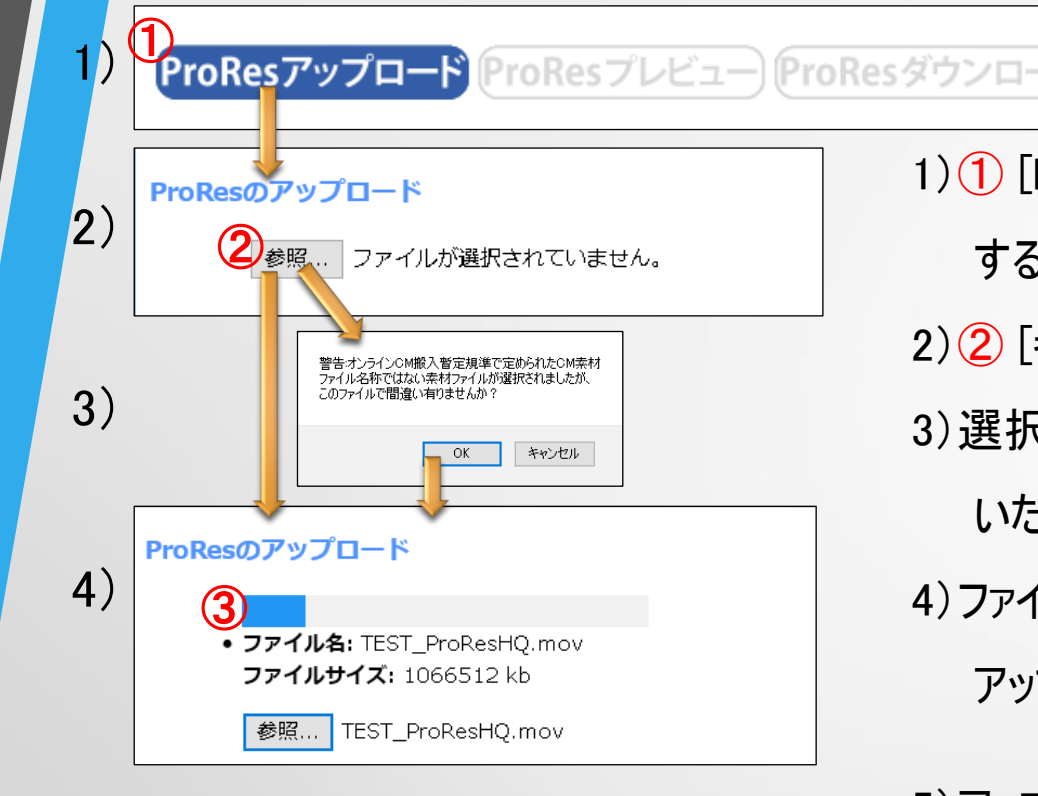

編集 画面

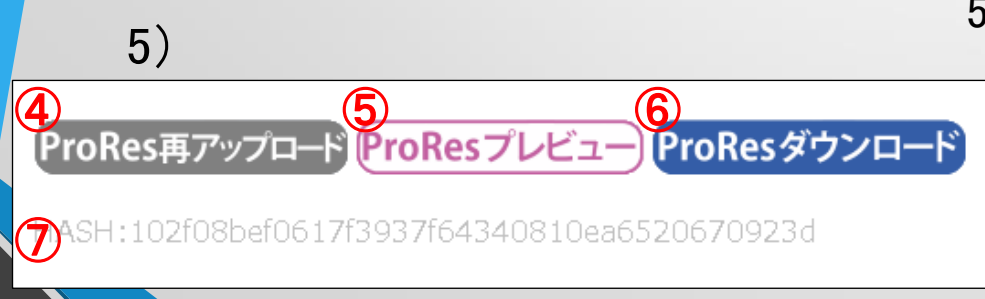

1)① [ProResアップロード] をクリックすると、ProResファイルを選択 するダイアログボックスが表示されます。

2) ② 「参照] からアップロードするProResファイルを選択します。

3)選択されたファイルネームが、 「CM\_10桁CMコード」と異なって

いた場合には、間違いが無いか確認が表示されます。 4)ファイルが選択されると、自動的にアップロード③が開始されます。 アップロード完了まで、このダイアログボックスを閉じないで下さい。

5)アップロード後に修正したい場合は、④ [ProRes再アップロード] をクリックして下さい。アップロード完了後、数分で ⑤ [ProRes プレビュー] から簡易プレビューが可能です。広告会社権限を 持つ方は、⑥ [ProResダウンロード] からダウンロードが可能です。 ⑦ ハッシュ値(SHA-1)を表示しています。

\*MXFファイルがアップロードされ、検収依頼が出されると、ProRes機能は非表示となります。

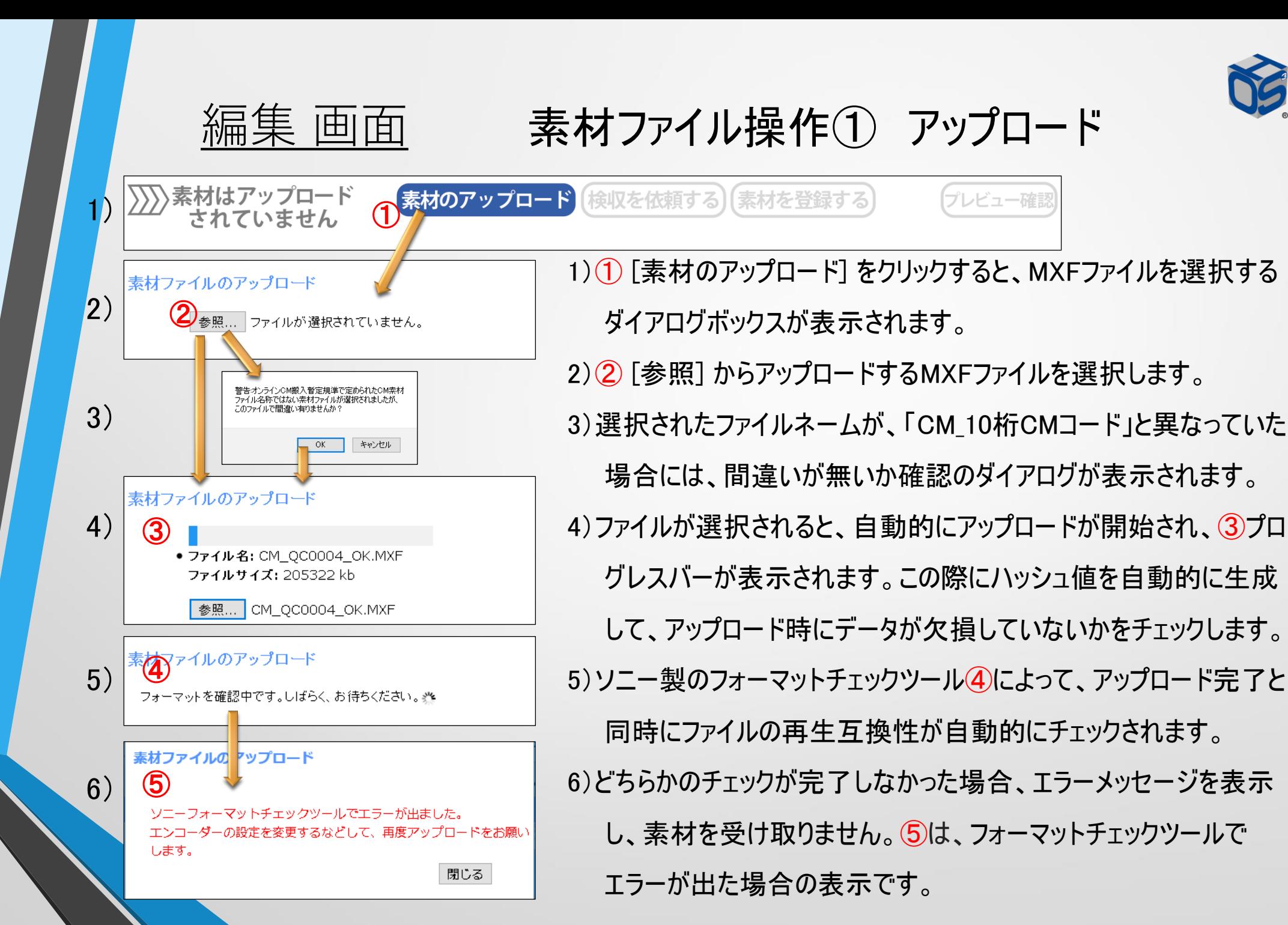

編集 画面

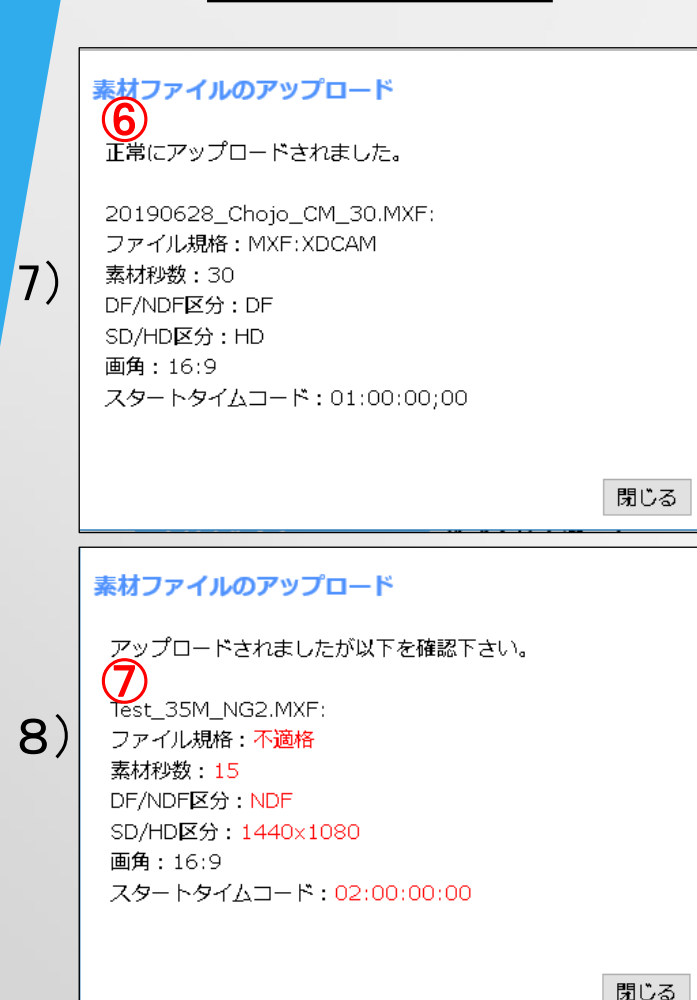

# 素材ファイル操作(1) アップロード 続き

ハッシュ値とフォーマットチェックをパスすると、自動的にMXFファイルの 簡易チェック機能が働きます。

- 7)チェックで問題がなければ、⑥「正常にアップロードされました。」 と 表示され、素材のアップロードが完了します。
- 8)チェックで問題があった場合は、 ⑦アップロードされたファイル名の 下に、チェック項目が表示されていますので、赤文字になっている 項目を確認下さい。
- ・ファイル規格:搬入規準に定められているMPEG HD422 50Mbps 以外のXDCAMフォーマットの場合は、「不適格」と表示されます。 ・素材秒数:メタデータに記述されている秒数と異なる場合は、 赤文字で表記されます。メタデータを修正することも可能です。

・DF/NDF区分、SD/HD区分、画角:納品規準と異なる場合は、赤文字で表記されます。

・スタートタイムコード:ファイル頭のタイムコードに10秒加えた値が、スタートタイムコードとして表示されます。

メタデータに記述されている値と異なる場合は、赤文字で表記されます。

メタデータを修正することも可能です。

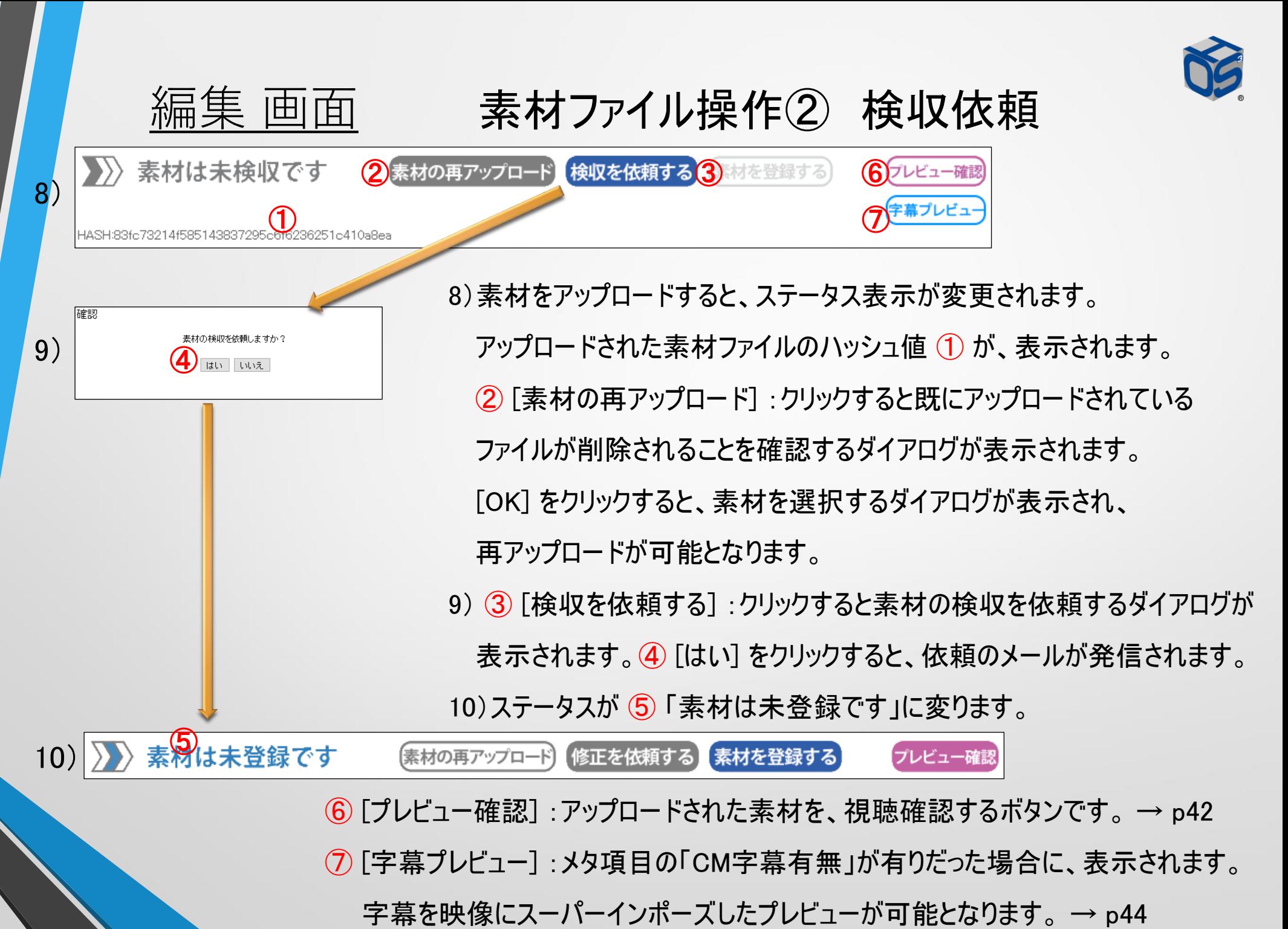

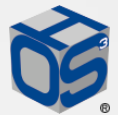

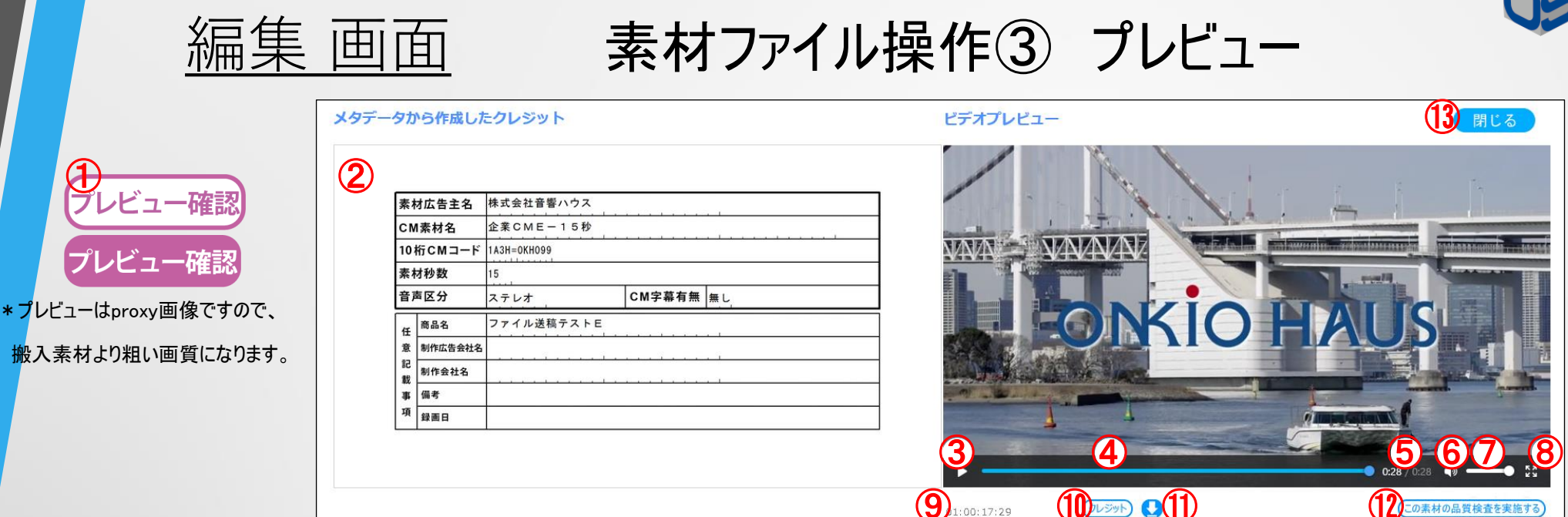

 $\left( \bigcap \mathbb{R}^n \right)$ **12** ① [プレビュー確認] :アップロードされた素材ファイルを、視聴確認するボタンです。アップロードが終了すると、 自動的にプレビュー用のproxy画像を生成しますので、アップロード後 1分程度で見られるようになります。  $\mathcal{L}$ メタデータから作成したクレジットを表示します。  $\mathcal{L}(\mathcal{S})$ :再生/ポーズを切り替えるボタンです。 ④プレースバー:再生位置を表示します。 ⑤プレースタイム: 再生位置を素材頭からの秒数で表示します。 ⑥ :音声再生のON/OFFを行います。 ⑦ボリュームバー:再生音量の設定を行います。 8再生サイズ:  $\frac{\sqrt{S}}{\sqrt{S}}$ ビデオプレビュー画面のみを、フル画面表示へ切り替えます。 ⑨ タイムコード表示:簡易的なTimecode表示です。 ⑩ [クレジット] :再生位置をクレジットへジャンプします。 ⑪ :Proxy映像のMP4ファイルをダウンロードすることができます。 ⑬ [閉じる] :プレビュー画面を閉じます。 42 2 2 位にの素材の品質検査を実施する] :QC専用ソフトでの品質チェックを予約します。予約順に実行されます。

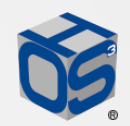

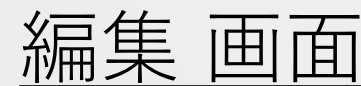

11)》素材は未登録です

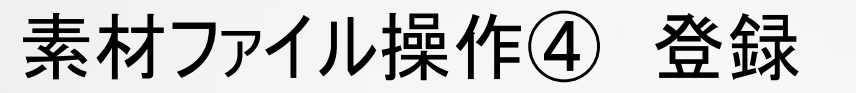

【素材を登録する

【修正を依頼する】 【素材の再アップロード】 ① ② ⑤

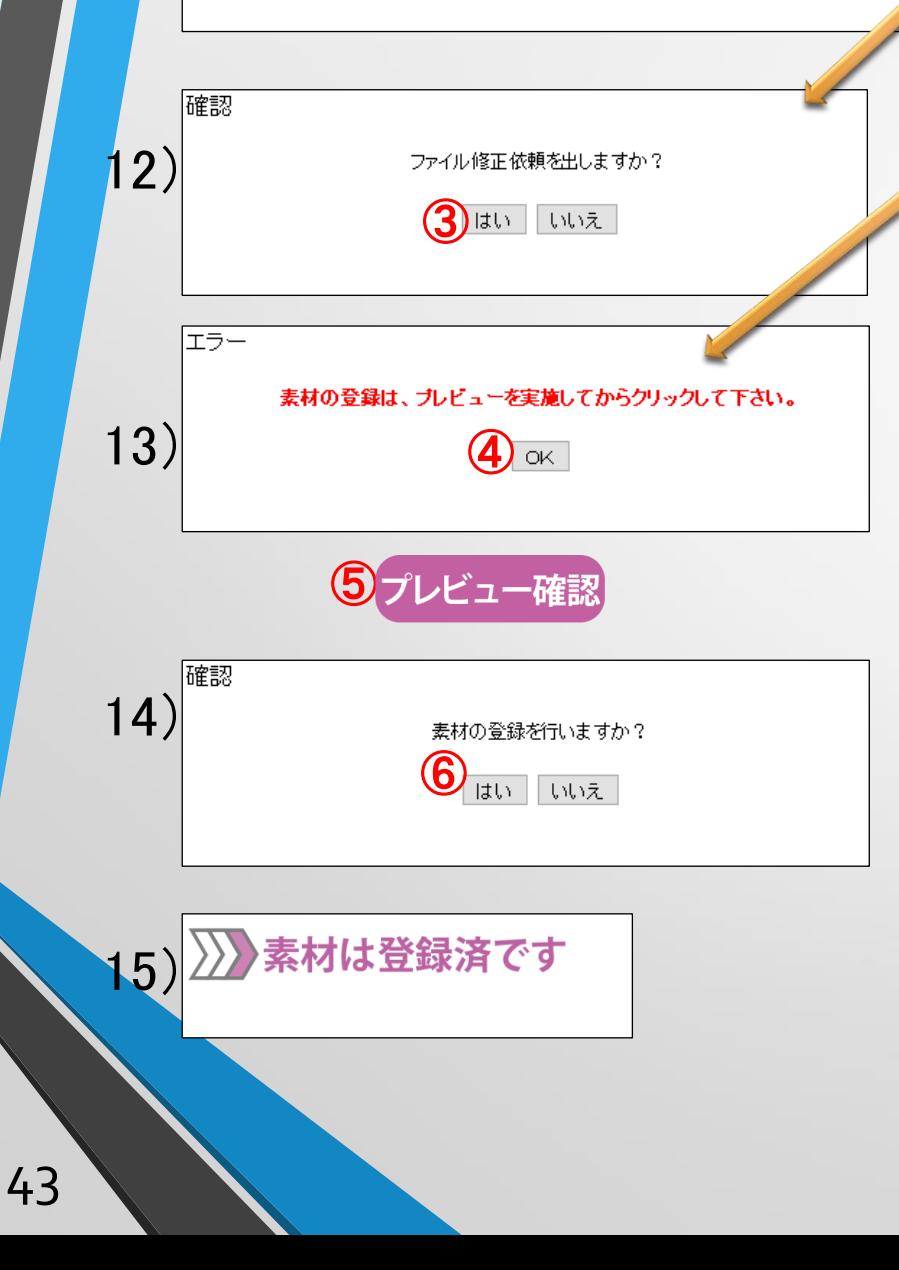

11)素材ファイルを確認して何か問題があれば、素材ファイルの修 正依頼を行います。 ① [修正を依頼する]クリックすると、修正 依頼を確認するダイアログボックスが表示されます。

プレビュー確認

素材ファイルを確認して何も問題がなければ、② [素材を登録 する] クリックします。素材の登録を実施するかどうかを確認する ダイアログボックスが表示されます。

12)修正依頼に ③ [はい] をクリックすると、素材を選択するダイア ログが表示され、ステータスが「素材は未検収です」に戻ります。 13)一度もプレビューを行わないで登録しようとすると、④プレビュー エラーとなり、⑤プレビューを促すエラーメッセージが表示されます。 14)素材登録の確認ダイアログに ⑥ [はい] をクリックすると、素材が CMDeCoに登録されます。

15)ステータスが「素材は登録済みです」に変わります。

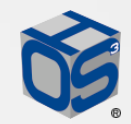

編集 画面

CM字幕プレビュー機能

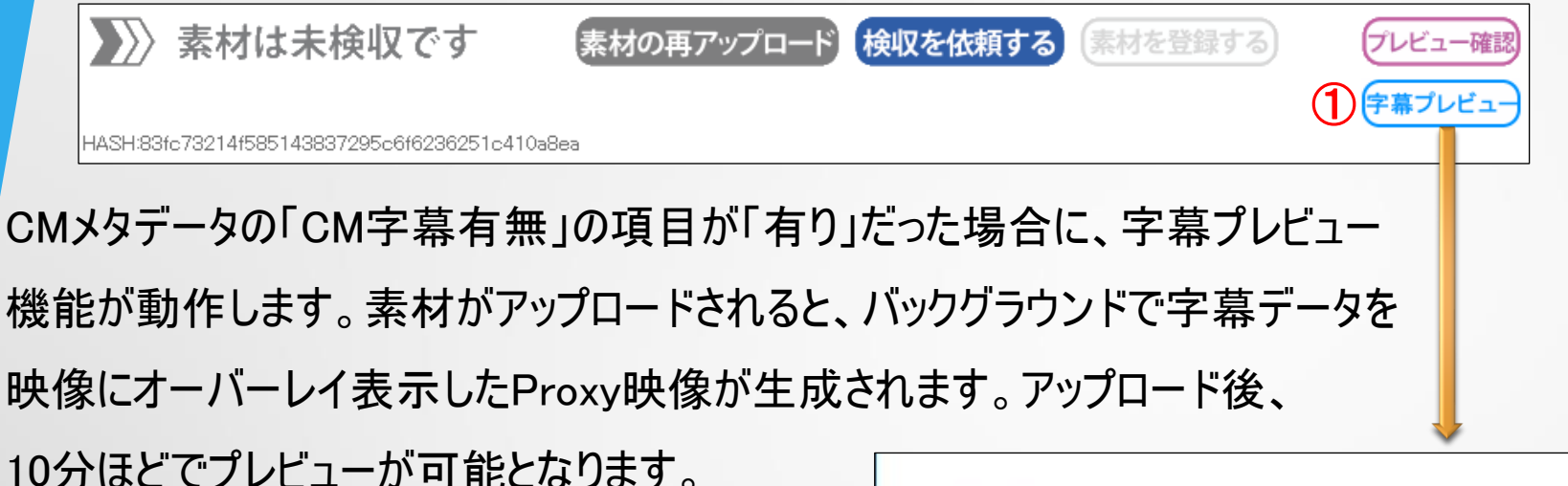

[プレビュー確認] の下側に ① [字幕プレビュー] ボタンが表示されます。クリックするとプレビュー ウインドウが開き、HD字幕形式でスーパーイン ポーズされた映像が再生されます。

② [閉じる] で、ウインドウが閉じます。 3 Proxy映像のMP4ファイルをダウンロード できます。

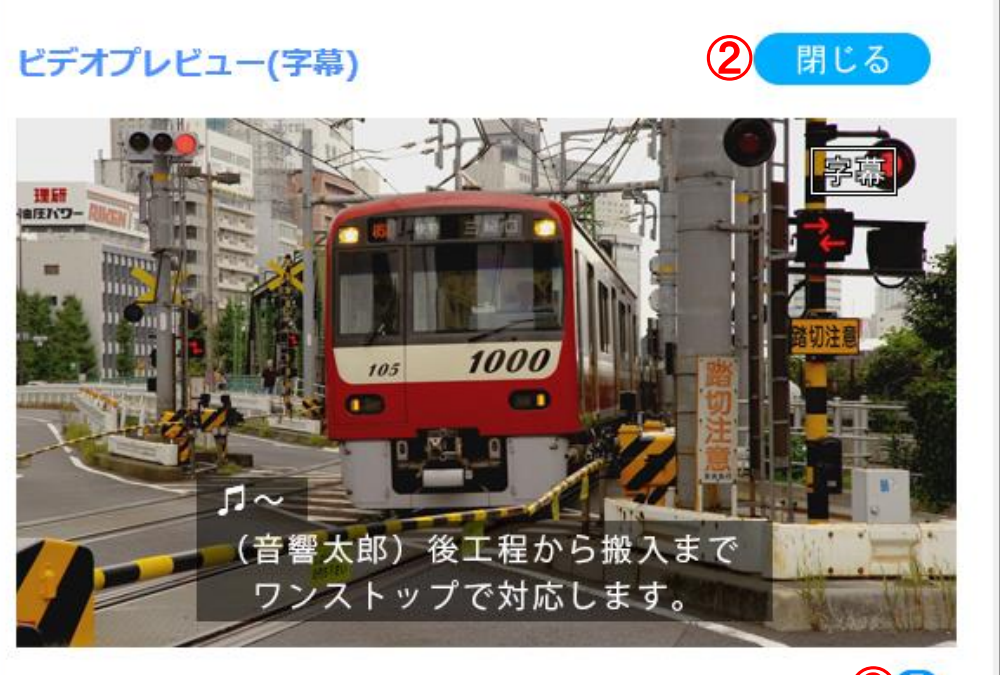

01:00:01:26

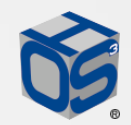

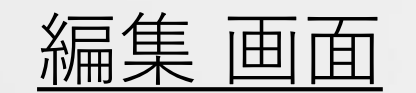

### 媒体扱い広告会社指定①

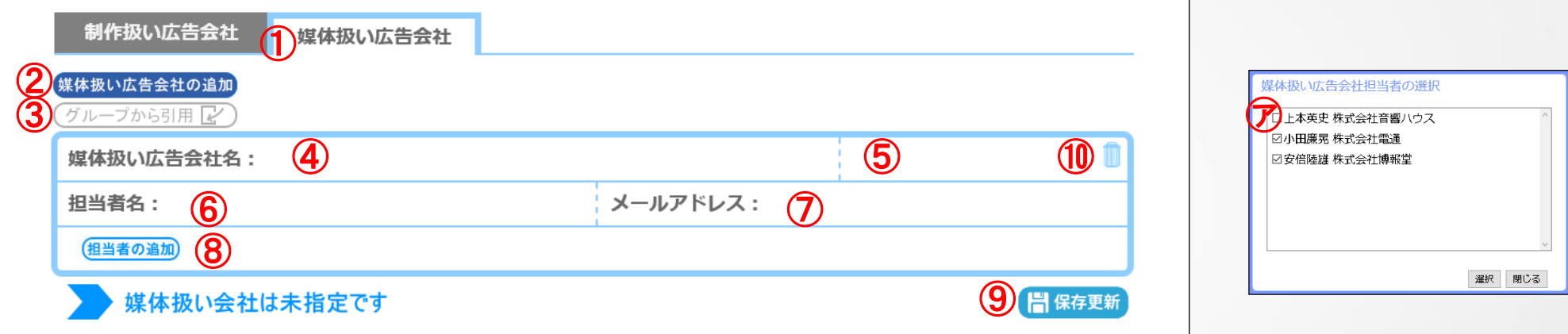

- ① メタデータが承認されると、自動的にタブが「制作扱い広告社表示」 から「媒体扱い広告会社指定」に切り 替わります。手動で切り替えることも可能です。指定内容は、④社名、⑤広告事業者コード、⑥担当者 名、 フメールアドレスです。入力したら、データを保存するために必ず (9) [保存更新] をクリックして下さい。 ここで入力した媒体扱い広告会社のメールアドレスには、CMDeCoから通知が送られます。
- ① 操作内容を示すステータスが表示されます。 +:追加 -:削除
- ② 複数の媒体扱い広告会社を指定する場合は、 [媒体扱い広告会社の追加] をクリックして下さい。
- ③ グループから引用:クリックすると、ダイアログ ⑦ が現れ、同じグループの他作品で指定されている方が一覧 表示されます。チェックボックスに✓を入れて [OK] を押すと、指定枠と共に媒体扱い広告会社と担当者が 追加されます。追加したら、データを保存するために必ず ⑨ [保存更新] をクリックして下さい。
- ⑧ 同じ媒体扱い広告会社で複数の担当者を設定する場合は、[担当者の追加]をクリックして下さい。

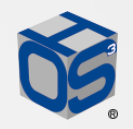

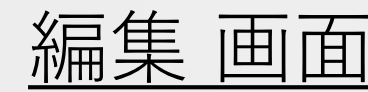

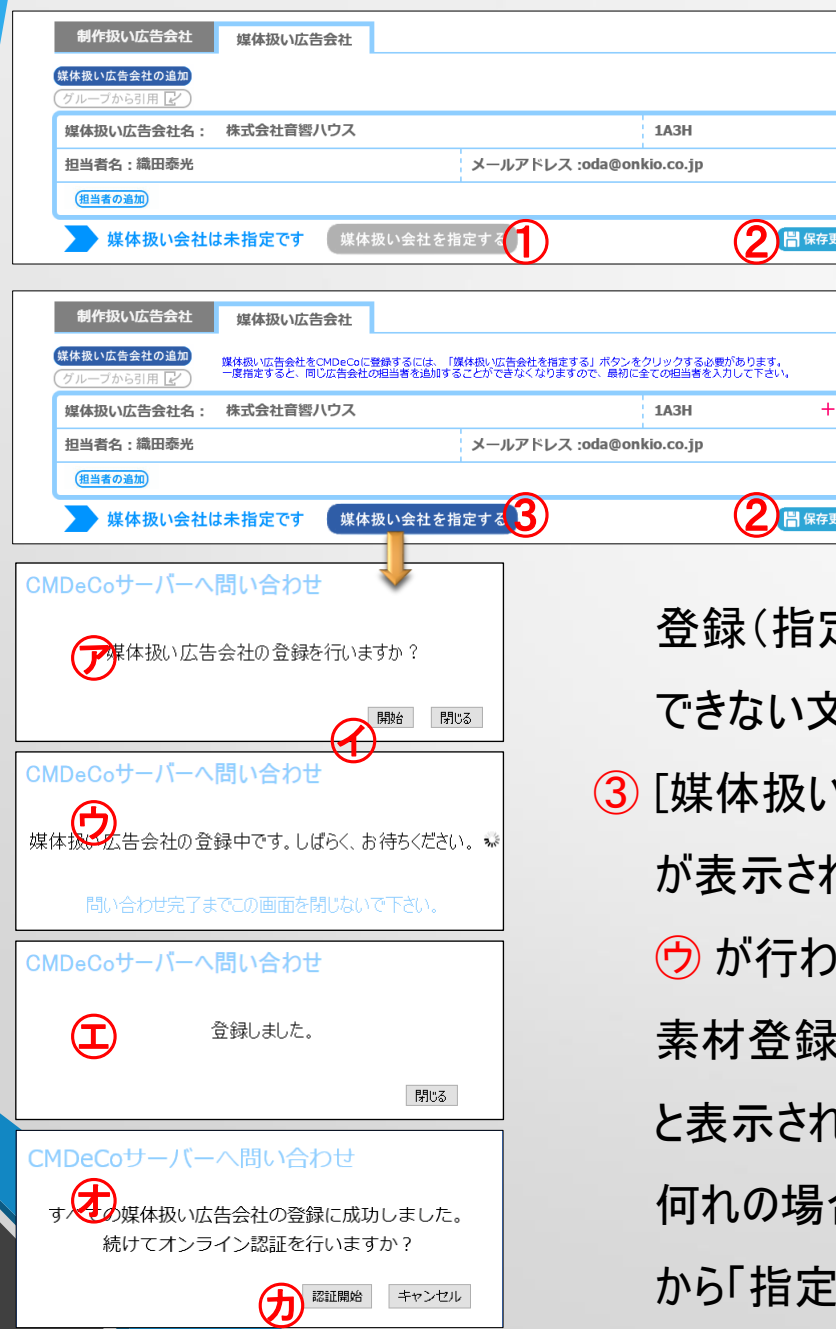

46

### 媒体扱い広告会社指定②

- ① メタデータが承認されると、「媒体扱い会社を指定する」 ボタンが表示されます。承認前に枠内に情報を入力し ておくことはできますが、メタデータ承認番号に紐付いて 媒体扱い広告会社がCMDeCoに登録される仕組みで すので、承認前に登録(指定)はできません。
- ② 必要4項目を入力して [保存更新] をクリックすると、 晰 「媒体扱い会社を指定する」ボタンが青くなり、実際に 定)を行うことが可能です。この際に、文字チェックが行われ、使用 て字を使った場合には警告が表示されます。
- い広告会社を指定する]をクリックすると、登録確認のダイアログ ⑦  $\Lambda$ ますので、 [開始] ⑦ をクリックして下さい。 CMDeCoへの登録 ∤れます。 登録が済むと ① 「登録しました 」と表示されます。 素材登録まで済んでいる場合は ㋔ 「続けてオンライン認証を行いますか」 います。問題無い場合は [認証開始] をクリックして下さい。 合も、媒体扱い広告会社の指定ステータスが、「未指定です」 |済みです」に変わります。

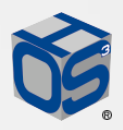

#### 編集 画面 媒体扱い広告会社指定③

媒体扱い広告会社の担当者追加・削除は、登録後も可能です。複数の担当者を追加・削除する 操作も可能ですが、システムは1人ずつ追加を実施した後、1人ずつ削除を実行します。

担当者を入れ替える場合の操作を、例として示します。

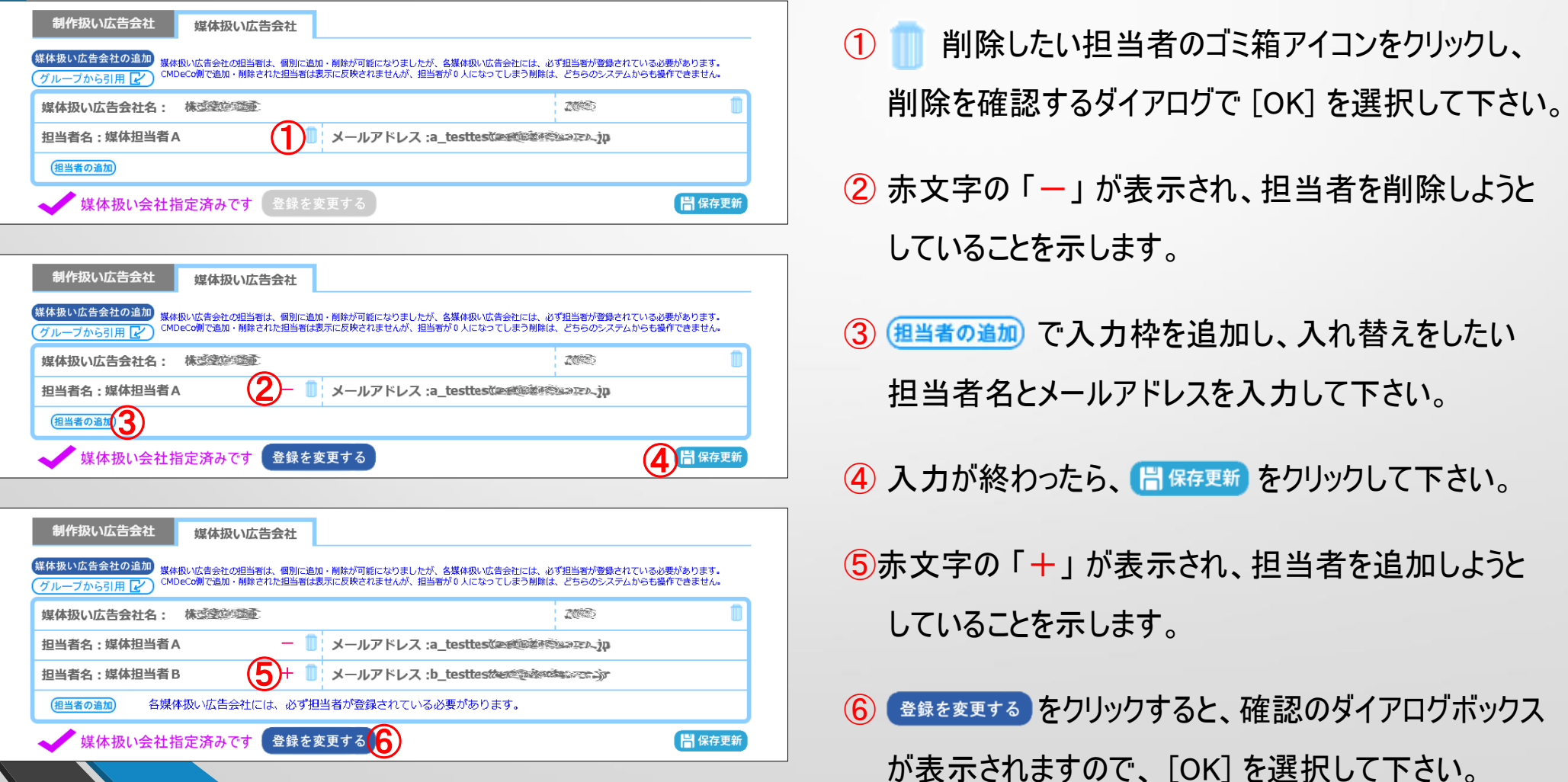

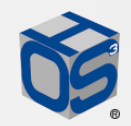

編集 画面

### 媒体扱い広告会社指定④

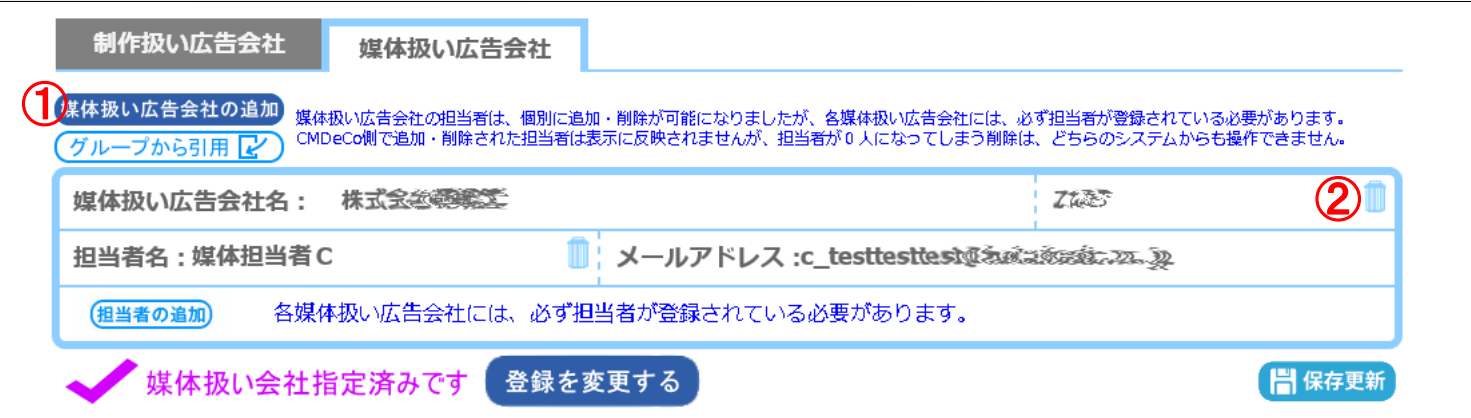

| 媒体扱い広告ない広告会社を追加します。 媒体扱い広告会社の指定は、 搬入事業者システムから しか実施できませんので、複数の広告会社を指定する場合は、ここで追加して下さい。

② :媒体扱い広告会社の指定を解除します。指定を解除すると、CMDeCo上で指定された進行担当者が削除 されます。指定が解除されても、オンライン認証は保持されますが、CMDeCoから送稿指示が出せなくなります。 また全ての媒体扱い広告会社が削除されると、送受信サーバーに搬入されたファイルも削除されます。

> 担当者の追加・削除は、搬入事業者側システムからもCMDeCoからも可能ですが、CMDeCo側で 行った操作の結果は、搬入事業者側システムに反映されませんので、注意が必要です。 各媒体扱い広告会社には、最低1人の担当者が必要ですので、最後の1人を削除しようとすると、 「媒体扱い広告会社担当者が0人になるため、媒体扱い広告会社担当者を削除できません」と、 エラーを表示します。

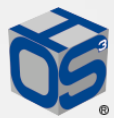

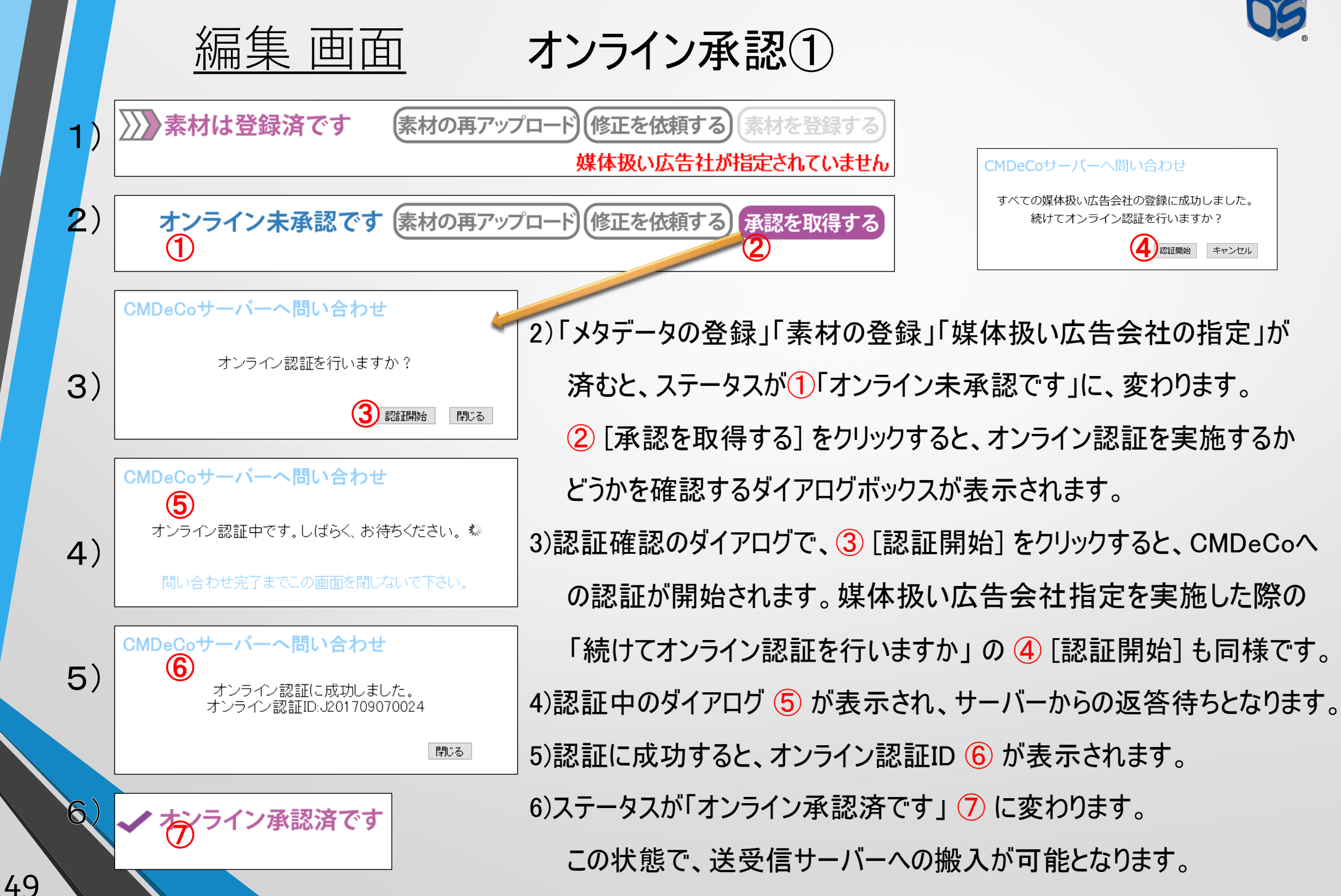

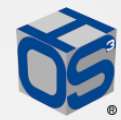

編集 画面 オンライン承認② 取り消し オンライン承認済です (素材の再アップロード) (修正を依頼する) (承認を取得する プレビュー確認 6) HASH:192daf78fd77c5fc92a70732182522c498147d15  $\bigcirc$ オンライン認証を取り消して、修正を依頼する アップロード 修正を依頼する 承認を取得する プレビュー確認  $\boldsymbol{Z}$ HASH:192daf78fd 7c5fc92a70732182 7) カーソルを「オンライン承認済です」に持って行くと、[オンライン認証を 確認 オンライン認証を取り消して、修正を依頼しますか? 取り消して、修正を依頼する] ①がホバー表示されます。クリックする  $\left( 2\right)$  and not 8) とオンライン認証の取り消しを確認するダイアログが表示されます。 8) [はい] ②を選択すると、オンライン認証を取り消して、修正を依頼する メールが送られます。 [いいえ] を選択すると、キャンセルされます。 素材は未検収です 9) 9) ステータスは「素材は未検収です」まで戻ります。必要な箇所の修正 HASH:77706fbd3b271900ea5b2ad652db7c7fb6ccfa92 を終えた後、再び [検収を依頼する] [素材を登録する] と進行して いきます。その際に、素材のハッシュ値が変わっていなければ、 「オン ライン承認済です」まで進行します。ハッシュ値が変わっていれば、 もう一度 [承認を取得する] が必要です。

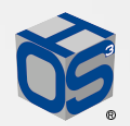

編集 画面

タは承認済です

#### CMメタ削除

承認番号:M201709140001 オンライン認証番号:J201709140001 修正を依頼する

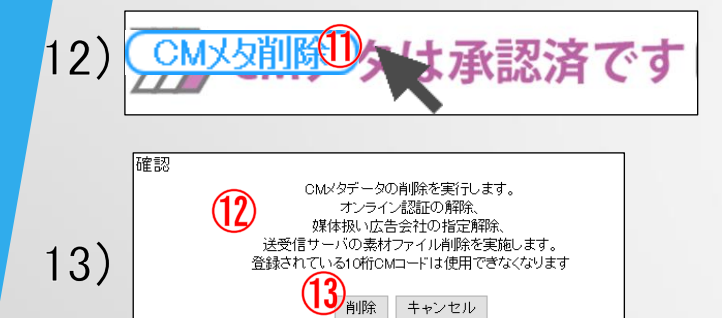

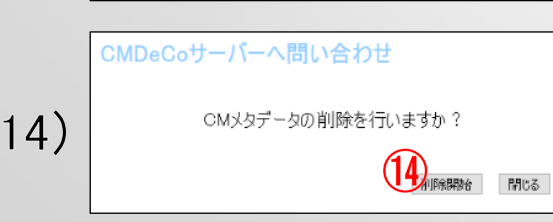

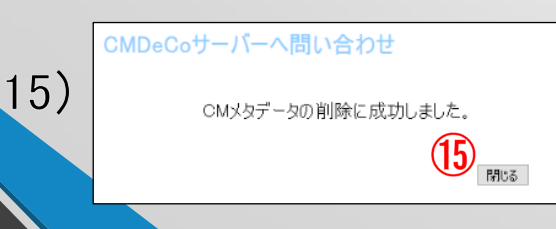

11)ファイル搬入が可能となっている状態で、メタの修正や削除を行いたい 場合は、CMDeCoへのオンライン認証を取り消す必要があります。 12)カーソルを「CMメタは承認済です」に持って行くと 「CMメタ削除 ] ①が、 ホバー表示されます。

13)クリックすると、以下の確認が表示されます。

⑫「CMメタデータの削除を実行します。オンライン認証の解除、媒体 扱い広告会社の指定解除、送受信サーバの素材ファイル削除を実施 します。登録されている10桁CMコードは使用できなくなります。」 続けるには、 ⑬ [削除] をクリックして下さい。

14)続いて、CMDeCo への問い合わせを行うかどうかのダイアログが表示 されます。 [削除開始] 14を選択すると問い合わせが実行され、削除さ れます。 [閉じる]を選択すると、問い合わせは実行されません。 15)メタデータの削除に成功した場合は、 ダイアログを16)閉じます。

送稿実績のある素材のCMメタ削除が実行されると、その10桁CMコード は使用できなくなりますので、再搬入もできなくなります。

11)

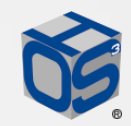

編集 画面

制作扱い広告会社表示

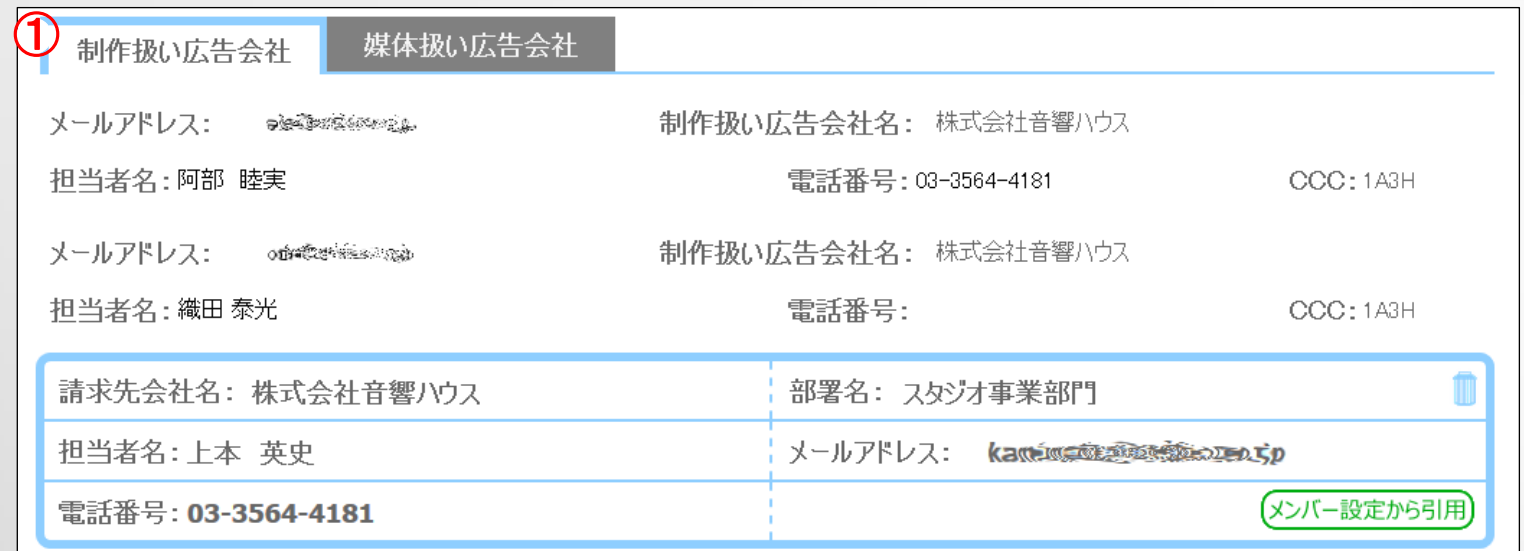

①メンバー設定画面の権限で、「制作扱い広告社表示」にチェックが入っていると、編集画面の 制作扱い広告会社表示タブに、メールアドレス、社名、氏名、電話番号などが表示されます。 制作扱い広告会社として登録されている場合は、自動的に表示されますので、複数の方が 登録されていれば、複数の方が表示されます。

表示したくない場合は、メンバー設定で、「制作扱い広告社表示」のチェックを外して下さい。  $\rightarrow p23$ 

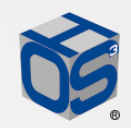

編集 画面

請求先表示

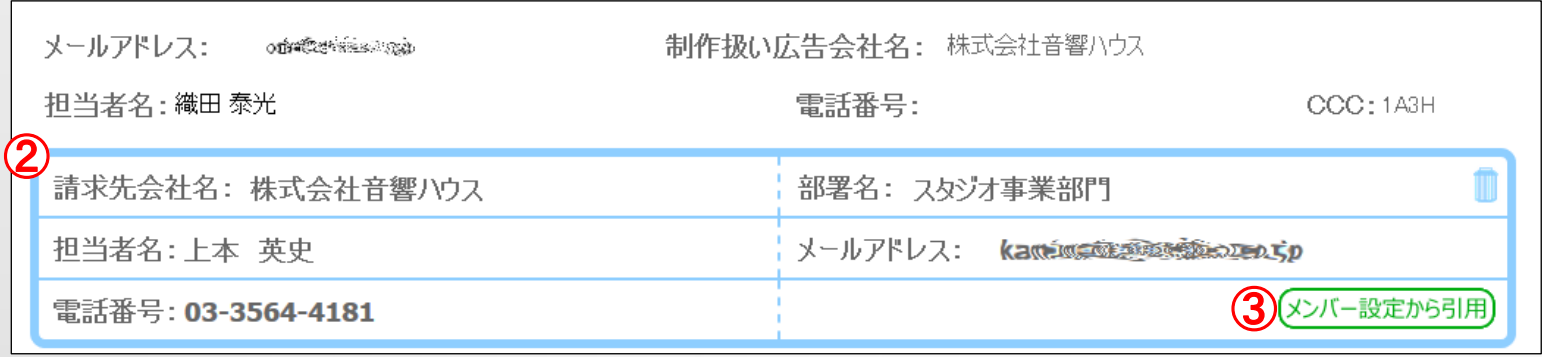

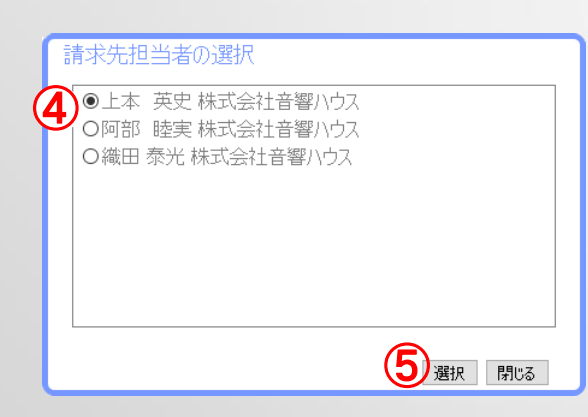

②メンバー設定画面の権限で、「請求先指定」にチェックが入っていると、

編集画面の制作扱い広告会社表示タブに、請求先会社名、部署名、 氏名、メールアドレスが入力できます。制作扱い広告会社としてメンバー 設定している人と請求先を分ける場合、複数の制作扱い広告会社メン バーが設定されている場合は、必ずこちらに入力して下さい。入力したら、 データを保存するために必ず [保存更新] をクリックして下さい。 ③ [メンバー設定から引用] :メンバー設定画面の権限で、「請求先指定」に チェックが入っている人が、ダイアログボックス④で表示されます。 ④「請求先担当者の選択」:メンバー設定の登録者から請求先を選択する 場合は、ここでチェックを入れて、⑤ [選択] をクリックして下さい。

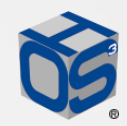

編集 画面

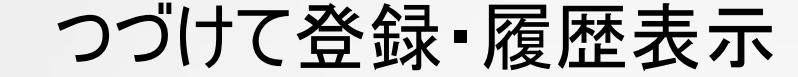

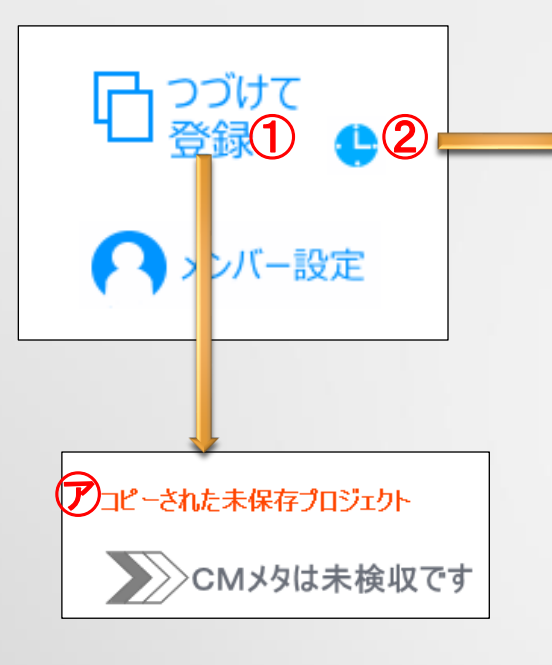

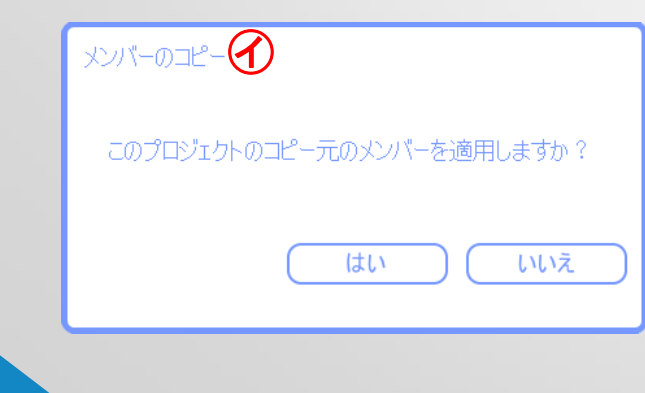

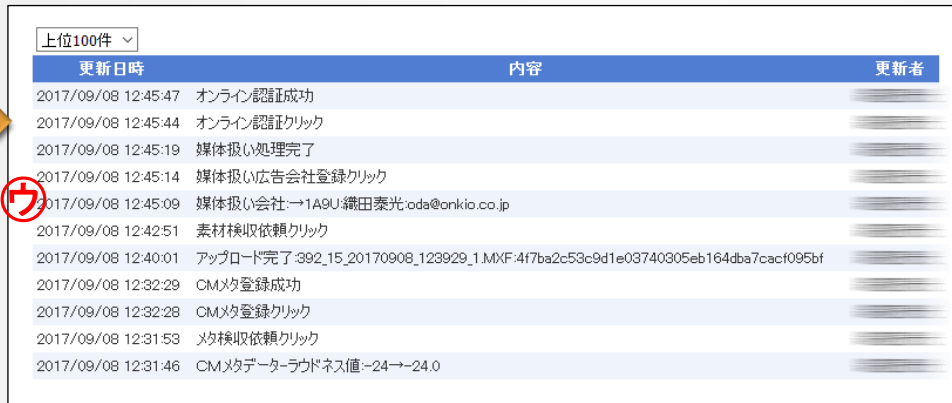

- ① [つづけて登録] をクリックすると、メタデータやメンバー設定をコピーした 未保存プロジェクトが作成できます。画面の左上⑦に、その旨が表示 されます。作品名や10桁CMコードを変更するだけで、容易に設定を 済ませることができます。 [保存・更新] を行った時に、メンバーの コピー㋑を行うかどうかのダイアログが表示されます。そのままメンバーを コピーするのであれば [はい] を、コピーしないのであれば [いいえ] を 選択して下さい。後からメンバーを追加することもできます。
- ② | : クリックすると、履歴ダイアログボックス⑦が表示されます。 履歴ダイアログボックスは、プロジェクト毎に、これまでの操作の履歴が 表示されます。

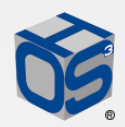

編集 画面

有効期限設定

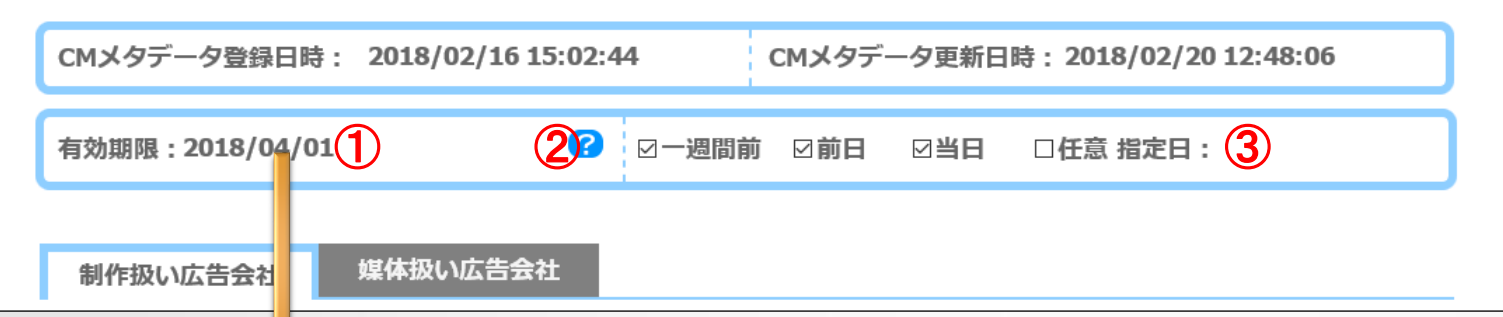

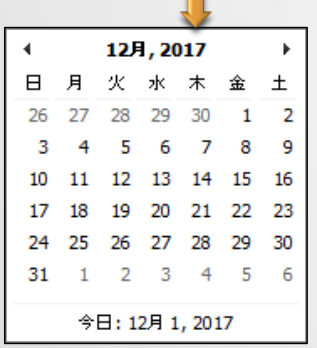

① 有効期限:クリックするとカレンダーが表示され、任意の日付を設定することが できます。設定すると、メール送信の設定日 ③ が、表示されます。メンバー 登録されている制作扱い広告会社の方に、お知らせメールが送られます。 ② ● :カーソルを合わせると、有効期限設定についての説明が表示されます。 ③ お知らせメールの送信日が設定できます。デフォルトは、「一週間前」 「前日」 「当日」となっていて、チェックボックスが有効になっています。 「任意 設定日」をクリックしてカレンダーを表示させ、特定の日付を指定する ことが可能です。この際は、任意でチェックボックスを有効にして下さい。

この有効期限を設定する機能は、実際に搬入を止めるものではありません。 登録されている制作扱い広告会社の方に、有効期限をお知らせするものです。 実際に搬入を止める為には、媒体扱い広告会社の指定を全て解除するなどの 操作が必要です。

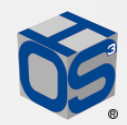

#### QCチェック  $\bigcirc$

オーエスキューブは、任意で実行するためのQCチェックソフトウェアとして、Venera社のpulsarを用意し ています。pulsarは汎用性の高いファイルベースの品質管理システムです。 放送局へ素材を搬入するためのQCチェックですが、放送局の受け入れを保証するものではありません。 QC結果は、参考情報としてお使い下さい。

[プレビュー確認] で表示されるビデオプレビュー枠の右下にある ① [この素材の品質検査を実施する] をクリックすると、pulsarの利用予約がされます。実際のQCチェックは、予約順に順次バックグラウンドで 実行②されます。その動作状況は、素材ファイルアップロード操作の表示領域に表示されます。 QCチェックが終了③すると、QCレポート(PDF)④がダウンロードできるようになります。

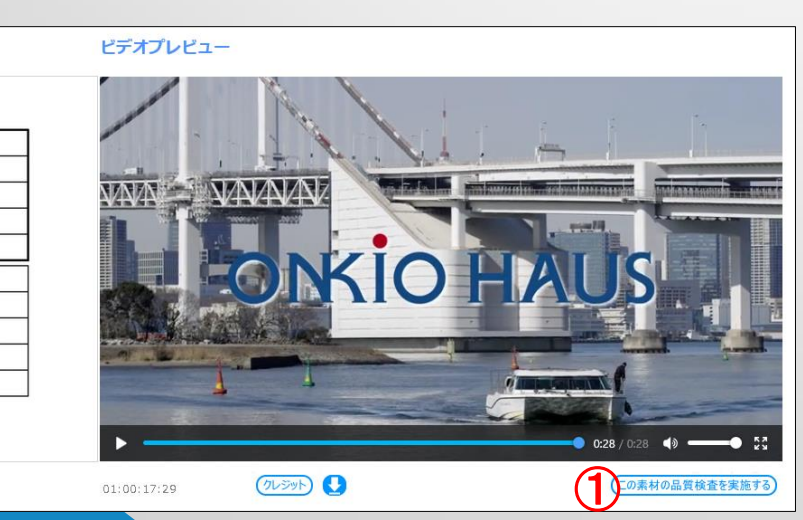

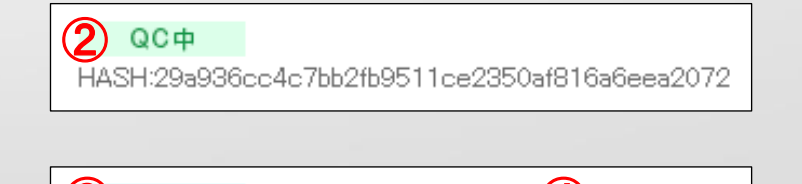

 $\mathcal{L}(3)$ QC完了 | QC レポートのダウンロード $\mathcal{L}(4)$ HASH:29a936cc4c7bb2fb9511ce2350af816a6eea2072

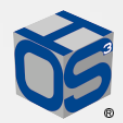

#### QCチェック  $\bigcirc \!\! \! 2$

QCレポートは、終了:Completed(緑)、警告:Warnings(オレンジ)、不良:Errors(赤)で報告されます。 ErrorやWarning部分は、タイムコードで指摘されますが、表記は英語(一部日本語)となります。

レポート後半の「Template Information」が、チェック項目です。

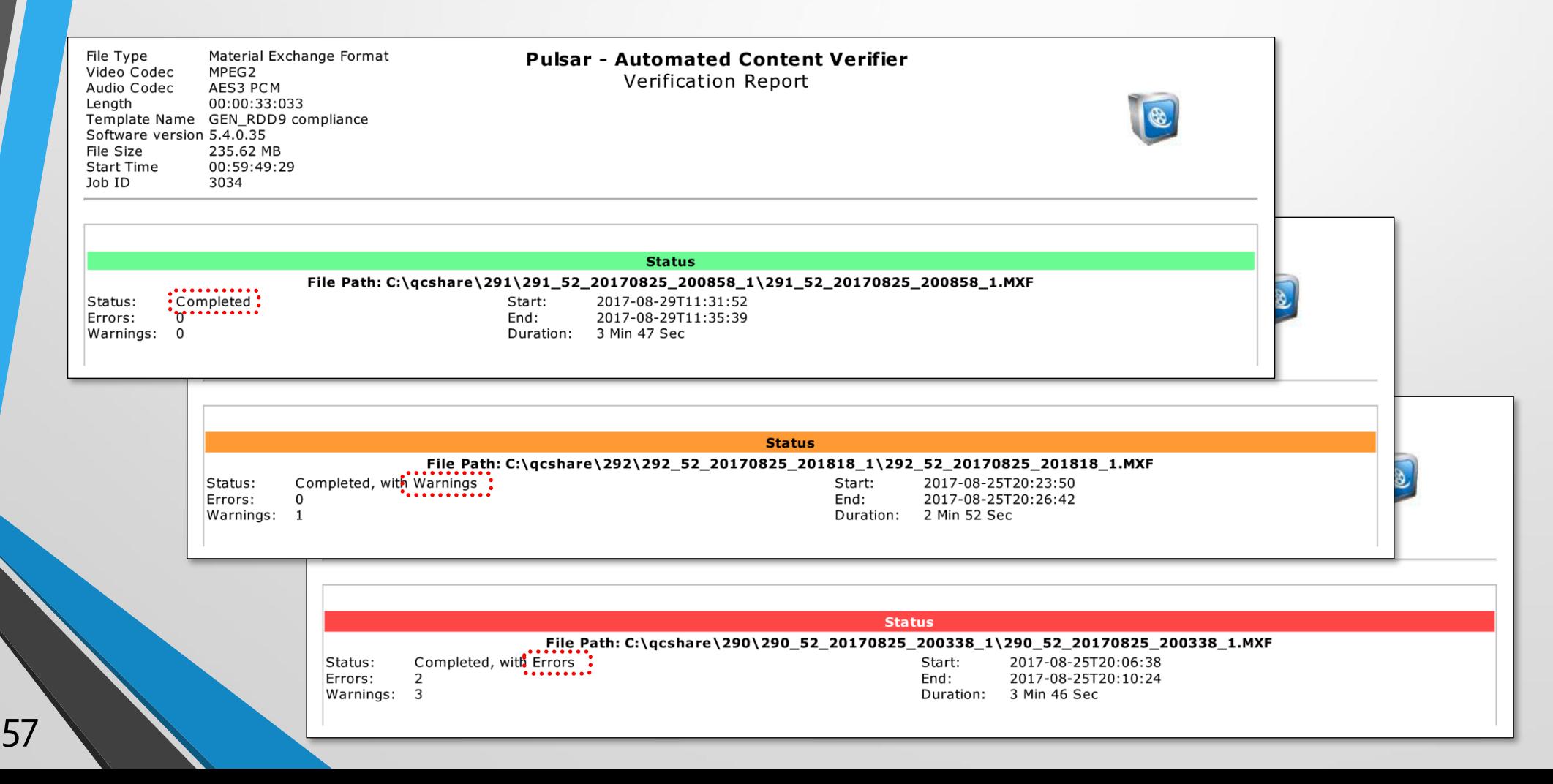

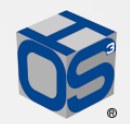

#### QCチェック  $(3)$

主なチェック内容は以下の内容になります。メーカー出荷時のパラメーター設定を、独自にカスタマイズ しています。品質チェックは、本編しか検査しない設定ですので、納品フォーマットになっていない素材は チェックできません。また1時間経過しても「QCチェック中」が表示されたままのケースは、大幅なエラーが 発生した可能性がありますので、ファイルの再作成をお勧めします。

基本設定:SONY XDCAM compliance as per SMPTE RDD-9 2013

\*音響ハウスで設定プロファイルをカスタマイズしています。

フォーマット:MXF、AES、OP1A、Drop Frame

ビデオ設定:MPEG-2、4:2:2、BT.709、1920x1080/29.97i、Long GOP ビデオ品質:ルミナンスレベル、クロマレベル、RGB Gamut、デッドピクセル、ビデオドロップアウト PSEチェック:Harding FPA OfCom(ITU)

\*詳細レポートの [Download] ボタンはサポートしておりません。

オーディオ設定:AES3 PCM、サンプリング周波数、量子化数

オーディオ品質:ドロップアウト、ノンモン、ラウドネス値(ARIB TR-B32)

タイムコード:ドロップフレーム設定

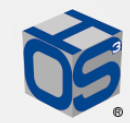

■サービス仕様

#### **動作OSと推奨ブラウザ**

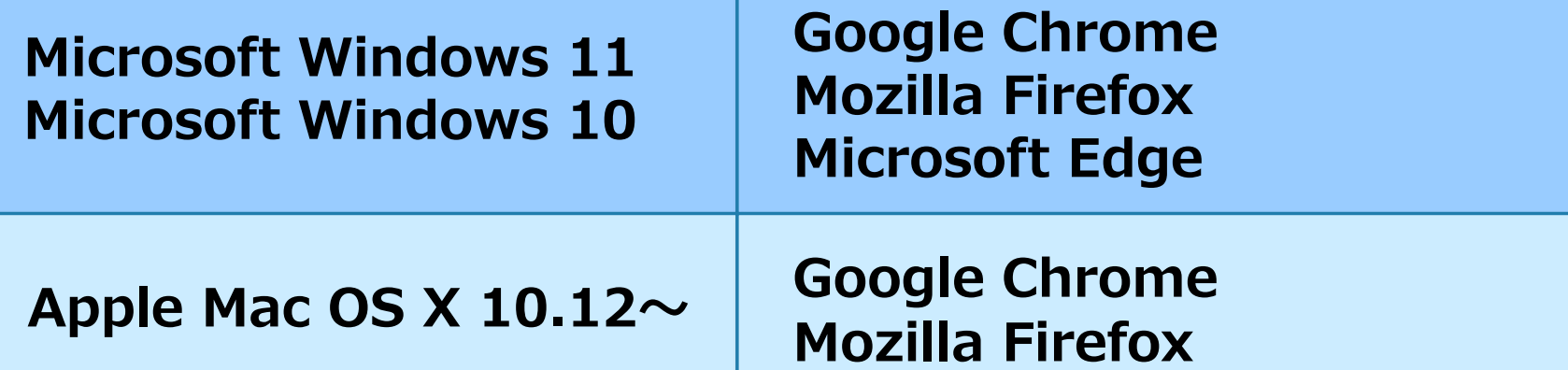

本運用 URL https://arz.ohscube.com 練習用 URL https://crz.ohscube.com **\*ポップアップブロックの解除等、特定のブラウザ設定に依存する場合がございます。**

#### **・システム稼働時間:365日・24時間**

**\*システムメンテナンスの際は、事前告知させていただきます**

- **・お問い合わせ時間: お電話受付 平日 9:30~18:00 メールお問い合わせ 365日・24時間**
- **・ファイル保持日数:2年間 \*事前のご要望で延長が可能です。**

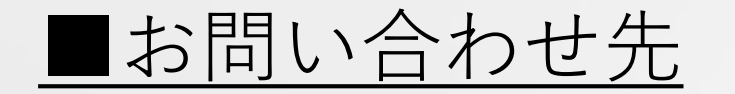

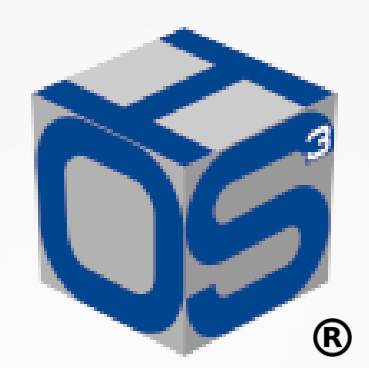

**オーエスキューブ**

**サポート 電話 Tel 03-6263-0502**

**サポート メール support.ohscube@onkio.co.jp**